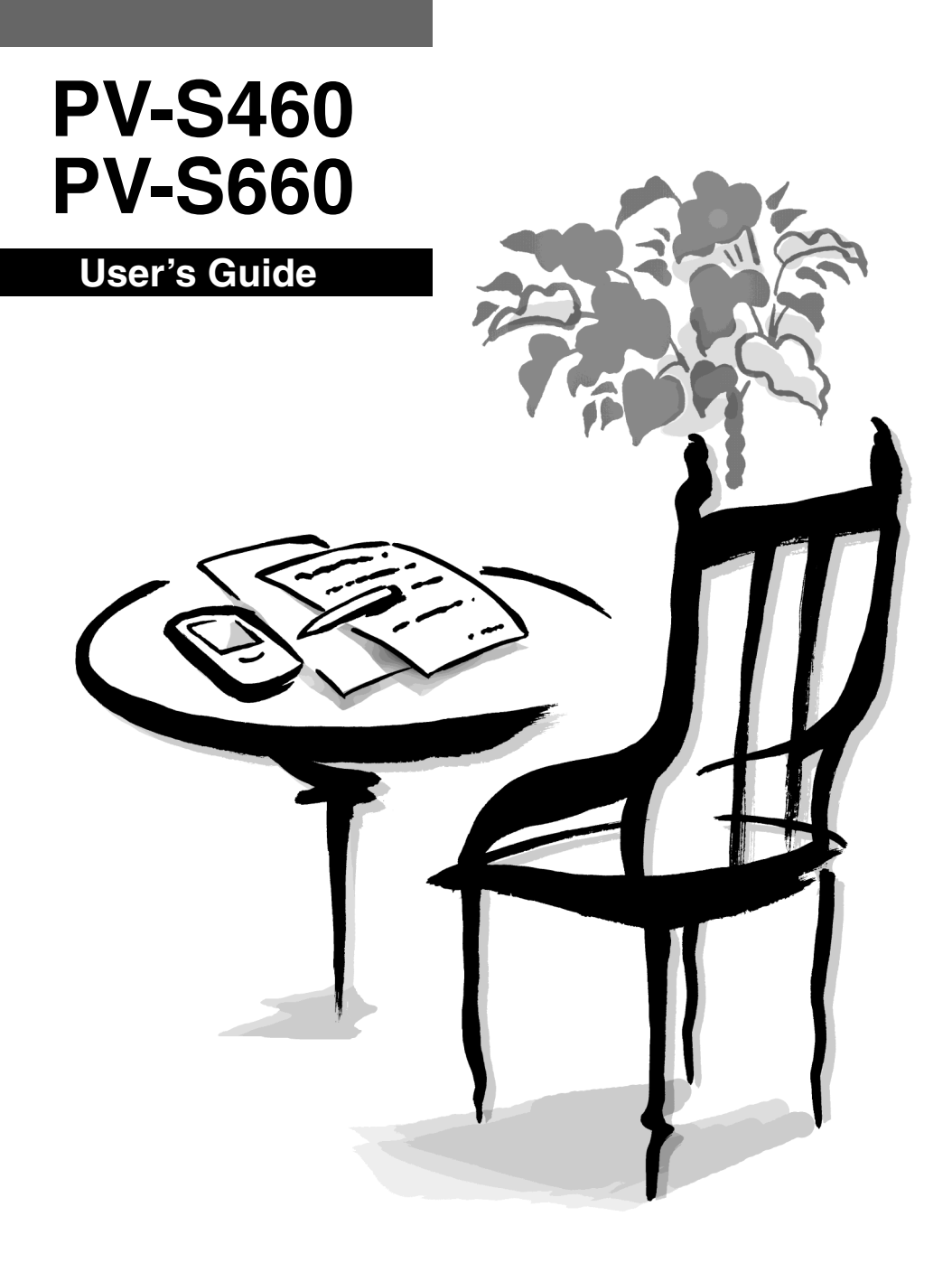

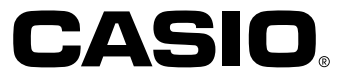

**GUIDELINES LAID DOWN BY FCC RULES FOR USE OF THIS UNIT IN THE U.S.A. (not applicable to other areas).**

#### **NOTICE**

This equipment has been tested and found to comply with the limits for a Class B digital device, pursuant to Part 15 of the FCC Rules. These limits are designed to provide reasonable protection against harmful interference in a residential installation. This equipment generates, uses and can radiate radio frequency energy and, if not installed and used in accordance with the instructions, may cause harmful interference to radio communications. However, there is no guarantee that interference will not occur in a particular installation. If this equipment does cause harmful interference to radio or television reception, which can be determined by turning the equipment off and on, the user is encouraged to try to correct the interference by one or more of the following measures:

- Reorient or relocate the receiving antenna.
- Increase the separation between the equipment and receiver.
- Connect the equipment into an outlet on a circuit different from that to which the receiver is connected.
- Consult the dealer or an experienced radio/TV technician for help.

#### **FCC WARNING**

Changes or modifications not expressly approved by the party responsible for compliance could void the user's authority to operate the equipment.

Proper connectors must be used for connection to host computer and/or peripherals in order to meet FCC emission limits.

Cable or cradle (OA-300PV) ..... PV-S460/PV-S660 to Windows PC or SB-90

#### **Declaration of Conformity**

Model Number: PV-S460/PV-S660 Trade Name: CASIO COMPUTER CO., LTD. Responsible party: CASIO, INC. Address: 570 MT. PLEASANT AVENUE, DOVER, NEW JERSEY 07801 Telephone number: 973-361-5400

This device complies with Part 15 of the FCC Rules. Operation is subject to the following two conditions: (1) This device may not cause harmful interference, and (2) this device must accept any interference received, including interference that may cause undesired operation.

- CASIO COMPUTER CO., LTD. assumes no responsibility for any damage or loss resulting from the use of this manual.
- CASIO COMPUTER CO., LTD. assumes no responsibility for any loss or claims by third parties which may arise through the use of the PV Unit.
- CASIO COMPUTER CO., LTD. assumes no responsibility for any damage or loss caused by deletion of data as a result of malfunction, repairs, or battery replacement. Be sure to back up all important data on other media to protect against its loss.
- No part of this manual may be reproduced in any form without the express written consent of the manufacturer.

Microsoft and Windows are registered trademarks of Microsoft Corporation in the United States and/or other countries.

## Before using the PV-S460/PV-S660 for the first time…

Use the following procedure to load batteries before using it for the first time.

1. Slide the battery switch on the back of the PV Unit to the REPLACE BATTERIES position.

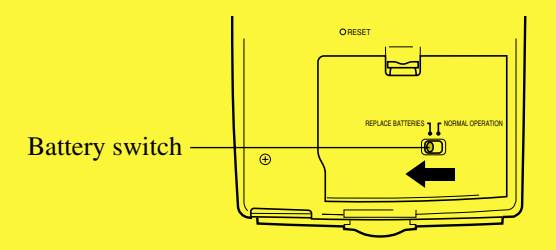

2. Pull with your finger on the battery compartment cover tab to release it, and then open the cover.

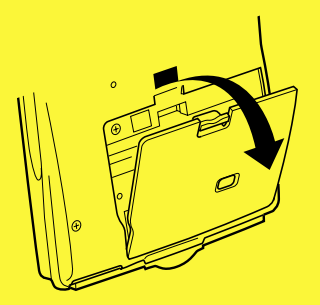

3. Load two new batteries, making sure that their positive  $(+)$  and negative (–) ends are facing in the proper directions.

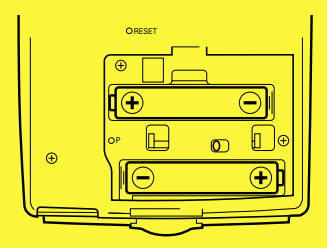

- 4. Taking care not to damage its tabs, replace the battery compartment cover back onto the PV Unit.
- 5. Slide the battery switch back to the NORMAL OPERATION position.

#### **Important!**

- Always make sure the battery switch is in the NORMAL OPERATION position at all times, except when loading batteries.
- 6. Remove the stylus from the PV Unit.
- Pull the stylus straight out in the direction indicated by the arrow.

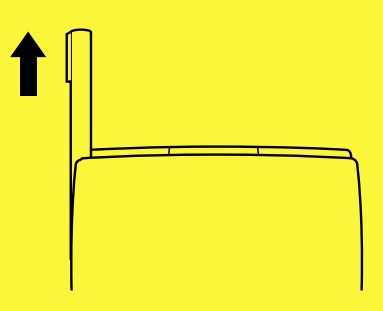

7. Pressing down lightly on the center of the cover with your middle three fingers, pull upwards on the bottom of the cover with your thumb, and then lift up to remove it.

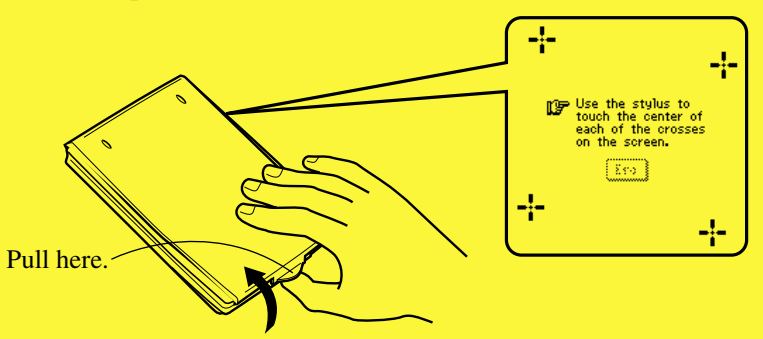

- If the above does not appear on the display, remove the batteries and then reload them into the PV Unit, making sure you follow proper procedures. If this does not solve the problem, refer to "Troubleshooting" on page [179.](#page-180-0)
- 8. Tap the center of each of the four cross marks as they appear on the screen.
- The contrast adjustment screen appears next.
- 9. Tap  $\blacktriangleleft$  or  $\blacktriangleright$  to adjust the contrast of the display, and then tap **OK**.
- This causes the system language selection screen to appear.
- 10. Tap the button next to the language you want to select as the system language, and then tap **Set**.
- 11. In response to the message that appears (**Check your home time setting and correct it if necessary!**), tap **OK** to change to the pop up tool screen.
- 12. Check the time setting and correct it if necessary (page [157\)](#page-158-0).
- 13. Tap the **Menu** icon to display the on-screen icon menu (page [26\)](#page-27-0).

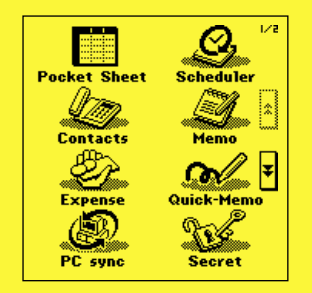

#### **About the EL backlight**

- The PV Unit is equipped with an EL backlight that allows easy viewing of display contents in a theater, or anywhere else where lighting is dim.
- Tap the  $\ast$  icon to turn on the EL backlight and illuminate the display screen.
- You can use the procedure on page [23](#page-24-0) to specify how long the EL backlight stays on (approximately 15 or 30 seconds).
- Note that EL backlight operation consumes large amounts of electrical power and can greatly shorten battery life.
- Note that frequent or extended use of the EL backlight shortens battery life.

The following shows how backlight use affects battery life under controlled test conditions\*. For comparison with the values below, battery life is normally approximately 180 hours of continuous display in the Contacts Mode when no backlight operation is performed.

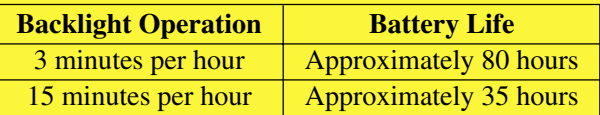

#### **\* Test Conditions**

- "Battery Life" is the number of hours before battery failure when the unit is left on (5 minutes of a processing operation and 55 minutes of continuous display only (no processing operation) per hour in the Contacts Mode, plus the backlight operation described below). The above values assume ambient temperature of 20°C, starting with a fresh set of new batteries.
- "Backlight Operation" is the number of minutes the backlight is turned on per hour during the display only (no processing operation) period.
- Be sure to use alkaline batteries. Manganese batteries provide very short battery life.

### **Turning On the PV Unit**

You can turn on the PV Unit by clicking the **Action** control. You can also set up the PV Unit so it turns on when you tap its screen with the stylus (screen tap power on).

#### **Note**

- Use the procedure under "To turn the screen tap power on feature on and off" on page [21](#page-22-0) to control the screen tap power on setting.
- The screen tap power on feature is turned on when you use the PV Unit for the first time after purchasing it.

## **Contents**

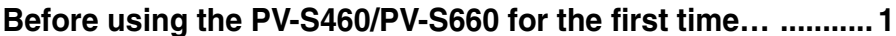

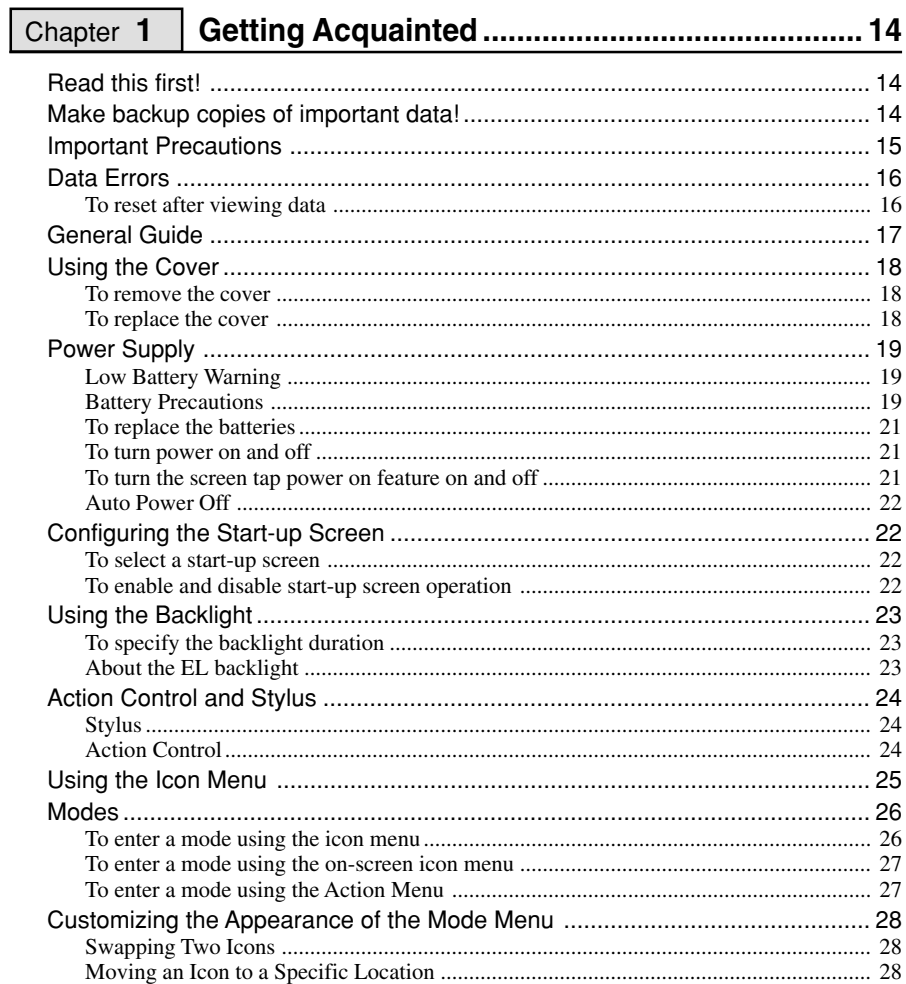

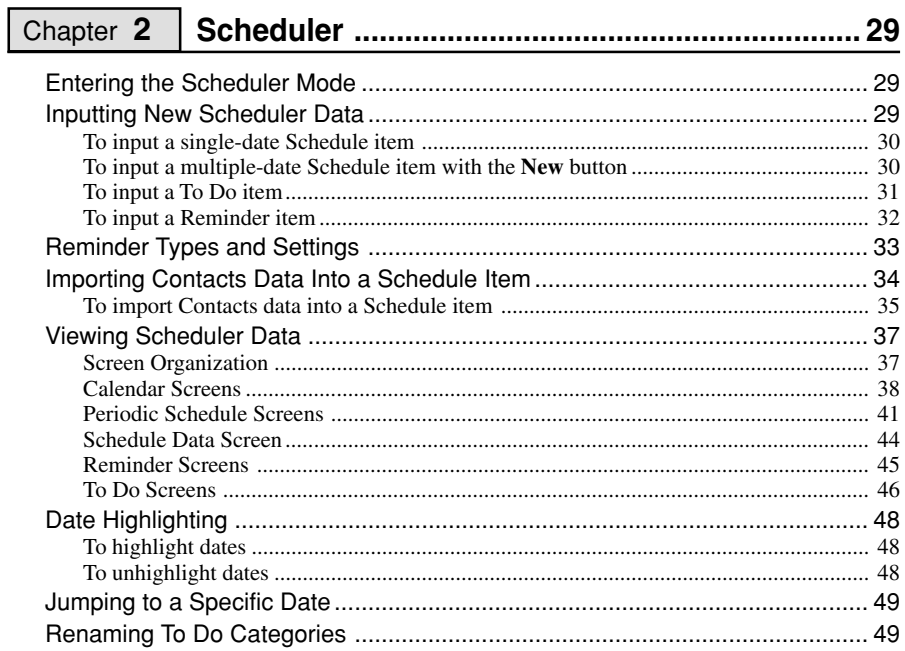

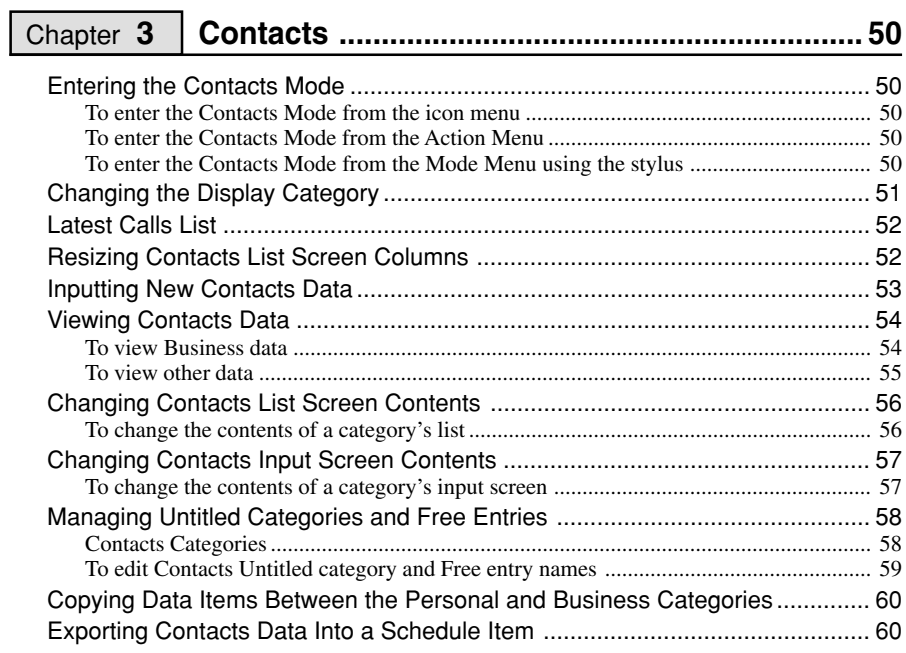

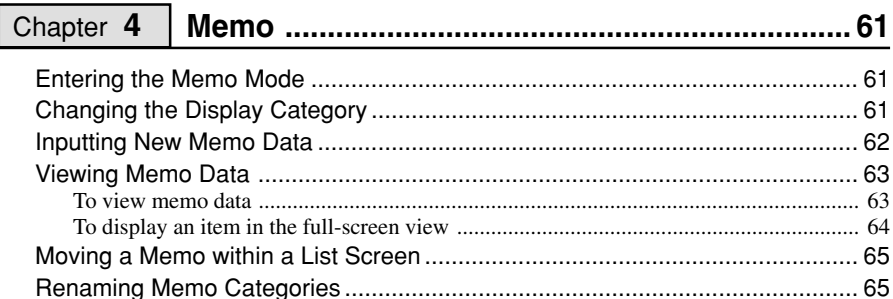

## 

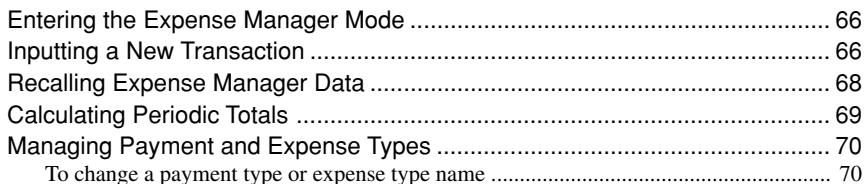

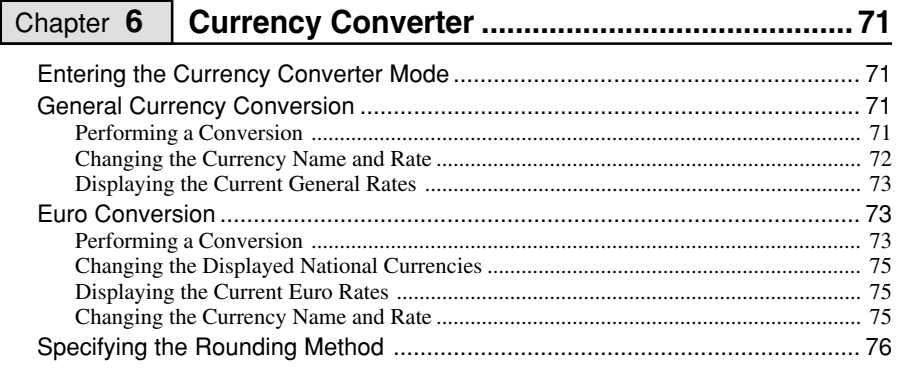

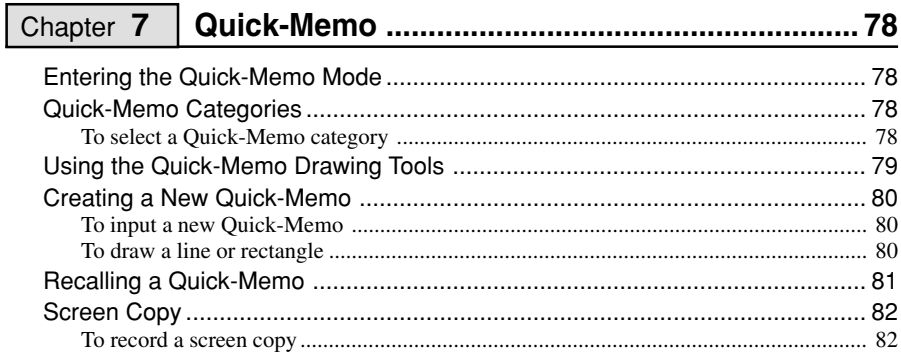

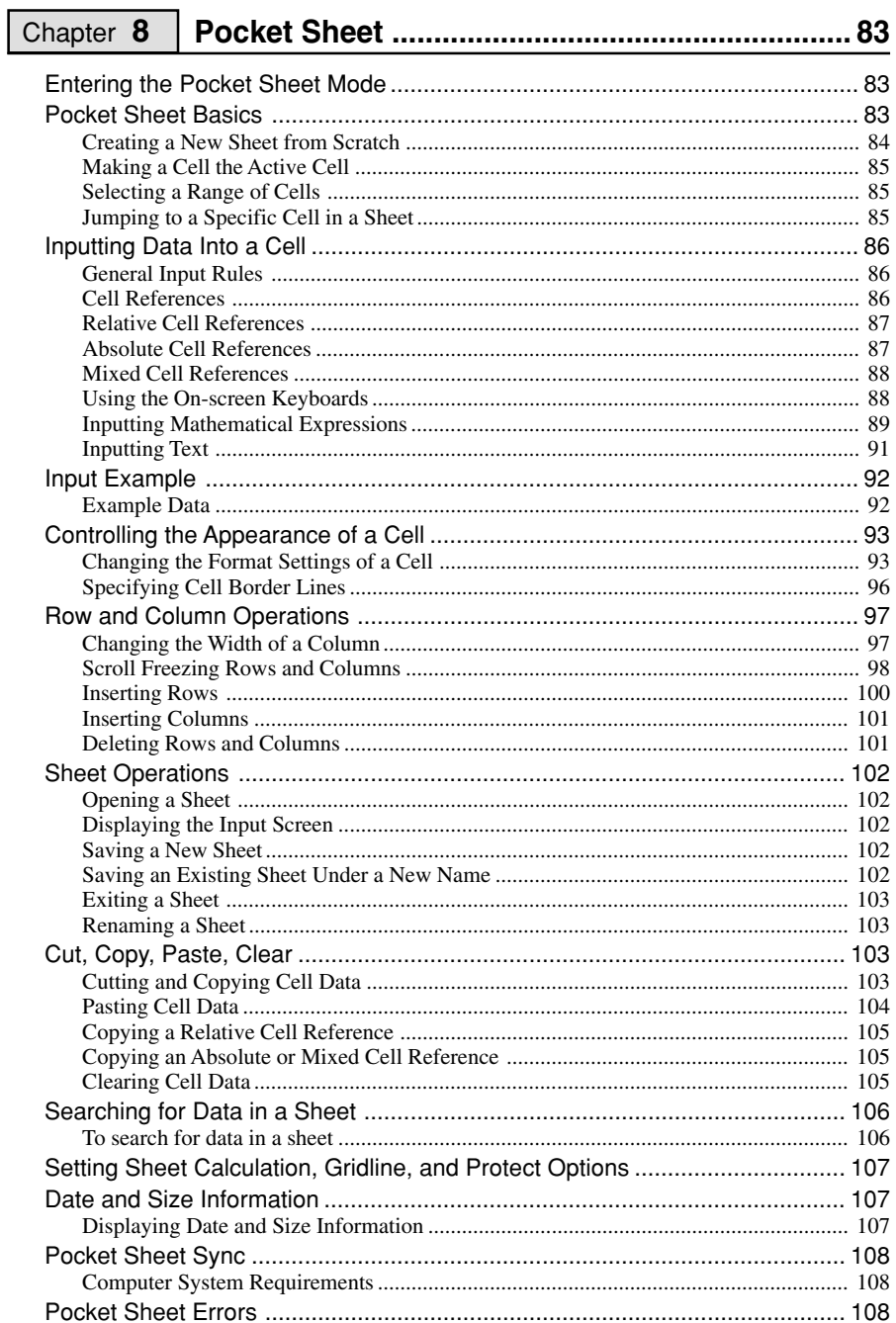

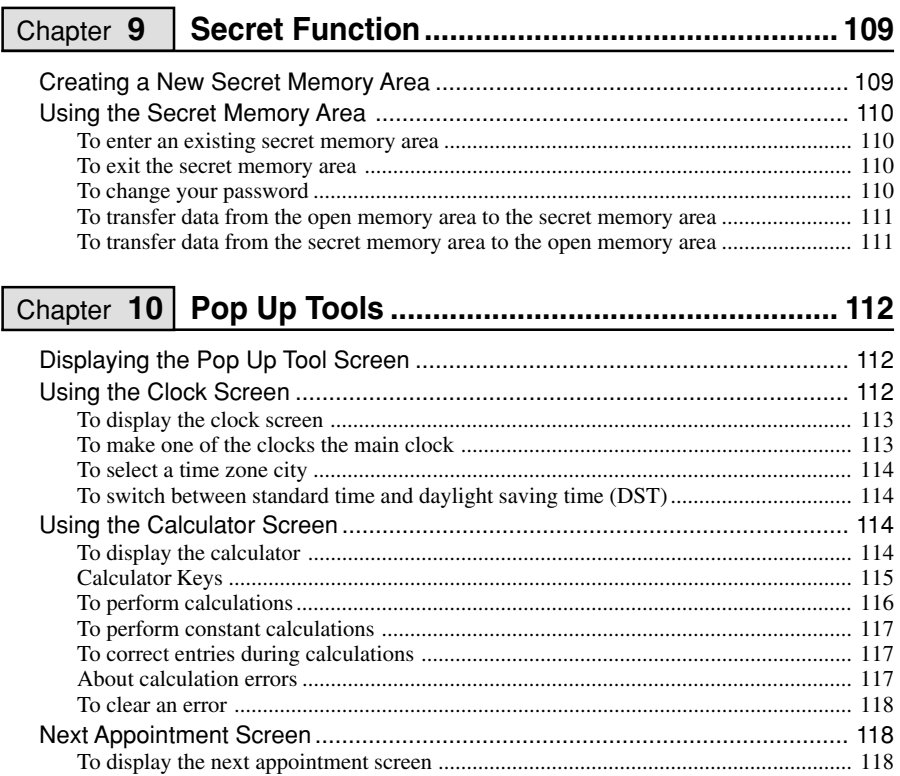

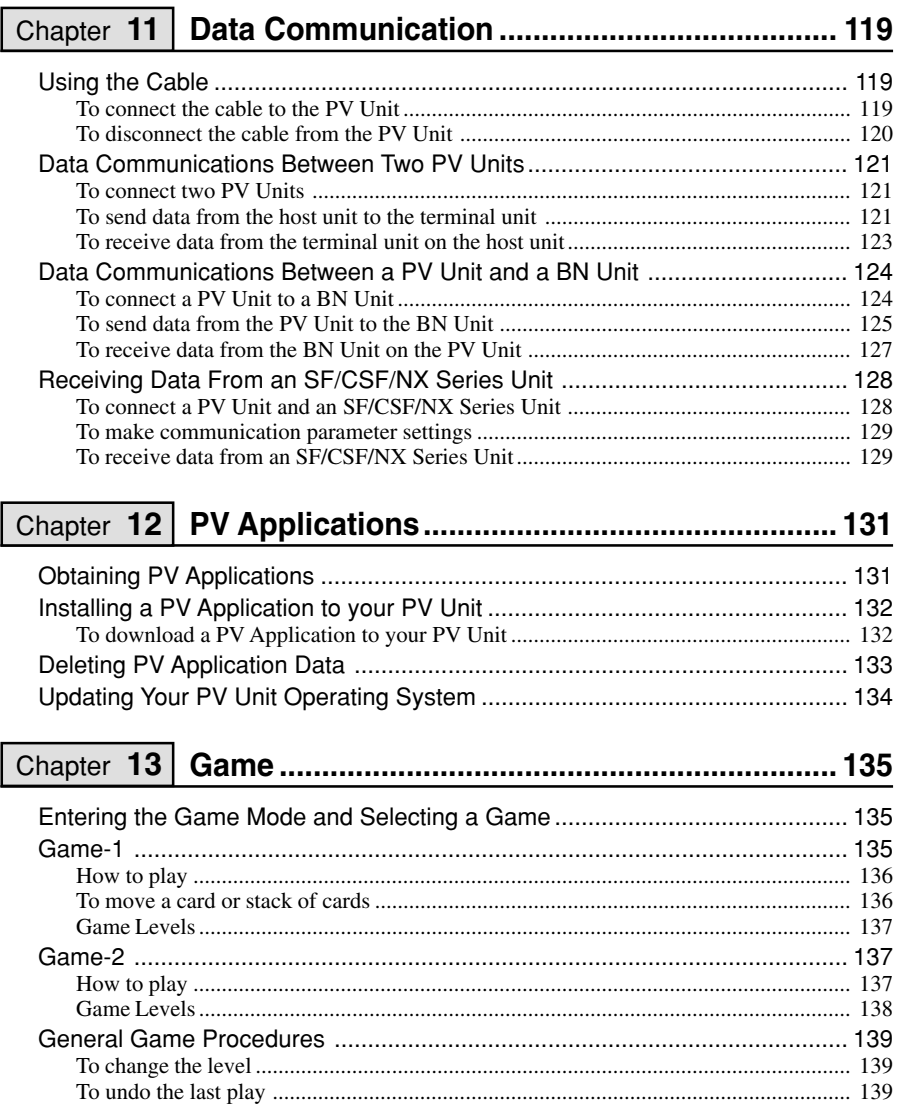

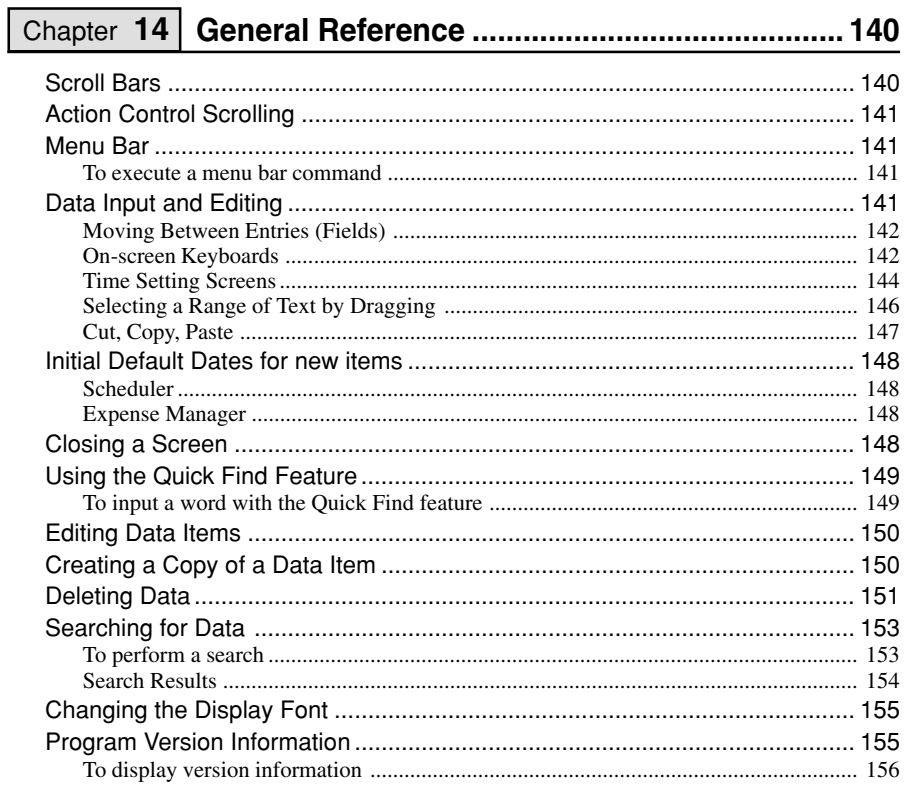

## 

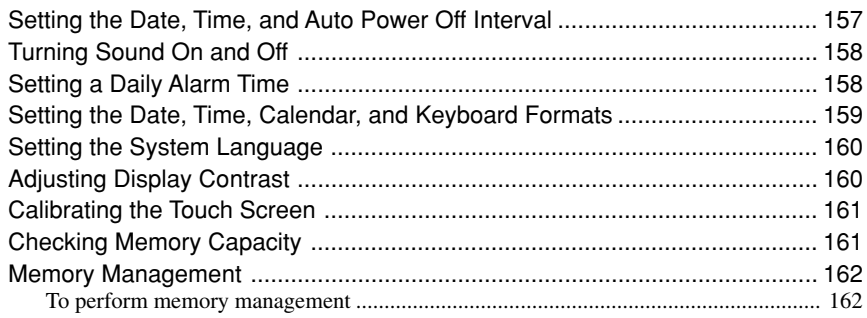

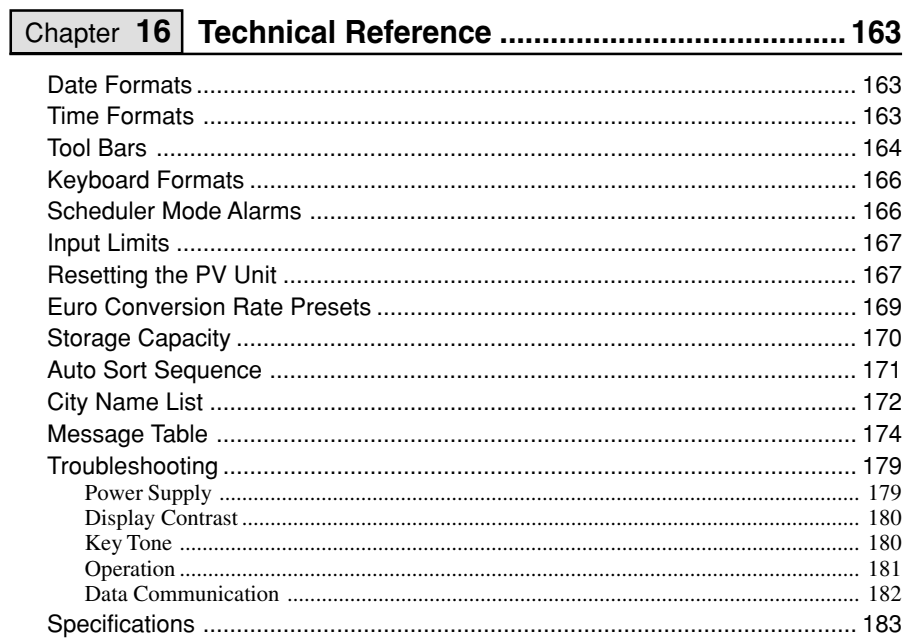

## **Chapter**

# **Getting Acquainted**

# **Read this first!**

- *Be sure to read this part of the User's Guide before doing anything else!* It includes important information that you need to know in order to use the PV-S460/PV-S660 (hereinafter referred to as the "PV Unit") correctly.
- You can find more detailed information about other PV Unit operations in "Chapter 14 – General Reference" on page [140](#page-141-0) and "Chapter 16 – Technical Reference" on page [163](#page-164-0).

#### **Important!**

Please keep this User's Guide and all information handy for future reference.

#### **Note**

The screen shots shown in this User's Guide may differ slightly from the displays actually produced by your PV Unit.

## **Make backup copies of important data!**

Your PV Unit employs flash memory, which makes it possible to store large volumes of data and to recall data quickly and easily. Data is retained when power is turned off and even when batteries go dead, but it can be corrupted or lost entirely due to operational mistakes or malfunction. Data contents can also be corrupted or lost due to strong electrostatic charge, strong impact, or extremes in temperature and humidity. All of this means that you should always keep back-up copies of important data by transferring it to a personal computer or by writing it down somewhere.

## **Important Precautions**

Note the following important precautions whenever using your PV Unit.

- Never expose the PV Unit to fire.
- Avoid temperature extremes. Do not locate the PV Unit in direct sunlight, near a window, near a heater, etc.
- In very low temperatures display response may slow down or fail entirely. This condition is temporary and operation should resume under normal temperatures.
- Avoid areas subject to excessive moisture, dirt, and dust.
- Avoid dropping the PV Unit and otherwise subjecting it to strong impact.
- Never bend or twist the PV Unit.
- Never try to take the PV Unit apart.
- Make sure nothing gets between the hard cover and the touch screen. Besides creating the risk of scratching the touch screen, an object coming into contact with the screen can cause power to turn on and run down the batteries.
- Do not use a pen, pencil, or other sharp object to touch or press the display.
- To clean the exterior of the PV Unit, wipe it with a soft cloth dampened in a weak solution of a mild neutral detergent and water. Be sure to wring out any excess moisture from the cloth before wiping off the PV Unit. Never use benzene, thinner, or any other volatile agent to clean the unit. Doing so can remove the figures printed on the case or otherwise damage the case finish.
- The contents of this manual are subject to change without notice.
- CASIO COMPUTER CO., LTD. assumes no responsibility for any loss or claims by third parties that may arise from the use of this product.

# **Data Errors**

The PV Unit performs a self-check routine whenever you turn it on. The message shown below appears if the PV Unit detects a problem with data stored in its memory.

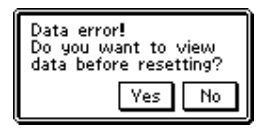

Once data is lost due to a data error it cannot be recovered. Data errors are generally caused by one of the following problems.

- Interruption of battery power
- Severe electrostatic charge, strong impact, changes in temperature, or changes in humidity
- Hardware problems

Once the data error message appears, the PV Unit will not accept any input or editing of data. In order to return memory to normal (and permit further data editing and input), you have to perform the RESET operation to clear all data. Before doing so, you may want to recall important data and write it down (if you don't yet have a copy). You can then re-input the data after clearing PV Unit memory.

Continued problems after performing the RESET operation can indicate a serious hardware problem. Consult with your nearest CASIO dealer if problems persist.

## **To reset after viewing data**

- 1. After the **Data error** message appears, tap **Yes**.
- 2. In response to the message that appears (**Data error! Consult your User's Guide for correct procedure.**), tap **OK**.
- This displays the pop up tool screen.
- 3. Now you can enter other modes to recall data and make handwritten copies if you want.
- 4. After recalling the data you want, perform the RESET operation under "Resetting the PV Unit" on page [167](#page-168-0).

## **General Guide**

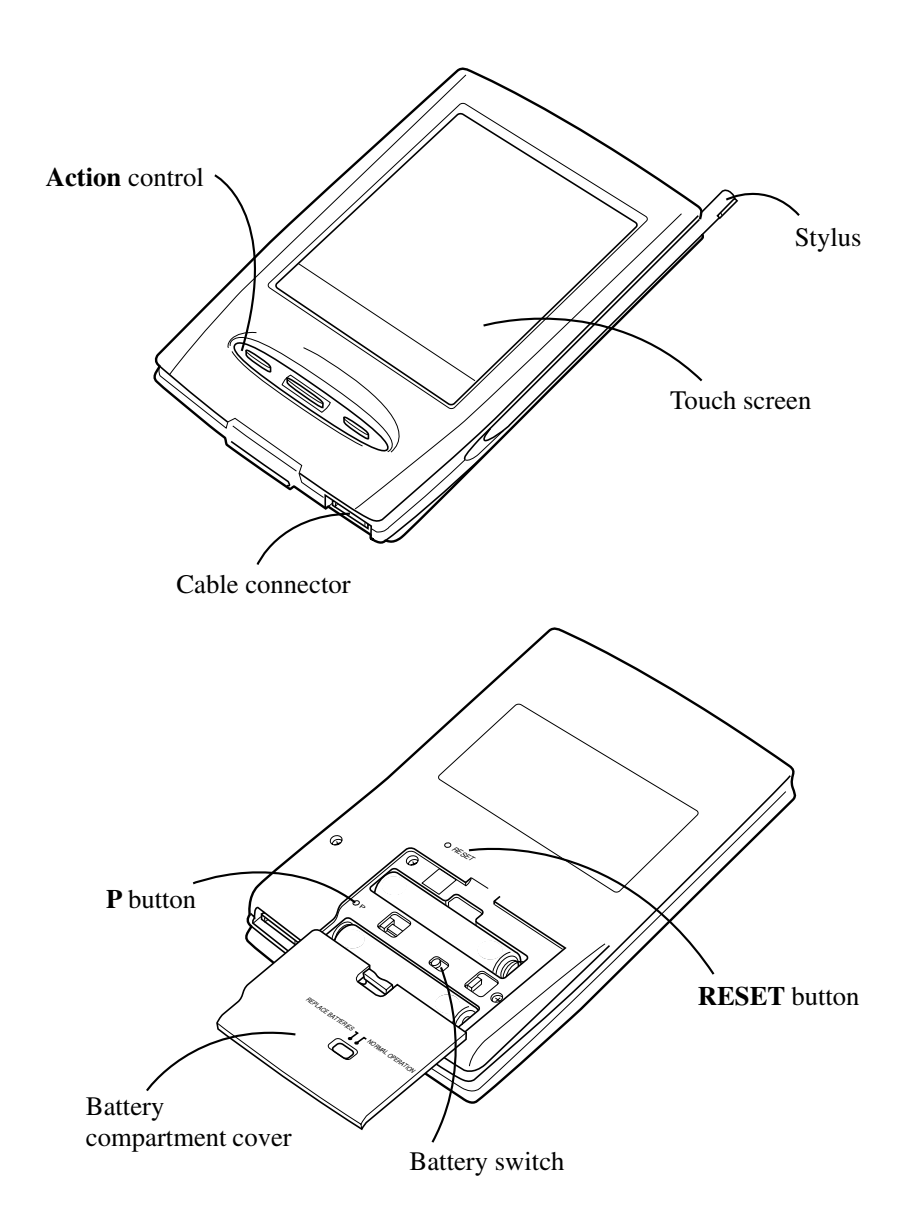

# **Using the Cover**

#### **To remove the cover**

Pressing down lightly on the center of the cover with your middle three fingers, pull upwards on the bottom of the cover with your thumb, and then lift up to remove it.

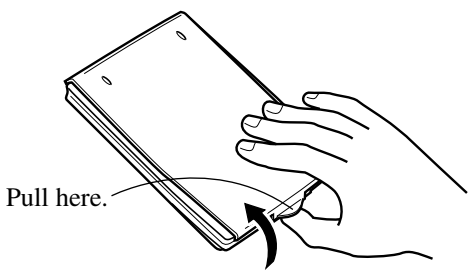

#### **To replace the cover**

1. Hook the tab on the top of the cover into the groove in the PV Unit.

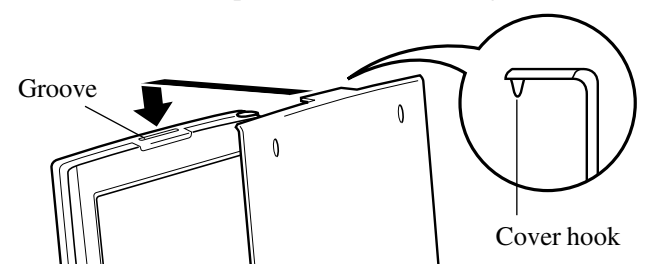

2. Swing the cover down and press the bottom against the PV Unit until it snaps securely into place.

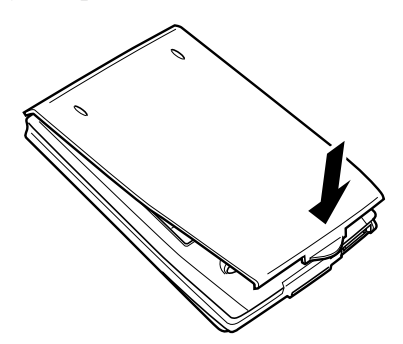

# **Power Supply**

Your PV Unit can be powered by two AAA-size alkaline batteries.

#### **Important!**

• Normally the flash memory of the PV Unit retains its data even when power is turned off and when batteries go dead. Mis-operation or other problems, however, can cause data to become corrupted or lost. Always keep separate copies of important data.

### **Low Battery Warning**

The message shown below appears whenever battery power drops below a certain level. Replace the batteries immediately after this message appears: **Batteries are getting weak! Replace them as instructed in the User's Guide.**

#### **Important!**

- If you continue using the PV Unit after the low battery warning message appears, power may suddenly turn off or the contrast adjustment screen may suddenly appear. Should this happen, replace batteries immediately.
- Be sure to use alkaline batteries. Manganese batteries provide very short battery life.

### **Battery Precautions**

Incorrectly using batteries can cause them to burst or leak, possibly damaging the interior of the PV Unit. Note the following precautions.

- Be sure to use alkaline batteries only to power this PV Unit.
- Be sure that the positive  $(+)$  side of each battery is facing in the correct directions.

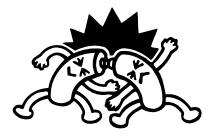

• Never mix batteries of different types.

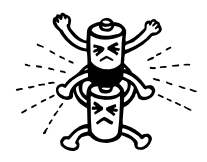

• Never mix old batteries and new ones.

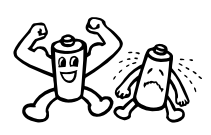

• Do not expose batteries to direct heat, let them become shorted, or try to take them apart.

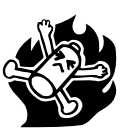

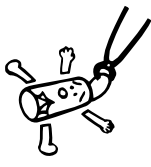

Never leave dead batteries in the battery compartment.

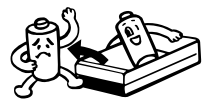

- Remove the batteries if you do not plan to use the PV Unit for a long time.
- Replace batteries at least once every year, no matter how much you use the PV Unit during that period.
- About once a month, turn on the PV Unit and check its battery level. If the low battery warning appears or if nothing at all appears on the display, replace batteries as soon as possible.
- Never try to recharge the batteries that come with the PV Unit.

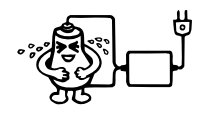

• Should a battery leak, clean out the battery compartment of the PV Unit immediately, taking care to avoid letting battery fluid come into direct contact with your skin.

#### *Keep batteries out of the reach of small children. If swallowed, consult with a physician immediately.*

- Frequent data synchronization using the PC sync for Windows application that comes with the PV Unit shortens battery life.
- The batteries that come with this unit discharge slightly during shipment and storage. Because of this, they may require replacement sooner than the normal expected battery life.

### <span id="page-22-0"></span>**To replace the batteries**

#### **Important!**

- Always make sure the battery switch is in the NORMAL OPERATION position at all times, except when replacing batteries.
- 1. Turn off PV Unit power.
- 2. Remove both of the old batteries and replace them with new ones, referring to the procedure on pages 1 through 3.

### **To turn power on and off**

- 1. Touch anywhere on the PV Unit screen or click the **Action** control to turn on power.
- 2. To turn power off, tap **Off** with the stylus.
- You can disable screen tap power on (so power can be turned on only by clicking the **Action** control) using the procedure below.

### **To turn the screen tap power on feature on and off**

1. While the Mode Menu or Action Menu is on the display, tap **Menu Bar** to display the menu bar, and then tap **Option** – **Screen Options**.

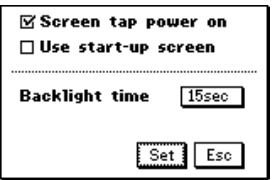

- 2. Tap the check box next to the "Screen tap power on" option to toggle the option on (checked) and off (unchecked).
- When this feature is on, you can turn on power by touching the PV Unit screen or by clicking the **Action** control. When off, you can turn on power only by clicking the **Action** control.
- 3. Tap **Set** to register your setting.
- Replacing batteries, resetting the PV Unit or pressing the **P** button turns on the screen tap power on feature.

### **Auto Power Off**

The Auto Power Off function automatically turns off power whenever you do not perform any operation for a specified period. You can specify 1 minute, 3 minutes, or 6 minutes before Auto Power Off is triggered (page [157\)](#page-158-0).

Use the procedure described under "To turn power on and off" above to turn power back on.

## **Configuring the Start-up Screen**

You can select a Quick-Memo (page [78\)](#page-79-0) and use its contents as a start-up screen image. You can even use images from a personal computer, which you transfer to Quick-Memo using PC sync for Windows.

#### **To select a start-up screen**

- 1. Enter the Quick-Memo Mode.
- 2. Select the Quick-Memo whose data you want to use as the start-up screen.
- You can select a Quick-Memo by displaying its data screen.
- 3. Tap **Menu Bar** to display the menu bar, and then tap **Option Start-Up Screen**.
- This specifies the data of the Quick-Memo you selected as the start-up screen, and enables start-up screen operation.

### **To enable and disable start-up screen operation**

- 1. While the Mode Menu or Action Menu is on the display, tap **Menu Bar** to display the menu bar, and then tap **Option** – **Screen Options**.
- 2. On the configuration screen that appears, tap the check box next to the "Use start-up screen" option to toggle it on (checked) and off (unchecked).
- 3. Tap **Set** to register your setting.

# <span id="page-24-0"></span>**Using the Backlight**

Tapping the  $\ast$  icon beneath the PV Unit screen illuminates the display screen for easy viewing in the dark. You can specify a duration of 15 seconds or 30 seconds for the backlight.

## **To specify the backlight duration**

- 1. While the Mode Menu or Action Menu is on the display, tap **Menu Bar** to display the menu bar, and then tap **Option** – **Screen Options**.
- 2. On the configuration screen that appears, tap the box next to "Backlight time" to toggle it between 15sec (15 seconds) and 30sec (30 seconds).
- 3. Tap **Set** to register your setting.

### **About the EL backlight**

- Tapping the  $\ast$  icon while the backlight is on turns it off.
- The backlight may fail to turn on when battery power is low and during data communication.
- Frequent use of the backlight shortens battery life. The following shows how backlight use affects battery life under controlled test conditions.\* For comparison with the values below, battery life is normally about 180 hours of continuous display in the Contacts Mode when no backlight operation is performed.

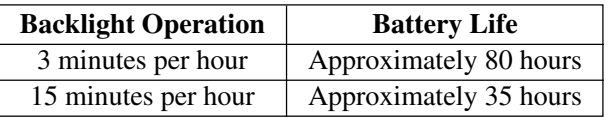

#### **\* Test Conditions**

• "Battery Life" is the number of hours before battery failure when the unit is left on (5 minutes of a processing operation and 55 minutes of continuous display only (no processing operation) per hour in the Contacts Mode, plus the backlight operation described below). The above values assume ambient temperature of 20°C, starting with a fresh set of new batteries.

- "Backlight Operation" is the number of minutes the backlight is turned on per hour during the display only (no processing operation) period.
- Be sure to use alkaline batteries. Manganese batteries provide very short battery life.

## **Action Control and Stylus**

Many of the PV Unit's operations can be performed using either a stylus or the **Action** control. The following describes the general operations that can be performed with each.

### **Stylus**

The stylus takes the place of a computer mouse. You can perform all PV Unit operations with the stylus. In this manual, all data input operations are described using stylus operations.

You can perform the following basic operations with the stylus.

#### • **Tap**

Tap the tip of the stylus on the display to press a button, select an item, select a data input field, etc.

#### • **Double-tap**

Tap the display twice in relatively quick succession.

#### • **Drag**

Touch the tip of the stylus to the screen, and drag it across the screen to select a range of text, draw a line, etc.

### **Action Control**

The **Action** control makes it possible to perform certain PV Unit operations with one hand. In this manual, many data recall operations are described using **Action** control operations.

You can perform the following basic operations with the **Action** control.

#### • **Click**

Pressing the center of the **Action** control is like a "click" on a computer mouse. Clicking the **Action** control executes the command that is highlighted on the display, executes the function assigned to the button whose name is enclosed by a dotted line (such as  $\sqrt{\frac{2\pi}{n}}$ ), switching between a list and a data screen, etc.

#### • **Left/Right Scroll**

Pressing the left or right end of the **Action** control causes movement in the corresponding direction. You can use left/right scroll to move the cursor, select a cell, etc.

#### • **Up/Down Scroll**

Rocking the center of the **Action** control upwards or downwards causes movement in the corresponding direction. You can use up/down scroll to move the cursor between lines, select a cell, display previous or next items, etc.

# **Using the Icon Menu**

The PV Unit has an icon menu beneath its display screen. You can tap these icons to perform various functions no matter what mode you are using.

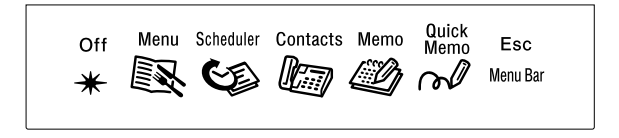

<span id="page-27-0"></span>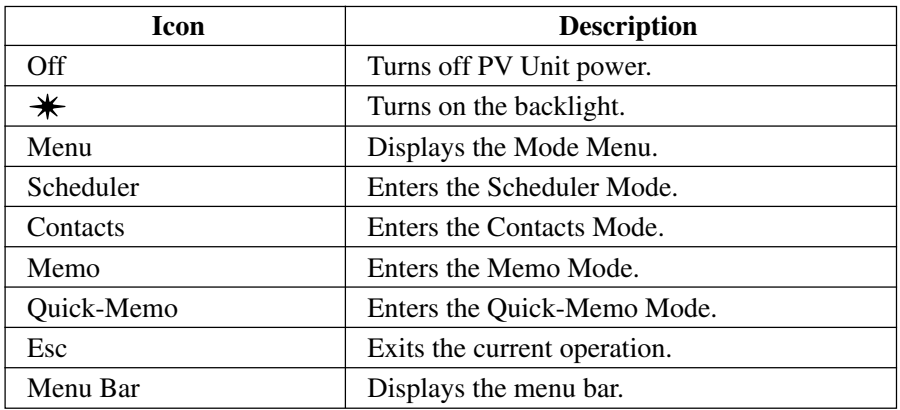

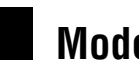

## **Modes**

With most PV Unit operations, you must first enter a mode before you can input or view data. You can use any of the following methods to enter a mode.

- Tap an icon in the icon menu beneath the display screen
- Tap an on-screen icon in the Mode Menu
- Select a mode on the Action Menu with the stylus or **Action** control

#### **Note**

All the procedures in this User's Guide are performed using the icon menu whenever possible.

#### **To enter a mode using the icon menu**

Use the stylus to tap on the icon for the mode you want to enter.

#### **To enter a mode using the on-screen icon menu**

1. On the icon menu, use the stylus to tap the **Menu** icon to display the onscreen icon menu.

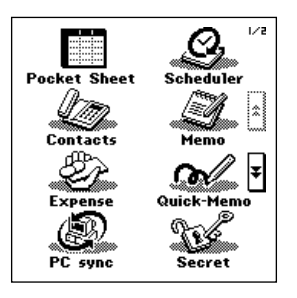

2. Tap the  $\uparrow$  and  $\downarrow$  buttons on the right side of the display to change menu pages and display the icon of the mode you want. Next, tap the icon of the mode you want to enter.

### **To enter a mode using the Action Menu**

1. Click the **Action** control to turn on PV Unit power and display the Action Menu.

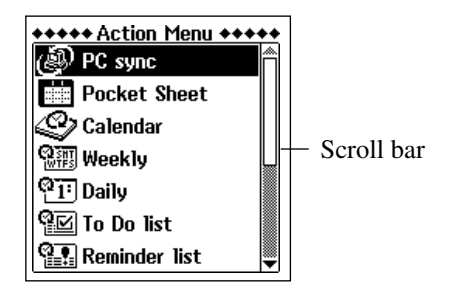

- 2. If the mode you want is not on the screen, scroll the menu up and down.
- See "Scroll Bars" on page [140](#page-141-0) for details on using the scroll bar.
- 3. Enter the mode you want.
- You can enter a mode using either of the following methods.
	- Tap on the mode name in the Action Menu.
	- Scroll up and down with the **Action** control to highlight the name of the mode you want, and then click the **Action** control.

## **Customizing the Appearance of the Mode Menu**

You can rearrange Mode Menu so the icons are in any order you want. The following procedures describe how to swap the positions of two icons and how to move an icon to a specific location.

Note that you cannot change the positions of icons on the Action Menu.

#### **Swapping Two Icons**

Use the following procedure to swap the positions of two icons.

- 1. On the Mode Menu, tap **Menu Bar** to display the menu bar, and then tap **Option** – **Menu edit**.
- 2. On the menu that appears, tap **Swap**.
- 3. Tap the first of the two icons whose positions you want to swap to select it.
- 4. Tap the second icon to swap it with the first.

### **Moving an Icon to a Specific Location**

Use the following procedure to move an icon to a specific location on the Mode Menu screen.

- 1. On the Mode Menu, tap **Menu Bar** to display the menu bar, and then tap **Option** – **Menu edit**.
- 2. On the menu that appears, tap **Move**.
- 3. Tap the icon you want to move to select it.
- 4. Tap the icon at the location where you want the icon you tapped in step 3 to be.

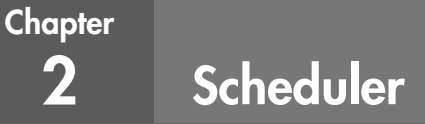

The Scheduler Mode provides you with a selection of powerful schedule management tools that help to keep you on time all the time. In addition to Schedule, Reminder, and To Do tools, you can select from among a variety of different screens to view your appointments on a monthly, weekly, or daily basis. You can even set alarms to help make sure you never miss an important appointment or event.

## **Entering the Scheduler Mode**

On the icon menu beneath the display screen, tap the **Scheduler** icon. This enters the Scheduler Mode and displays the 1-month Calendar screen.

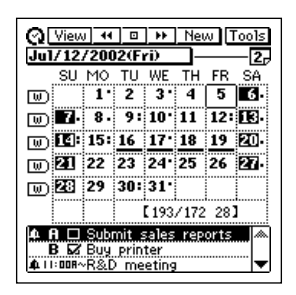

Now you can maneuver around the Scheduler Mode to input and recall data.

## **Inputting New Scheduler Data**

This section describes how to input Schedule, To Do, and Reminder data. Note that a Schedule item can be input as a "single-date" item (an appointment that starts and ends on the same day) or a "multiple-date" item (an appointment that spans more than one day). You can input a new multiple-date item with the **New** button or with the calendar screen.

#### **To input a single-date Schedule item**

- 1. While any Scheduler Mode data screen is on the display, tap **New**.
- 2. On the menu that appears, tap **Schedule**.

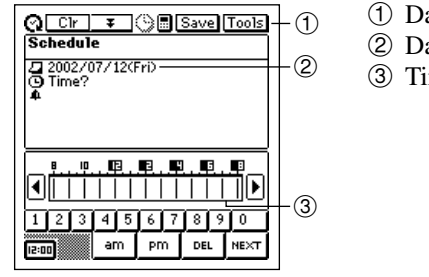

1 Data input tool bar

- 2 Date
- 3 Time bar

- 3. If you want to change the date of the appointment, tap the displayed date and then use the date keyboard that appears to make the changes you want. Tap **NEXT** to advance to the appointment time.
- 4. Use the time keyboard that appears to input the start time and end time if you want, and then tap **NEXT** to advance to the alarm time.
- 5. Use the time keyboard to input the Schedule alarm time if you want, and then tap **NEXT** to advance to description text input.
- 6. Use the text keyboard to type text that describes the item.
- 7. After the item is the way you want, tap **Save** to store it.
- In addition to a date, you *must* input description text or a start time. The PV Unit will refuse to store the item if it does not contain a date plus description text or a start time.

### **To input a multiple-date Schedule item with the New button**

- 1. While any Scheduler Mode data screen is on the display, tap **New**.
- 2. On the menu that appears, tap **Multi-date item**.
- If you drag the stylus across a range of dates on the 1-Month Calendar screen (page [38](#page-39-0)), a multiple-date item is created with the corresponding range of dates.
- 3. Tap the date you want to change and then input the year, month, and day.
- 4. Tap **NEXT** to advance to the description text input screen.
- 5. Input text that describes the item.
- 6. After the item is the way you want it, tap **Save** to store it.
- Note that you *must* input a start date, end date, and description text. The PV Unit will refuse to store the item if it does not contain a start date, end date, and description text.

### **To input a To Do item**

- 1. While any Scheduler Mode data screen is on the display, tap **New**.
- 2. On the menu that appears, tap **To Do**.

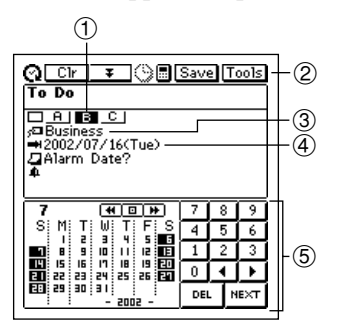

- 1 Priority
- 2 Data input tool bar
- 3 Category
- (4) Due date
- 5 Date keyboard

- 3. Change the priority if you want.
- A new To Do item is automatically assigned a priority of B. Tap the priority you want to change to.
- 4. If you want to change the category, tap on current category setting.
- 5. On the tab that appears, tap the category you want to assign (Business, Personal, or Free), and then tap **NEXT** to advance to the due date.
- 6. Use the date keyboard that appears to input the due date if you want, and then tap **NEXT** to advance to the alarm date.
- The initial due date setting is the date that was selected (flashing) when you tapped **New**.
- 7. Use the date keyboard that appears to input an alarm date if you want, and then tap **NEXT** to advance to the alarm time.
- 8. Use the time keyboard that appears to input an alarm time if you want.
- If you input an alarm time, be sure to also input an alarm date. You will not be able to store the data item if you input an alarm time without an alarm date.
- 9. Tap **NEXT** to advance to description text input.
- 10. Use the text keyboard to type text that describes the item.
- 11. After the item is the way you want it, tap **Save** to store it.
- In addition to a due date, you *must* input description text. The PV Unit will refuse to store the item if it does not contain a due date and description text.

### **To input a Reminder item**

- 1. While any Scheduler Mode data screen is on the display, tap **New**.
- 2. On the menu that appears, tap **Reminder**.

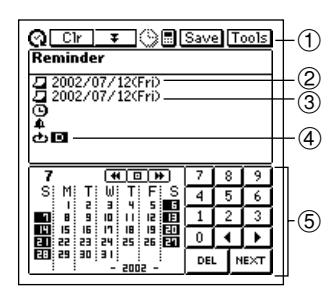

- 1 Data input tool bar
- 2 Start date
- 3 End date
- 4 Reminder type
- 5 Date keyboard
- 3. If you want to change the start and/or end date of the reminder, tap the displayed date and then use the date keyboard that appears to make the changes you want. Tap **NEXT** to advance to the reminder time.
- 4. Use the time keyboard that appears to input the start time and end time if you want, and then tap **NEXT** to advance to the alarm time.

5. Use the time keyboard to input the Reminder alarm time if you want, and then tap **NEXT** to advance to the Reminder type screen.

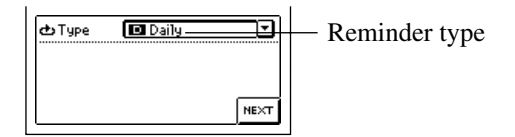

- 6. Input the required data for the Reminder type you select, and then tap **NEXT** to advance to description text input.
- If you input data incorrectly (with a Reminder date that does not fall between the start date and end date, for example), the PV Unit will refuse to store the data item when you tap **Save** below.
- 7. Use the text keyboard to type text that describes the item.
- 8. After the item is the way you want it, tap **Save** to store it.
- In addition to a start date and end date, you must input description text or a start time. The PV Unit will refuse to store the item if it does not contain a start date and end date plus description text or a start time.

## **Reminder Types and Settings**

The following describes each of the Reminder types available and provides details about the settings required by each.

### **Daily**

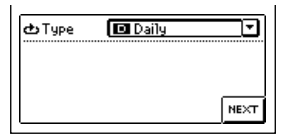

Repeated every day. No additional settings are required.

### **Weekly**

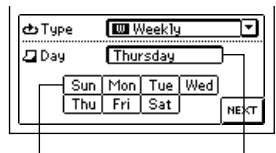

Repeated the same day of the week, each week. Specify the day of the week by tapping its button.

Buttons Selected day of the week

### **Monthly 1**

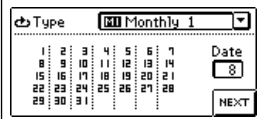

## **Monthly 2**

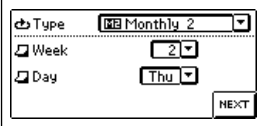

### **Yearly 1**

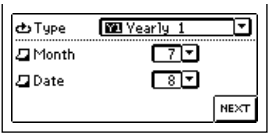

### **Yearly 2**

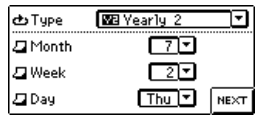

Repeated the same day of the month, every month. Specify the day of the month by tapping on it in the calendar.

Repeated the same day of the week of a specific week each month. Tap the  $\nabla$  arrows next to the **Week** and **Day** boxes to display menus of options, and tap the ones you want to select.

Repeated the same date every year. Tap the  $\blacktriangledown$  arrows next to the **Month** and **Date** boxes to display menus of options, and tap the ones you want to select.

Repeated the same day of the week of a specific week of a specific month each year. Tap the  $\nabla$  arrows next to the **Month**, **Week**, and **Day** boxes to display menus of options, and tap the ones you want to select.

#### **Important!**

• Be sure to correctly specify all of the settings required for the Reminder type you specify.

## **Importing Contacts Data Into a Schedule Item**

The following procedure lets you import certain Contacts data entries (fields) into the **Description** of a Schedule item, which provides you with handy reference information about the person you are planning to meet. The entries (fields) that are imported depend on whether you are importing Business or Personal data.
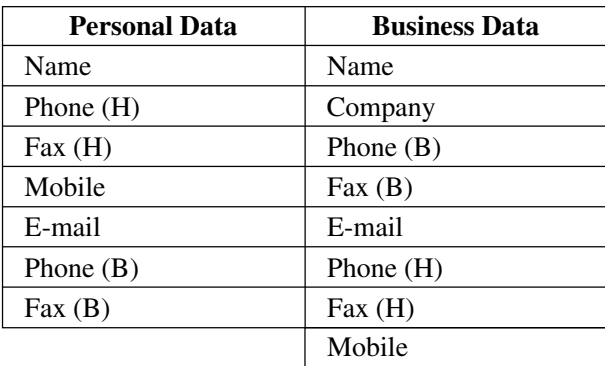

• Entries (fields) that do not contain any data are skipped (not imported).

## **To import Contacts data into a Schedule item**

- 1. While any Scheduler Mode data screen is on the display, tap **New Appointment**.
- 2. On the screen that appears, input the date, time, and alarm time.
- See "To input a single-date Schedule item" on page [30](#page-31-0) for details.
- Tapping the **NEXT** button after inputting the above data displays the following screen.

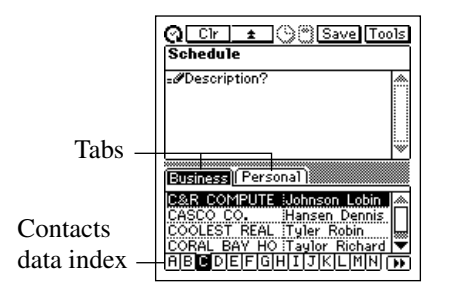

3. Tap on a tab to access either Business or Personal Contacts data, and then use the index to locate the name whose data you want to import. Highlight the name whose data you want to import by tapping on it, and then tap the highlighted name again.

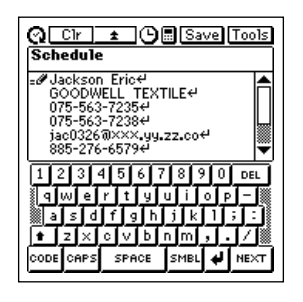

- 4. Input any more text you want for the description, and then tap **Save** to store the item.
- The applicable entries (fields) contained in the Contacts item you specify are imported into the Schedule item. See page [34](#page-35-0) for details on which entries are imported.
- You can move the cursor around the imported data and make any changes in it that you want.
- Note that Contacts data can be imported as you are creating a new Schedule item only. You cannot use this procedure to import into an existing Schedule item.

# **Viewing Scheduler Data**

The Scheduler Mode provides a variety of screens that you can use to view Schedule, To Do, and Reminder data. This section describes the various data recall screens available in the Scheduler Mode, and provides information about how to navigate between them.

### **Screen Organization**

The screens used for recall in the Scheduler Mode are arranged as shown in the following table.

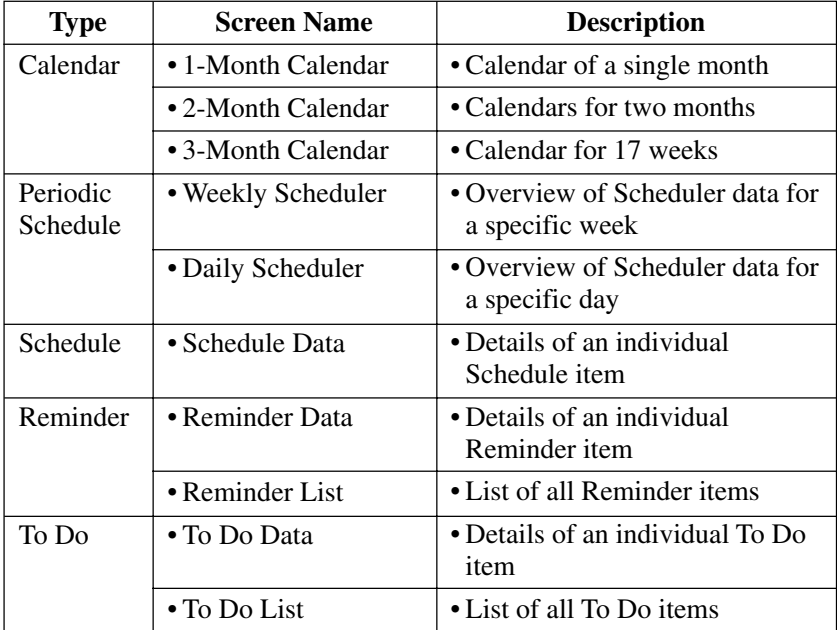

#### **To select a Scheduler Mode screen**

- 1. In the Scheduler Mode, tap the **View** button to display a list of available screen types.
- The **View** list provides the following screen options: 1-Month Calendar, 2-Month Calendar, 3-Month Calendar, Weekly Scheduler, Daily Scheduler, To Do List, and Reminder List.
- 2. Tap the screen type you want.

### **Calendar Screens**

Use the calendar screens to quickly locate a specific date and view its Scheduler data.

#### **1-Month Calendar**

The 1-Month Calendar for the month that contains the today's date (as kept by the PV Unit's clock) appears first whenever you enter the Scheduler Mode.

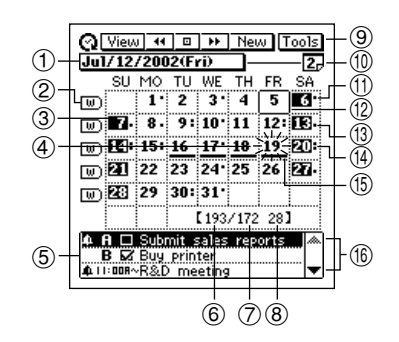

- 1 Date jump button (page [49\)](#page-50-0)
- 2 Weekly Scheduler buttons
- 3 Highlighted date
- 4 Selected date (flashing)
- 5 Data display area
- 6 Days passed in the year
- 7 Days remaining in the year
- 8 Week number for the year
- 9 Data display tool bar
- 0 2-Month Calendar button
- $@$  Indicates AM appointment.
- $\Omega$  Today's date (as kept by the PV Unit's clock)
- (3) Indicates PM appointment.
- (4) Indicates AM and PM appointment or appointment without a time.
- **(15)** Multiple-date item
- (6) Scroll buttons

#### **To view a date's Daily Scheduler screen**

- 1. Tap a date to select it. The selected date flashes in the calendar.
- 2. Tap the flashing date to change to its Daily Scheduler screen.
- 3. In the Daily Scheduler screen, tap **Esc** to return to the 1-Month Calendar screen.

#### **To view the 2-Month Calendar screen**

- 1. Tap the 2-Month Calendar button to switch to the 2-Month Calendar screen.
- 2. In the 2-Month Calendar screen, tap **Esc** to return to the 1-Month Calendar screen.

#### **To view a Weekly Scheduler screen**

- 1. Tap the  $\overline{u}$  button to the left of the week whose Weekly Scheduler screen you want to view.
- 2. In the Weekly Scheduler screen, tap **Esc** to return to the 1-Month Calendar screen.

### **Using the data display area**

- This area shows an outline of data input for up to three Scheduler items for the currently selected (flashing) date. It shows Schedule, To Do and Reminder data.
- Use the scroll buttons to scroll the data up and down.
- Tapping the highlighted item displays its data screen.

### **2-Month Calendar**

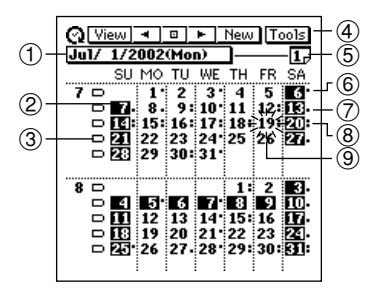

- Date jump button (page [49\)](#page-50-0)
- Highlighted date
- Weekly Scheduler buttons
- Data display tool bar
- 1-Month Calendar button
- Indicates AM appointment.
- Indicates PM appointment.
- Indicates AM and PM appointment, appointment without a time or multiple-date item.
- Selected date (flashing)

### **To view a date's Daily Scheduler screen**

- 1. Tap a date to select it. The selected date flashes in the calendar.
- 2. Tap the flashing date to change to its Daily Scheduler screen.

### **To view the 1-Month Calendar screen**

Tap the 1-Month Calendar button to switch to the 1-Month Calendar screen.

### **To view a Weekly Scheduler screen**

Tap the  $\Box$  button to the left of the week whose Weekly Scheduler screen you want to view.

### **3-Month Calendar**

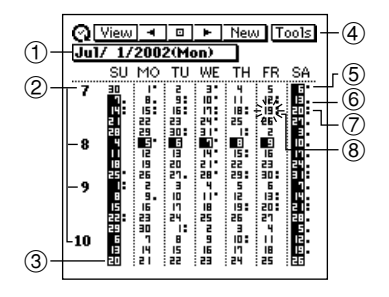

- 1 Date jump button (page [49\)](#page-50-0)
- 2 Month numbers
- 3 Highlighted date
- 4 Data display tool bar
- 5 Indicates AM appointment.
- 6 Indicates PM appointment.
- 7 Indicates AM and PM appointment, appointment without a time or multiple-date item.
- 8 Selected date (flashing)

#### **To view a date's Daily Scheduler screen**

- 1. Tap a date to select it. The selected date flashes in the calendar.
- 2. Tap the flashing date to change to its Daily Scheduler screen.

#### **To view a 1-Month Calendar screen**

Tap the month number of a month to view its 1-Month Calendar screen.

### **Periodic Schedule Screens**

The periodic schedule screens give you a quick overview of your scheduled appointments. You can view all your appointments for a specific day or week.

#### **Weekly Scheduler Screen**

The Weekly Scheduler screen shows your schedule for an entire week, including Schedule, To Do, and Reminder items.

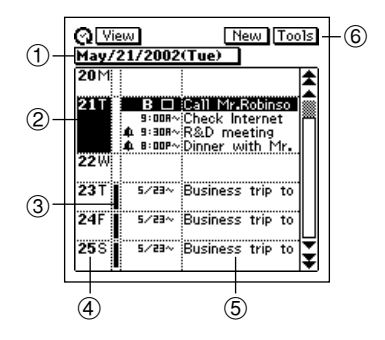

- 1 Date jump button (page [49](#page-50-0))
- 2 Highlighted date
- 3 Multiple-date item
- 4 Date column
- 5 Description text
- 6 Data display tool bar

#### **To view a date's Daily Scheduler screen**

- 1. Tap a date in the date column to select (highlight) it.
- 2. Tap the selected date to display its Daily Scheduler screen.

#### **To view an item's data screen**

- 1. Tap an item to select (highlight) it.
- 2. Tap the selected item to display its data screen.

#### **Daily Scheduler Screen**

The Daily Scheduler screen gives you an overview of Scheduler (Schedule, Reminder, To Do) items for a particular date, along with a list of all currently unchecked To Do items.

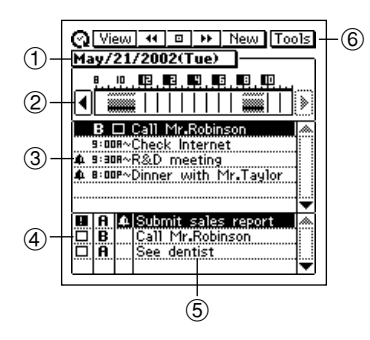

- $\circ$  1 Date jump button
	- 2 Time bar
	- 3 Scheduler area
	- 4 To Do area
	- 5 Description text
	- 6 Data display tool bar

### **To shift the time bar**

Tap the  $\triangleleft$  and  $\triangleright$  scroll buttons to shift the time bar left and right. The shaded portion in the time bar indicates a period during which an appointment is scheduled. Overlapping time bars (schedules) are black.

### **Scheduler Area**

- This area shows the current date's six Scheduler (Schedule, Reminder, To Do) items.
- Changing to a different date causes the data in the Scheduler area to be replaced with the Scheduler data of the new date.
- You cannot check or change the priority of a To Do data item in the Scheduler area.

### **To Do Area**

- This area shows the four unchecked To Do items.
- You cannot use this screen to change the checked/unchecked status.
- The data in this area remains the same, even if you change to a different date.
- You can check a To Do data item in the To Do area by tapping its check box. As soon as you do, the data item disappears from the To Do area (though it remains stored in the To Do Mode).
- You can change the priority of a To Do data item in the To Do area by taping on its current priority setting to cycle it in the following sequence:  $A \rightarrow B \rightarrow C \rightarrow A$ , etc.

### **To view an item's data screen**

- 1. Tap an item to select (highlight) it.
- 2. Tap the selected item to display its data screen.

### **Schedule Data Screen**

The Schedule data screen shows the details of a selected Schedule item.

### **Schedule Data Screen (Single-Date)**

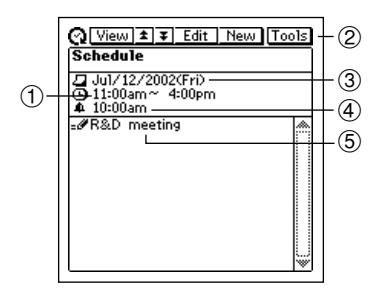

- Start time (and end time)
- Data display tool bar
- Date
- Alarm time
- Description
- Tapping **Esc** goes to the Daily Scheduler screen.

#### **Schedule Data Screen (Multiple-Date)**

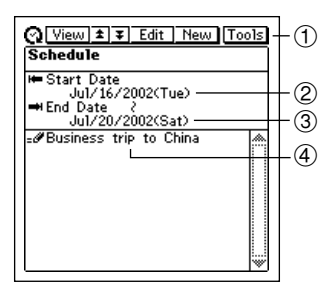

- Data display tool bar
- Start date
- End date
- Description

• Tapping **Esc** goes to the Daily Scheduler screen.

### **Reminder Screens**

The two Reminder screens show currently stored Reminder items. The Reminder data screen shows full details of each item, while the Reminder list is a collection of one-line summaries of Reminder data items that can be used for quick location of a specific item.

#### **Reminder List Screen**

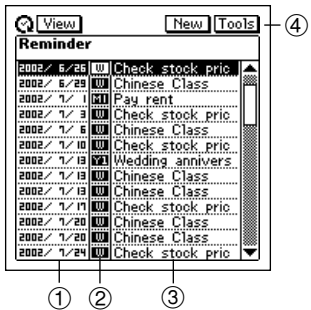

- Reminder dates
- Reminder types
- Descriptions
- Data display tool bar

#### **To view a Reminder data screen**

- 1. In the Reminder list screen, tap a Reminder item to select (highlight) it.
- 2. Tap the selected item again to display its data screen.

#### **Reminder Data Screen**

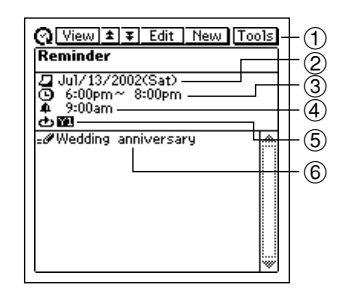

- Data display tool bar
- Reminder date
- Start time (and end time)
- Alarm time
- Reminder type
- Description
- Tapping **Esc** returns to the Reminder list screen.

### **To Do Screens**

The two To Do screens show currently stored To Do items. The To Do data screen shows full details of each item, while the To Do list is a collection of one-line summaries of To Do items that can be used for quick location of a specific item.

### **To Do List Screen**

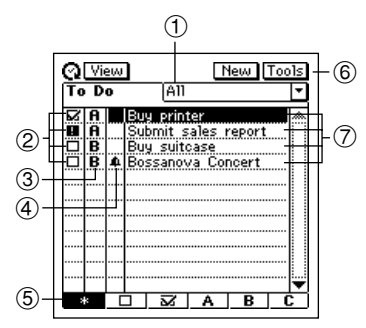

- 1 Display category
- 2 Check boxes
- 3 Priorities
- 4 Alarm indicator
- 5 Display item buttons
- 6 Data display tool bar
- 7 Descriptions

### **To specify the display category**

- 1. Tap the display category box to open a menu of categories.
- 2. Tap the category whose data you want to display.

### **To specify the display item type**

Tap the display item button that corresponds to the type of items you want to display.

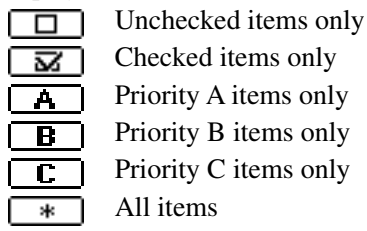

#### **To check and uncheck items**

Tap the check box of an item to toggle it between being checked and unchecked.

The check boxes of all unchecked data items whose due dates are passed are replaced by exclamation points **( )**.

### **To change the priority of an item**

Tap the current priority of an item to cycle it in the following sequence:  $A \rightarrow B \rightarrow C \rightarrow A$ , etc.

### **To view a To Do data screen**

- 1. In the To Do list screen, tap a To Do item to select (highlight) it.
- 2. Tap the selected item again to display its data screen.

### **To Do Data Screen**

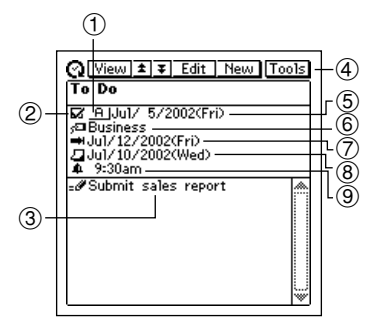

- 1 Priority
- 2 Check box
- 3 Description
- 4 Data display tool bar
- 5 Date checked
- 6 Category
- 7 Due date
- 8 Alarm date
- 9 Alarm time
- Tapping **Esc** returns to the To Do list screen.

### **To check and uncheck the item**

Tap the check box to toggle it between being checked and unchecked. The date checked is added automatically.

• The check boxes of all unchecked data items whose due dates are passed are replaced by exclamation points **( )**.

### **To change the priority**

Tap the current priority to cycle it in the following sequence:  $A \rightarrow B \rightarrow C \rightarrow A$ , etc.

# **Date Highlighting**

You can highlight dates on the 1-Month or 2-Month Calendar screen to specify them as holidays or other special events.

## **To highlight dates**

- 1. While the 1-Month Calendar or 2-Month Calendar is on the display, tap **Menu Bar** to display the menu bar, and then tap **Option** – **Highlight**.
- You can switch between the 1-Month Calendar and 2-Month Calendar at any time during the following steps.
- 2. Tap the individual dates you want to highlight, or drag the stylus across the range of dates you want to highlight.
- If you make a mistake and highlight the wrong date, simply tap or drag across it to unhighlight.
- 3. If you want to highlight dates in other months, tap the tool bar's  $\blacktriangleleft$  ( $\blacktriangleleft$ ) and  $\blacktriangleright$  ( $\blacktriangleright$ ) buttons to change months, and repeat step 2.
- You can highlight dates only within the year that contains the month where the date cursor was located when you started this procedure.
- 4. After all date highlighting is the way you want it, tap **Save** to store it.

## **To unhighlight dates**

- 1. While the 1-Month Calendar or 2-Month Calendar is on the display, tap **Menu Bar** to display the menu bar, and then tap **Option** – **Unhighlight**.
- 2. Specify the start month and end month of the period whose dates you want to unhighlight.
- Note that you can unhighlight dates for a range of months only. You cannot unhighlight individual dates.
- 3. After the dates are the way you want them, tap **Exe**.
- 4. In response to the message that appears, tap **Yes** to unhighlight all dates in the range you specified.

## <span id="page-50-0"></span>**Jumping to a Specific Date**

You can use the following procedure while the Calendar, Daily Scheduler, or Weekly Scheduler screen is on the display to select a date and display its data.

1. While the 1-Month Calendar, 2-Month Calendar, 3-Month Calendar, Weekly Scheduler screen, or Daily Scheduler screen is on the display, tap the date jump button.

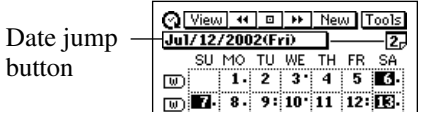

2. Use the date keyboard that appears to input the date to which you want to jump, and then tap **NEXT**.

## **Renaming To Do Categories**

Use the following procedure to change the name of a To Do category.

- 1. In the To Do Mode, display the list screen or a data screen.
- 2. Tap **Menu Bar** to display the menu bar, and then tap **Option** –**Name edit**.
- 3. Type in the names you want to assign to the categories, and then tap **Save** to save them.
- You can input up to 14 characters for each category name.
- Category names revert to their preset defaults whenever the PV Unit is reset.

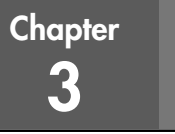

The Contacts Mode is the easy way to organize, store, and manage all your business and personal contact data. Fields are provided for name, address, phone number, fax number, e-mail address, and more. Business data is grouped under company name, so you have instant at-a-glance access to information on everyone who works for the same company.

# **Entering the Contacts Mode**

You can use any one of the three following methods to enter the Contacts Mode. The method you use determines what appears on the screen first.

### **To enter the Contacts Mode from the icon menu**

Tap the **Contacts** icon below the PV Unit screen to enter the Contacts Mode. This displays the list screen of the data items contained in the category that was on the display when you last exited the Contacts Mode.

## **To enter the Contacts Mode from the Action Menu**

- 1. Click the **Action** control to turn on PV Unit power.
- 2. Scroll up and down with the **Action** control to highlight the name of the Contacts Mode list you want.
- You can select **Latest calls**, **Business**, or **Personal**.
- 3. Click the **Action** control.

### **To enter the Contacts Mode from the Mode Menu using the stylus**

- 1. On the icon menu beneath the PV Unit display screen, tap **Menu** to display the on-screen icon menu.
- 2. Tap **Contacts**.
- This displays the list screen of the data items contained in the category that was on the display when you last exited the Contacts Mode.

## **Changing the Display Category**

1. Display a Contacts list screen.

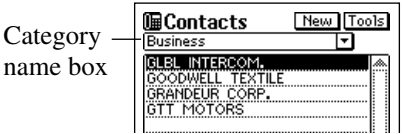

- Note that you can change the display category only from a Contacts list screen.
- 2. Tap the  $\nabla$  arrow to the right of the category name box to open a list of categories, and tap the one you want to select.

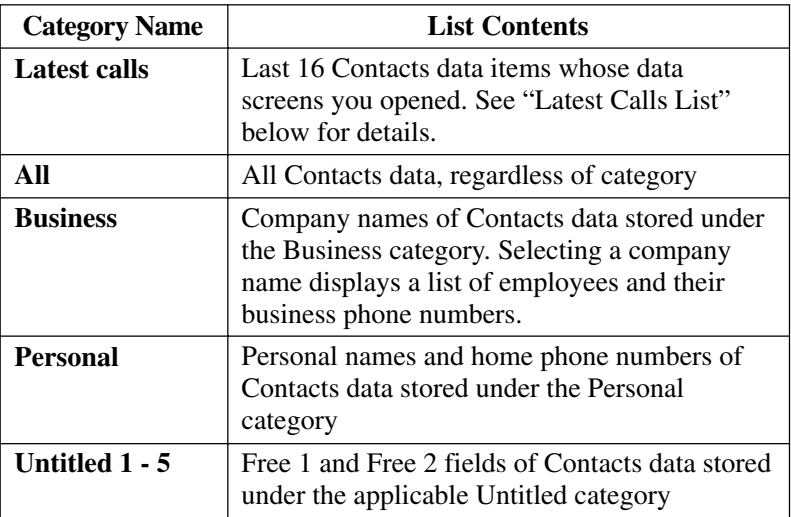

• The above describes the default list screen contents. You can change the contents of the Personal and Untitled category lists, and of the employee list that appears when you select a company name from the Business category list. See "Changing Contacts List Screen Contents" on page [56](#page-57-0) for details.

# **Latest Calls List**

Selecting an item in the Contacts list screen and then changing to the item's data screen causes that item to be added to the Latest calls list. An item is not added to the Latest calls list if you scroll to its data screen from another data screen.

**Note**

• The contents of the Latest calls list are cleared whenever you perform a data synchronization operation with your computer, when you delete all the data items in a category, or when you delete all data items.

# **Resizing Contacts List Screen Columns**

You can use the stylus to drag the separator line on a list screen left and right to change the relative sizes of the columns.

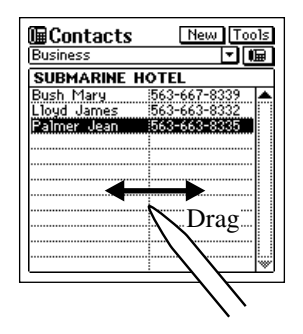

## **Inputting New Contacts Data**

The following procedure shows how to input new Business category data. Data input procedures for Personal and Untitled category data are identical.

- 1. While a Contacts Mode list or data screen is on the display, tap the **New** button.
- 2. On the menu that appears, tap the category where you want to input the data.
- In this example, tap **Business**.

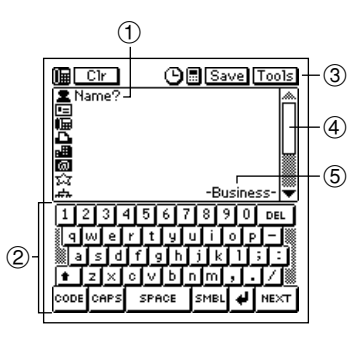

- 1 Prompt
- 2 Text keyboard
- 3 Data input toolbar
- 4 Scroll bar
- 5 Category name
- 3. Input the name of the person. Business and Personal data is sorted automatically by name, so it is a good idea to input the last name first.
- Note that you *must* input Name data for a Personal item, Name and Company data for a Business item, and data for the first entry (field) of an Untitled item. The PV Unit will refuse to store the item when you tap **Save** below if it does not contain the minimum required data.
- 4. Tap the other fields on the screen and input the data you want.
- 5. After you finish inputting all the data that you want, tap **Save** to store it.

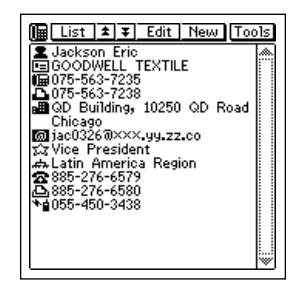

## **Viewing Contacts Data**

Use one of the following procedures to view the Contacts data you want.

## **To view Business data**

- 1. In a Contacts list screen, tap the  $\nabla$  arrow to the right of the category name box to open a list of categories.
- 2. Tap **Business** to change to the Business category.

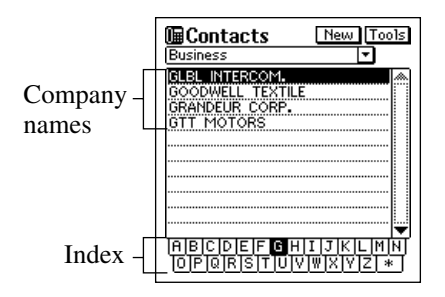

- 3. Scroll left and right with the **Action** control to move the highlighting in the index at the bottom of the screen to the letter that starts the name of the company whose data you want to view.
- 4. Double-tap the name of a company to display a list screen (name and business phone number) of all entries whose company entry matches the company you selected.

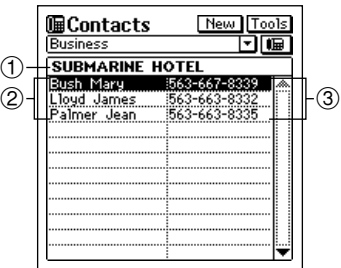

- 1 Company name
- 2 Names
- 3 Phone numbers

5. Scroll up and down with the **Action** control to move the highlighting to the name of the person whose data you want to view, and then click the **Action** control to display the data screen for that person.

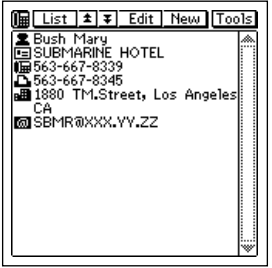

### **To view other data**

- 1. In a Contacts list screen, tap the  $\nabla$  arrow to the right of the category name box to open a list of categories.
- 2. Tap the name of the category (besides **Business**) whose data you want to view.
- 3. Scroll left and right with the **Action** control to move the highlighting in the index at the bottom of the screen to the letter that starts the data that appears in the left column of the list screen.
- The data that appears in the left column depends on the category you selected.
- 4. Double-tap the data item in the list to display its data screen.

## <span id="page-57-0"></span>**Changing Contacts List Screen Contents**

You can specify one of the entries (fields) that appears in the list screens of the Personal category and the five Untitled categories, and of the employee list screen that appears when you select a company name from the Business category list. The following table shows the entries (fields) in each list screen that are fixed. All others are selectable.

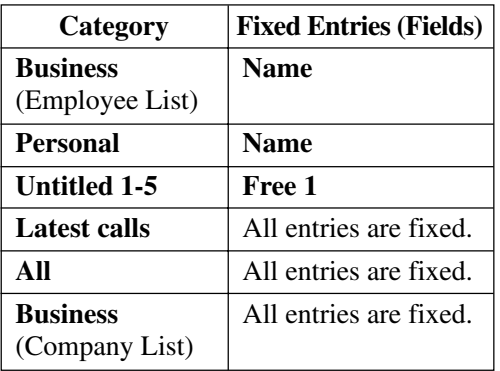

• You can make separate settings for each of the five Untitled categories.

### **To change the contents of a category's list**

- 1. Display the Contacts list of the category whose contents you want to change.
- 2. Tap the button under the **Tools** button to display a list of entries (fields) that can be displayed in the list.
- 3. Tap the entry name that you want to display in the list together with the fixed entry.
- You can specify only one field per list.
- Tapping an entry name closes the list entry selection screen and displays the list with the entry you selected.

## **Changing Contacts Input Screen Contents**

Use the procedure described here to change the contents of the Contacts Mode data input screen for each category. The following table shows the entries (fields) in each input screen that are fixed. All others are selectable.

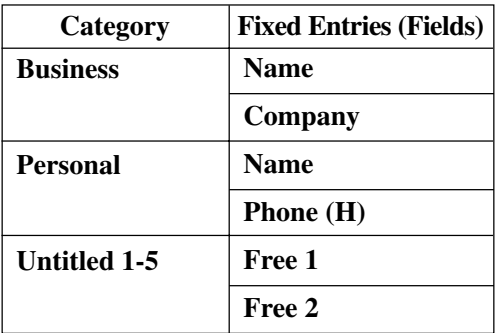

• You can make separate settings for each of the five Untitled categories.

### **To change the contents of a category's input screen**

- 1. Display the Contacts list of the category whose input screen's contents you want to change.
- 2. Tap **Menu Bar** to display the menu bar, and then tap **Option Prompt edit** to display a list of entries (fields) that can be displayed in category's input screen.

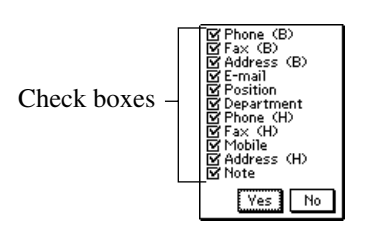

• The above is the entry selection screen for the Business category.

- 3. Tap the check box next to an entry to toggle it between checked (display entry) and unchecked (do not display entry).
- You can check or uncheck any of the displayed entries shown on the screen.
- 4. After making the settings you want, tap **Yes** to save them and close the entry selection screen.

## **Managing Untitled Categories and Free Entries**

You can use the procedures described here to change the names of each of the five Untitled categories, and the names of the 13 entries (fields) under each of the Untitled categories.

### **Contacts Categories**

There are seven categories in the Contacts Mode: the two preset categories named Business and Personal, and five undefined categories named Untitled 1 through Untitled 5.

The Business and Personal categories contain identical entries (fields). The difference between them is the sequence the fields appear on the display, and how data is sorted.

The Untitled categories contain entries that can be configured by you.

| <b>Business</b>            | <b>Personal</b>        | Untitled $1 - 5$ |
|----------------------------|------------------------|------------------|
| Name*                      | Name*                  | Free $1*$        |
| $\bf Company^*$            | Phone (H)              | Free 2           |
| <b>Phone</b> (B)           | $\text{Fax}(\text{H})$ | Free 3           |
| $\textbf{Fax}(\textbf{B})$ | Mobile                 | Free 4           |
| <b>Address</b> (B)         | Address (H)            | Free 5           |
| E-mail                     | E-mail                 | Free 6           |
| <b>Position</b>            | Company                | Free 7           |
| <b>Department</b>          | <b>Phone</b> (B)       | Free 8           |
| Phone $(H)$                | $\text{Fax}(\text{B})$ | Free 9           |
| $\text{Fax}(\text{H})$     | <b>Position</b>        | Free 10          |
| <b>Mobile</b>              | <b>Department</b>      | Free 11          |
| Address (H)                | <b>Address</b> (B)     | Free 12          |
| Note                       | <b>Note</b>            | Free 13          |

**Contacts Field Names**

\* Indicates entries on which data items are sorted.

• (B): Business

• (H): Home

### **To edit Contacts Untitled category and Free entry names**

- 1. In the Contacts Mode, display the list screen of the Untitled category you want to edit.
- 2. Tap **Menu Bar** to display the menu bar, and then tap **Option Name edit**.
- 3. On the screen that appears, tap the category name or one of the entry names, and make any changes you want. Repeat this step for as many names as you want to change.
- You can assign category names up to 14 characters long, and entry names up to 10 characters long.
- 4. After everything is the way you want, tap **Save** to store the data.

## **Copying Data Items Between the Personal and Business Categories**

You can select a Personal data item and copy it to create a Business data item, and vice versa. You can then make any changes you want in the copy.

- 1. In the Business or Personal category, select the data item you want to copy.
- You can select an item by displaying its data screen or by tapping the item on a list screen.
- 2. Tap **Menu Bar** to display the menu bar, and then tap **Option Business Personal**.
- This creates a copy of the data item you selected in step 1.
- 3. On the screen that appears, make any changes in the data you want.
- 4. After you are finished, tap **Save** to save the copied data as a new data item.

## **Exporting Contacts Data Into a Schedule Item**

The following procedure lets you export Contacts data into the description text of a Schedule item, which provides you with handy reference information about the person you are planning to meet.

- 1. Display the data item (record) you want to export.
- 2. Tap **New Appointment**.
- 3. On the screen that appears, input the date, time, alarm time, and any additional description text you want.
- 4. Tap **Save** to store the item.
- The applicable entries (fields) of the Contacts item are exported into the Schedule item. See "Importing Contacts Data Into a Schedule Item" on page [34](#page-35-0) for details on which entries are exported.
- Note that Contacts data can be exported to create a new Schedule item only. You cannot use this procedure to export into an existing Schedule item.

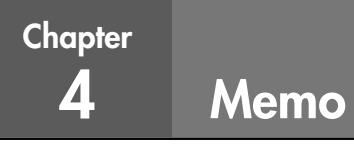

The Memo Mode works much like a basic word processor. It lets you input and store text files for later recall when you need them.

# **Entering the Memo Mode**

Tap the **Memo** icon below the PV Unit screen to enter the Memo Mode. You can also enter the Memo Mode by tapping **Menu** to display the Mode Menu, and then selecting **Memo**.

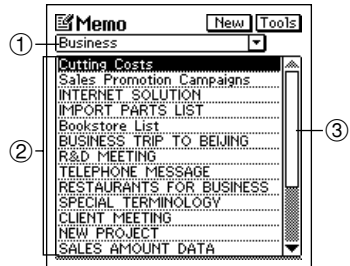

- 1 Category name box
- 2 Memo titles
- 3 Scroll bar

- This is the Memo list screen, which appears first when you enter the Memo Mode.
- The display category is the one that was selected when you last exited the Memo Mode.

## **Changing the Display Category**

- 1. Display the Memo list screen.
- Note that you can change the display category only from the Memo list screen.
- 2. Tap the  $\nabla$  arrow to the right of the category name box to open a list of categories, and tap the one you want to select.
- The Memo Mode list changes to show all memos stored under the category you select.
- All Memo Mode categories are initially named Untitled (1 through 5). See "Renaming Memo Categories" on page [65](#page-66-0) for details on changing Memo Mode category names.

## **Inputting New Memo Data**

Data input procedures are the same for all categories.

- 1. While a Memo Mode list or data screen is on the display, tap the **New** button.
- 2. On the menu that appears, tap the category where you want to input the data.
- In this example, tap **Business**.

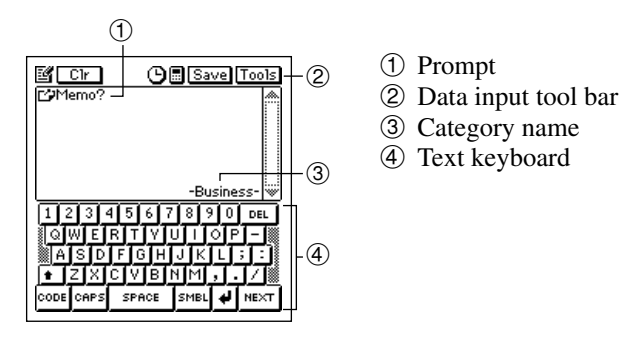

- 3. Input the text of the memo. The first line appears in the Memo list screen, so it is a good idea to input a descriptive title in the first line for later reference.
- 4. After you finish inputting all the data that you want, tap **Save** to store it.

# **Viewing Memo Data**

The following procedures explain how to recall a memo item (record) for viewing, and how to expand the data display to fill the entire screen.

### **To view memo data**

- 1. Display the Memo list screen.
- Note that you can change the display category only from the Memo list screen.
- 2. Tap the  $\nabla$  arrow to the right of the category name box to open a list of categories, and tap the one that contains the data you want to view.

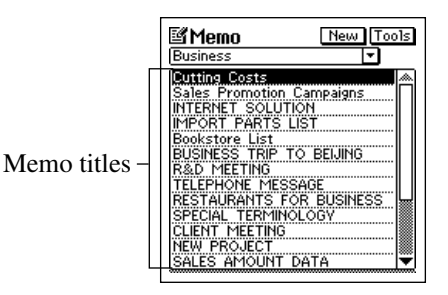

3. Scroll up and down with the **Action** control to highlight the title of the memo you want to view, and then click the **Action** control to display the memo's contents.

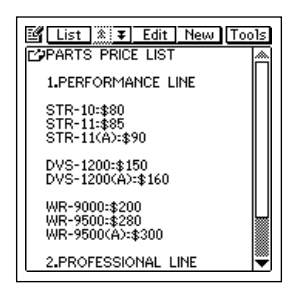

### **To display an item in the full-screen view**

- 1. Select the memo whose contents you want to display in the full-screen view.
- You can select a memo by highlighting it in the list screen or by displaying its data screen.
- 2. Tap **Menu Bar** to display the menu bar, and then tap **Option Full screen**.

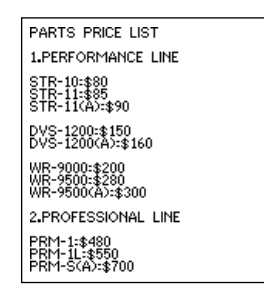

- You can use the **Action** control to scroll the screen contents up and down.
- Tap **Esc** to return to the normal view.

## <span id="page-66-0"></span>**Moving a Memo within a List Screen**

Use the following procedure when you want to move a memo to different location within the list screen of the same category.

- You can't move a memo from one category to another.
	- 1. Display the list screen that contains the memo you want to move, and tap the memo title to highlight it.
	- 2. Tap **Menu Bar** to display the menu bar, and then tap **Option Move**.

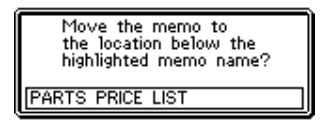

- 3. Tap the memo above which you want to move the memo you selected in step 1.
- 4. Tap **Exe** to move the memo.

## **Renaming Memo Categories**

Use the following procedure to change the name of a Memo category.

- 1. In the Memo Mode, display the list screen for the category whose name you want to change.
- 2. Tap **Menu Bar** to display the menu bar, and then tap **Option Name edit**.
- 3. On the screen that appears, type in the name you want to assign to the category, and then tap **Save** to save it.
- You can use up to 14 characters for a category name.
- Category names revert to their preset defaults whenever the PV Unit is reset.

**Chapter** 

## **Expense Manager**

The Expense Manager is like having your own personal bookkeeper along with you wherever you go. You input transaction data as it occurs, and later you can calculate periodic totals. It's the easy way to keep track of your finances day by day.

# **Entering the Expense Manager Mode**

Enter the Expense Manager Mode by tapping **Menu** to display the Mode Menu screen, and then selecting **Expense**. This displays a transaction list for today's date, as kept by the PV Unit's clock.

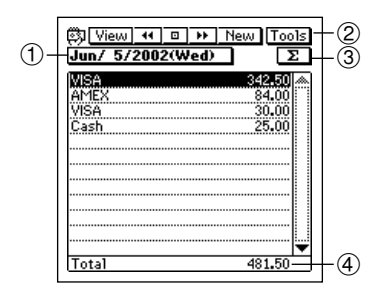

- 1 Date jump button
- 2 Data display toolbar
- 3 Periodic total button
- 4) Date total

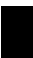

## **Inputting a New Transaction**

1. In any Expense Manager Mode list screen or data screen, tap **New** to display a new transaction input screen.

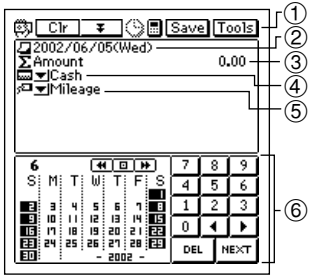

- 1 Data input tool bar
- 2 Transaction date
- 3 Transaction amount
- 4 Payment type
- 5 Expense type
- 6 Date keyboard
- 2. If you want to change the date of the transaction, tap the displayed date and then use the date keyboard that appears to make the changes you want. Tap **NEXT** to advance to the amount.
- 3. Input the amount of the transaction, and then tap **NEXT**.
- An Expense Manager item must have date and amount data. Otherwise, the PV Unit will refuse to store the data when you tap **Save** below.
- 4. Tap the  $\nabla$  arrow to the left of the payment type to open a list of available payment types, and select the one you want to assign to the transaction.
- You could also use the text keyboard to input a payment type or to change the payment types inside the list. Payment types can be up to 14 characters long.
- 5. Tap **NEXT**.
- 6. Tap the  $\nabla$  arrow to the left of the expense type to open a list of available expense types, and select the one you want to assign to the transaction.
- You could also use the text keyboard to input a expense type or to change the expense types inside the list. Expense types can be up to 14 characters long.
- 7. After everything on the screen is the way you want, tap  $\blacktriangledown$  to advance to the description input screen.
- 8. After inputting the description, tap **Save** to save it.
- If you want to save the transaction without inputting a description, tap **Save** to save it without inputting description text.

## **Recalling Expense Manager Data**

1. In the Expense Manager Mode list screen, tap the date jump button.

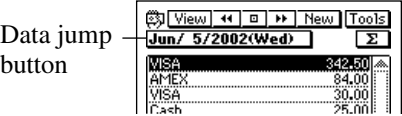

- 2. Use the date keyboard that appears to input the date to which you want to jump, and then tap **NEXT**.
- You can also scroll forward and back through the dates by tapping  $\blacktriangleleft$ and  $\rightarrow$  in the data display toolbar.
- Scroll left and right with the **Action** control to display dates in sequence.
- 3. To select the contents of the list screen, tap the **View** button in the data display toolbar to open a menu of data types.
- 4. On the menu that appears, tap the type of data you want to display in the list.
- 5. To display the data screen of a transaction, tap the transaction to highlight it and then tap it again.

# **Calculating Periodic Totals**

This section describes how to calculate total for a period you specify. You can calculate a periodic total for a specific payment type or expense type.

1. In the Expense Manager Mode list screen, tap the  $\Sigma$  button.

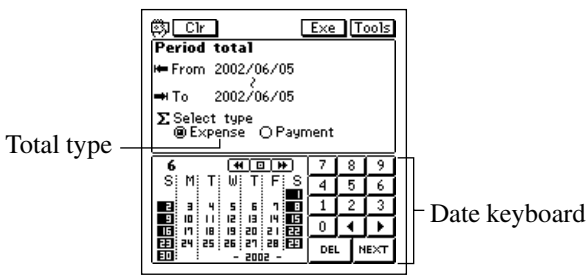

- 2. Input the start date and the end date of the period for which you want to calculate a total.
- 3. Tap either **Expense** or **Payment** to specify the type of total you want to calculate.
- 4. When the date and total type are the way you want, tap the **Exe** button.
- The total of all transactions for which an expense type or payment type is not defined is shown under the title "Other".

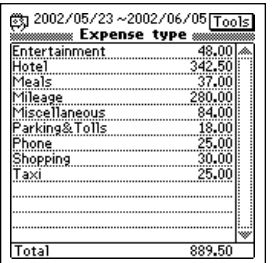

5. Tap **Esc** to return to the list screen.

# **Managing Payment and Expense Types**

Your PV Unit comes with the built-in payment and expense types shown below. You can use these as they are, or you can change the names of the built-in payment and expense types to suit your own needs.

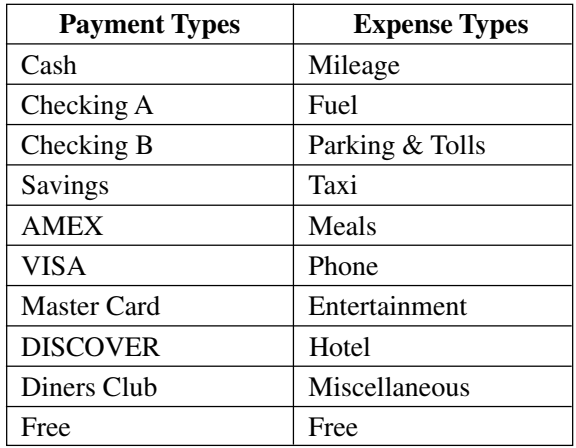

### **Built-in Payment and Expense Types**

### **To change a payment type or expense type name**

- 1. Tap **Menu Bar** to display the menu bar, and then tap **Option Label edit**.
- 2. Tap either **Payment type** or **Expense type**.
- 3. Scroll up and down with the **Action** control to highlight the item whose name you want to edit, and then click the **Action** control.
- 4. Use the text keyboard to type up to 14 characters for the name that you want to assign to the payment type or expense type.
- 5. After the name is the way you want, tap **Save** to save it.
**Chapter** 

## **Currency Converter**

The Currency Converter lets you instantly convert from one currency to two other currencies. You can even convert between euros and national currencies.

# **Entering the Currency Converter Mode**

Tap the **Menu** icon to display the Mode Menu, and then tap **Conversion**.

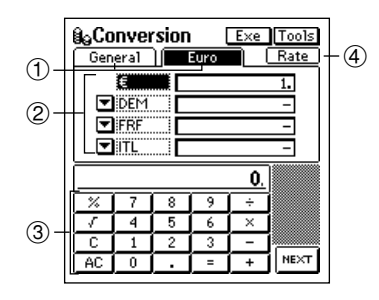

- 1 Tabs
- 2 Currency names
- 3 Calculator keyboard
- 4 Rate Table button

• Use the **General** tab for general currency conversion and the **Euro** tab for euro currency conversion.

# **General Currency Conversion**

You can perform general currency conversion calculations using the **General** tab of the Currency Converter.

### **Performing a Conversion**

Before actually performing a conversion, you must first set the exchange rate for each of the currencies and change the currency names, if you want. See "Changing the Currency Name and Rate" on page [72](#page-73-0) for details.

<span id="page-73-0"></span>Example: To find out the dollar and yen equivalents of 2 pounds.

1. In the Currency Converter, tap the **General** tab.

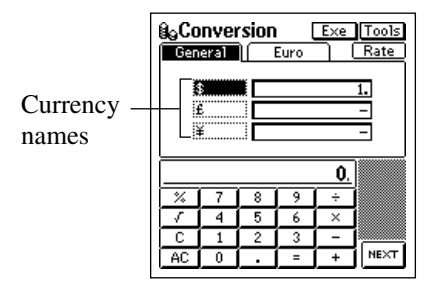

- 2. Tap the name of the currency from which you want to convert. In this example you would tap **£**.
- 3. Use the calculator keyboard to input an amount into for the selected currency and then tap  $=$  (or **NEXT**). In this example you would tap  $2 =$ .
- 4. Tap **Exe** to perform the conversion.

#### **Changing the Currency Name and Rate**

Use the following procedures to change the currency names that appear on the **General** tab, and the rates used for performing currency conversion calculations. Note that you must constantly update conversion rates to keep them current.

#### **To set a conversion rate**

- 1. While the **General** tab is displayed on the Currency Converter screen, tap **Menu Bar** to display the menu bar, and then tap **Option** – **Rate edit**.
- 2. On the screen that appears, tap the exchange rate value you want to change.
- 3. Use the calculator keyboard to input the rate and then tap **=** (or **NEXT**).
- 4. Now you can tap **Set** to apply the rate and close the editing screen or you can tap **Name edit** and display the name editing tab.

#### **To change a currency name**

- 1. While the **General** tab is displayed on the Currency Converter screen, tap **Menu Bar** to display the menu bar, and then tap **Option** – **Name edit**.
- 2. On the screen that appears, tap the currency name you want to change.
- 3. Use the text keyboard to input a name up to four characters long.
- 4. Now you can tap **Set** to apply the name and close the editing screen, or you can tap **Rate edit** and display the rate editing tab.

### **Displaying the Current General Rates**

While the **General** tab is displayed on the Currency Converter screen, tap the **Rate** button.

To close the rate table, tap anywhere on the screen outside of the rate table.

# **Euro Conversion**

The **Euro** tab lets you convert between euros and any three of the 12 national currencies of countries where the euro is used.

### **Performing a Conversion**

The 12 national currencies are preset with the exchange rates and decimal place specifications shown the "Euro Conversion Rate Presets" table on page [169](#page-170-0). If necessary, you can change exchange rates for each of the currencies and change the currency names. See "Changing the Currency Name and Rate" on page [75](#page-76-0) for details.

Example: To find out the mark, franc, and lira equivalents of 5 euros.

1. In the Currency Converter, tap the **Euro** tab.

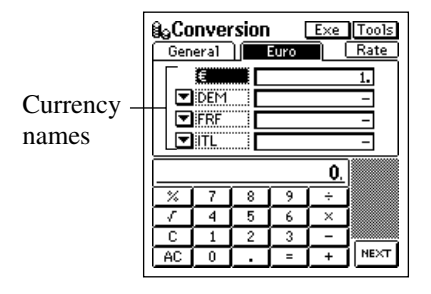

- 2. Tap the name of the currency from which you want to convert. In this example you would tap  $\epsilon$ .
- 3. Use the calculator keyboard to input an amount into for the selected currency and then tap **=** (or **NEXT**). In this example you would tap **5 =**.
- 4. Tap **Exe** to perform the conversion.

#### **Important!**

The number of significant digits of this product is 11. Errors may be generated in currency conversion calculations that produce results greater than the values shown below.

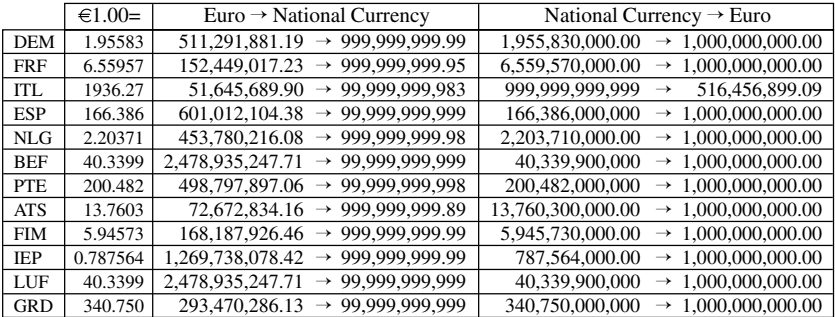

#### <span id="page-76-0"></span>**Changing the Displayed National Currencies**

Use the following procedure to select from among the 12 national currencies and display the ones you want on the **Euro** tab.

- 1. On the Currency Converter **Euro** tab, tap the  $\nabla$  button next to the currency you want to change.
- 2. On the list that appears, tap the currency you want to use.

#### **Displaying the Current Euro Rates**

While the **Euro** tab is displayed on the Currency Converter screen, tap the **Rate** button.

To close the rate table, tap anywhere on the screen outside of the rate table.

#### **Changing the Currency Name and Rate**

You can use the following procedures to change the names and rates of the national currencies. Note that you cannot change the euro symbol or exchange rate.

#### **To set a conversion rate**

- 1. While the **Euro** tab is displayed on the Currency Converter screen, tap **Menu Bar** to display the menu bar, and then tap **Option** – **Rate edit**.
- 2. On the screen that appears, tap the exchange rate value you want to change.
- 3. Use the calculator keyboard to input the rate and then tap **=** (or **NEXT**).
- 4. Now you can tap **Set** to apply the rate and close the editing screen or you can tap **Name edit** and display the name editing tab.

#### **To change a currency name**

- 1. While the **Euro** tab is displayed on the Currency Converter screen, tap **Menu Bar** to display the menu bar, and then tap **Option** – **Name edit**.
- 2. On the screen that appears, tap the currency name you want to change.
- 3. Use the text keyboard to input a name up to four characters long.
- Tapping the **Initial** button displays a list of initial default currency names and rates. Tapping on a currency in this list returns its name and exchange rate to the settings shown on the list.
- 4. Now you can tap **Set** to apply the name and close the editing screen or you can tap **Rate edit** and display the rate editing tab.

# **Specifying the Rounding Method**

Normally, you can leave the preset rounding settings the way they are for each currency. When necessary, however, you can use the following procedure to change them.

- 1. Tap the **General** or **Euro** tab.
- 2. Tap **Menu Bar** to display the menu bar, and then tap **Option Rounding**.

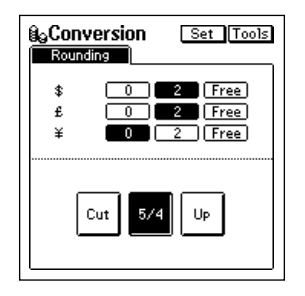

- 3. Specify the number of decimal places for each currency.
- 0 and 2 specify the number of decimal places for the Cut, 5/4, and Up rounding methods.
- Free specifies a floating decimal point, which displays the value without rounding.
- 4. Tap a button at the bottom of the screen to specify the rounding method.
- The rounding method you select is applied for all currency conversion calculations involving a currency for which you specified 0 or 2 decimal places in step 3, above.

Cut: Cuts off the decimal part to the specified number of places. 5/4: Rounds off the decimal part to the specified number of places. Up: Rounds up the decimal part to the specified number of places.

5. After everything is the way you want, tap **Set**.

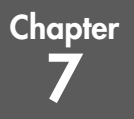

# **Quick-Memo**

Quick-Memo is like having a digital memo pad on which you can sketch simple line drawings or jot down reminders.

# **Entering the Quick-Memo Mode**

Tap the **Quick-Memo** icon below the PV Unit screen to enter the Quick-Memo Mode.

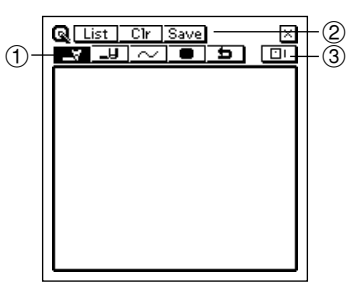

- 1 Draw toolbar
- 2 Input toolbar
- 3 Quick-Memo category button

- This is the Quick-Memo input screen, which appears first whenever you enter the Quick-Memo Mode.
- Tap  $\mathbb{F}$  in the upper right corner of the screen to exit the Quick-Memo Mode and return to the screen from which you originally entered it.

# **Quick-Memo Categories**

There are three Quick-Memo categories. As with categories in other modes, Quick-Memo categories let you group your memos for easier management.

### **To select a Quick-Memo category**

Tap the Quick-Memo category button to cycle through the Quick-Memo categories in the following sequence:  $\boxed{\Box \Box} \rightarrow \boxed{\Box \Box} \rightarrow \boxed{\Box \Box} \rightarrow \boxed{\Box \Box}$ etc.

The display shows the Quick-Memos that are stored under the currently selected category.

# **Using the Quick-Memo Drawing Tools**

The following describes the functions of the Quick-Memo Drawing tools when inputting Quick-Memo data.

Tap a drawing tool with the stylus to select it. The currently selected drawing tool is highlighted on the toolbar. Tapping some of the drawing tools also cycles through a number of optional settings.

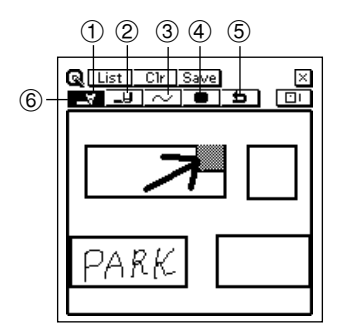

- 1 Pencil
- 2 Eraser
- 3 Line
- 4 Darkness
- $(5)$  Undo
- 6 Selected tool

#### **Important!**

A diagonal line may appear jagged on the display, even in the Quick-Memo list (page [81](#page-82-0)).

### **Pencil Tool Fig. 1**

- Tap this tool to cycle through line thickness in the sequence:  $\text{medium}$   $\rightarrow$  thick  $\rightarrow$  thin  $\rightarrow$  medium  $\rightarrow$  etc.
- Dragging the stylus on the screen while this tool is selected draws a line.
- Note that you can control the type of line produced by the pencil tool with the line tool, described below.

#### **Eraser Tool**  ᆚ —u⊌ —

- Tap this tool to cycle through eraser thickness in the sequence: medium  $\boxed{\_\}$   $\rightarrow$  thick  $\boxed{\_\}$   $\rightarrow$  thin  $\boxed{\_\}$   $\rightarrow$  medium  $\boxed{\_\}$ , etc.
- Dragging the stylus on the screen while this tool is selected erases anything along the line.
- Note that you can control the type of path produced by the eraser tool with the line tool, described below.

### Line Tool **MIMIT**

Tap this tool to cycle through the type of line or eraser path produced when dragging the stylus on the display while the line tool or eraser tool is selected. Each tap of this tool cycles through the line type in the sequence: freehand  $\rightarrow$  straight  $\rightarrow$  vertical/horizontal  $\boxed{\longrightarrow}$  rectangle  $\boxed{\longrightarrow}$  freehand  $\boxed{\longrightarrow}$ , etc.

#### **Darkness Tool**

• Tap this tool to toggle the darkness of the line between the following settings: black  $\Box \leftrightarrow \text{gray} \Box$ 

#### Undo Tool

• Tap this tool to undo the last draw operation you just performed.

# **Creating a New Quick-Memo**

Use the procedures in this section to draw the figures you want in a Quick-Memo.

#### **To input a new Quick-Memo**

- 1. Enter the Quick-Memo Mode.
- 2. Tap the  $\boxed{\Box}$  (category) button to select the category where you want to save the Quick-Memo.
- 3. Use the drawing tools to draw the figure you want.
- To clear all Quick-Memo screen contents, tap **Clr**.
- 4. After you are finished, tap **Save** to save the Quick-Memo.
- If you want to input another Quick-Memo, tap **New**.

#### **To draw a line or rectangle**

- 1. Select the line tool for the type of figure (freehand, straight line, vertical/ horizontal line, rectangle) you want to draw.
- 2. Drag the stylus on the display to draw the figure.

# <span id="page-82-0"></span>**Recalling a Quick-Memo**

Use the following procedure to scroll through a list of Quick-Memos and find the one you want. Then you can select a Quick-Memo in the list to view it.

1. While the Quick-Memo input screen is on the display, tap **List**.

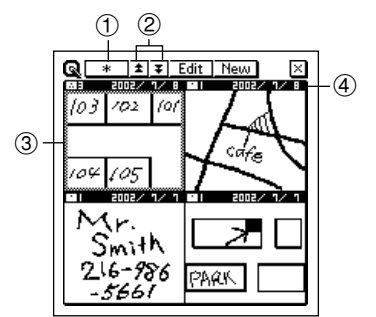

- 1 Category button
- 2 Scroll buttons
- 3 Selected Quick-Memo
- (4) Creation date

- This is the Quick-Memo list screen.
- 2. Tap the category button to specify the category whose Quick-Memos you want to view. Selecting  $\overline{\phantom{a}}$  displays the Quick-Memos in all categories.
- 3. Use the scroll buttons to scroll through the Quick-Memos in the currently selected category.
- 4. When the Quick-Memo you want to recall is on the screen, tap it with the stylus to select it.
- 5. Tap the selected Quick-Memo to change to its data display.

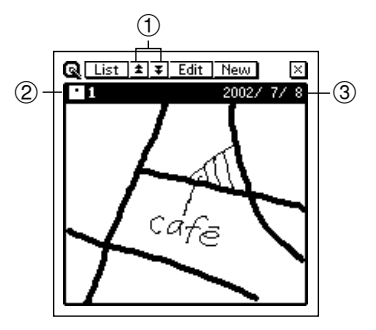

- 1 Scroll buttons
- 2 Category of displayed Quick-Memo
- 3 Creation date
- 6. In the Quick-Memo data display, you can use the scroll buttons to scroll back and forward to the data display of other memos.
- 7. After viewing the Quick-Memo, tap **List** to return to the list screen.

# **Screen Copy**

The screen copy feature lets you copy an image of certain screens and store it as a Quick-Memo screen. The following is a list of screens that you can copy with the screen copy feature.

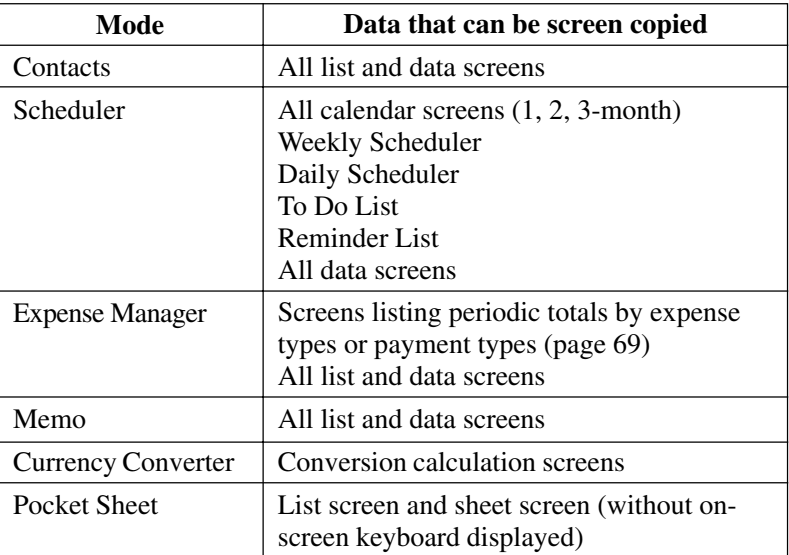

#### **To record a screen copy**

- 1. Display the data for which you want to record a screen copy.
- 2. Tap **Menu Bar** to display the menu bar, and then tap **Option Screen copy**.
- The PV Unit switches to the Quick-Memo Mode, with the new screen copy on the display. Make any additions or changes if you want, and then store the image by tapping **Save**.

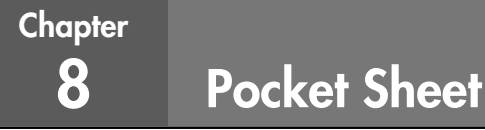

Pocket Sheet gives you access to basic spreadsheet capabilities while on the go. You can build your own spreadsheets from scratch, and even synchronize with Microsoft® Excel data on your computer.

### **Entering the Pocket Sheet Mode**

1. Tap the **Menu** icon to display the Mode Menu, and then tap **Pocket Sheet**.

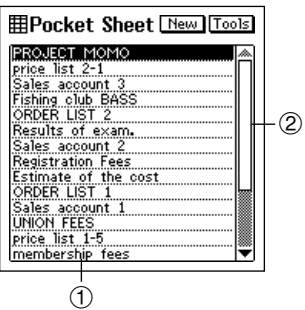

1 Sheet titles 2 Scroll bar

This is the Pocket Sheet list screen, which appears first when you enter the Pocket Sheet Mode.

# **Pocket Sheet Basics**

With Pocket Sheet, you can open up a blank sheet and build the sheet you want from scratch.

The following sections describe how to open a new sheet, and how to perform some of the most basic sheet operations.

#### **Creating a New Sheet from Scratch**

- 1. Display the Pocket Sheet list screen.
- 2. Tap the **New** button.

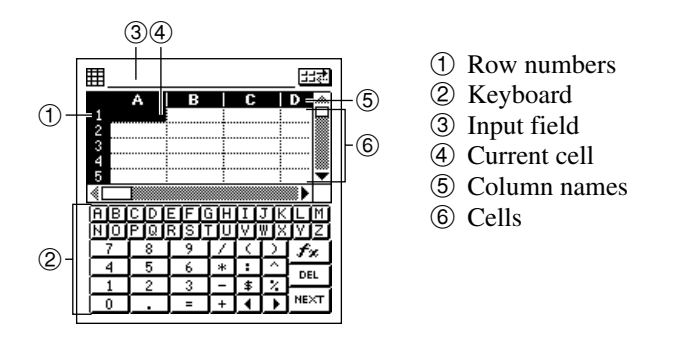

- Columns are named using the letters of the alphabet from A to Z, while rows are numbered sequentially from 1 to 999.
- The maximum capacity for a single sheet is about 32KB (about 1,900) cells when each cell contains one character, without any format settings or borderlines). The message "Sheet is too big!" appears on the display whenever the contents of a file exceeds this limit. If a sheet being received by the unit during a Pocket Sheet Sync operation exceeds the maximum limit (about 32KB), the excess cell data is automatically cut off. In this case, the sync operation ends normally, with no indication that the data was cut off. This means you should
- always check sheet contents visually after a sync operation is complete. • A cell is referred to using its cell reference, which is made up of the cell's column name and row number. This means that the cell reference of the upper left cell in the above sheet is A1, and the cell reference of the lower right cell is D5.
- The active cell is the one that is currently selected for input. The active cell is highlighted.
- The numeric keyboard appears first whenever you open a new sheet.

#### <span id="page-86-0"></span>**Making a Cell the Active Cell**

You can make a cell active by tapping it with the stylus so it becomes highlighted. You can also move the highlighting around the display using the scroll bar.

• Tapping the gray areas of the scroll bar scrolls the entire screen with the highlighted active cursor in the same relative position in the newly displayed screen.

#### **Selecting a Range of Cells**

While a sheet is open on the display, drag the stylus across the range of cells you want to select. The cells become highlighted as you drag across them.

### **Jumping to a Specific Cell in a Sheet**

#### **Important!**

- You cannot jump to a cell located inside a row or column that is frozen. To jump to such a cell, you must unfreeze the row or column first (page [98](#page-99-0)).
	- 1. While a sheet is on the display, tap **Menu Bar** to display the menu bar, and then tap **Edit** – **Go To** to display the **Go To** screen.
	- 2. On the screen that appears, use the on-screen keyboard to type in the cell reference (column and row) of the cell to which you want to jump.
	- To jump to cell Z999, for example, type "Z999".
	- 3. Tap **Exe** to jump to the cell you specified.

# **Inputting Data Into a Cell**

This section explains the rules and procedures for inputting text, values, and mathematical expressions into sheet cells. It also contains detailed information on the various cell functions that are available.

#### **General Input Rules**

The following are the general rules that you should observe whenever inputting data.

- Anything you enter on the keyboard is input into the sheet's active cell.
- You can input up to 256 characters into each cell.
- Mixing text and numbers inside the same cell causes everything in the cell to be treated as text.
- Do not manually input commas as separators inside values. Doing so interferes with correct display of calculation results. Use the procedure under "Changing the Format Settings of a Cell" on page [93](#page-94-0) to turn on automatic comma separators.

#### **Cell References**

The term *cell reference* means calling the contents of one cell into another cell. Pocket Sheet supports three types of cell references: *relative*, *absolute*, and *mixed*. Whether a cell references is relative, absolute, or mixed does not make affect the results it normally produces. The cell reference type matters only when the contents of the cell are copied and then pasted into another location. See "Copying a Relative Cell Reference" on page [105](#page-106-0) and "Copying an Absolute or Mixed Cell Reference" on page [105](#page-106-0) for full information about how cell references are affected by cut, copy, and paste operations.

#### **Relative Cell References**

As its name suggests, a relative cell reference is one that references a cell in relation to the cell where the reference is made. Note the following examples.

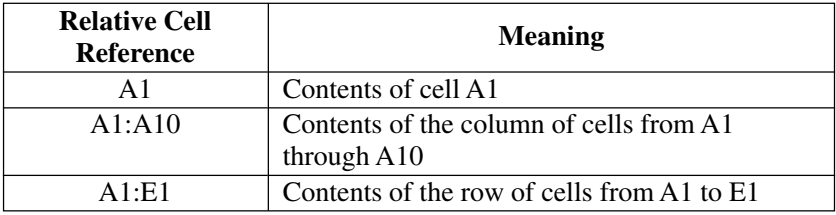

### **Absolute Cell References**

An absolute cell reference is one that references a specific cell, no matter where it is located in relation to the cell where the reference is made. A reference is made absolute by inserting a dollar sign in front of its column name and row number. Note the following examples.

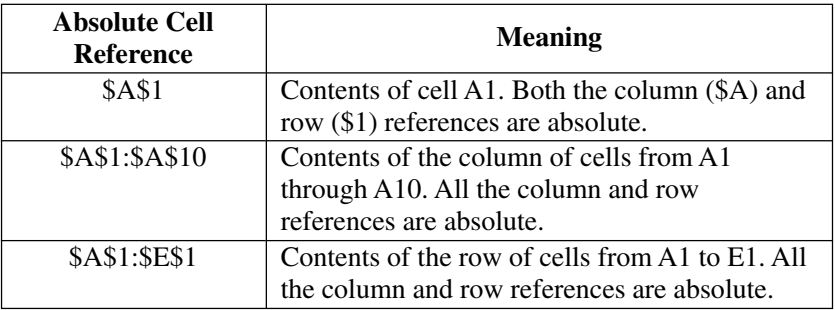

#### **Mixed Cell References**

A mixed cell reference is one in which one component (column name or row number) is relative, and the other component is absolute. Note the following examples.

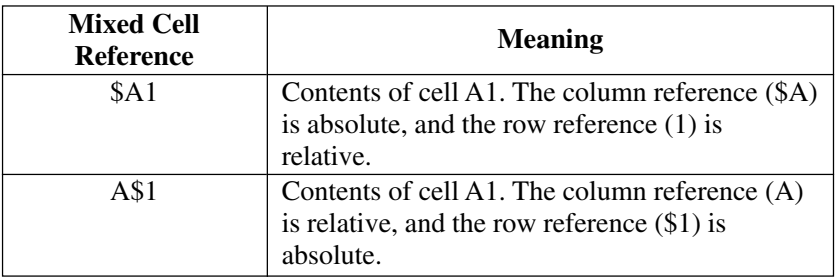

#### **Using the On-screen Keyboards**

Opening a new sheet that does not contain any data or tapping the highlighted cell within a sheet causes an on-screen keyboard to appear.

- Tapping the  $\frac{1}{\sqrt{2}}$  button above the text keyboard changes to the numeric keyboard.
- Tapping the  $\boxed{\frac{1}{2}}$  button above the numeric keyboard changes to the text keyboard.
- Tapping  $\sqrt{f_x}$  displays a menu of built-in functions.

#### **Inputting Mathematical Expressions**

You can set up a cell to perform arithmetic operations (addition, subtraction, multiplication, division), and other useful functions like SUM (sum of a series of values), MIN (extracts the lowest value), and COUNT (counts the number of values). You can also use parentheses to ensure that operations are performed in the sequence you want.

- Inputting a mathematical expression causes its result to be displayed in the cell. The mathematical expression itself appears in the input field only.
- The results of mathematical operations are normally displayed flush right in the cell.
- If the result of a mathematical expression is longer than the cell that contains it, the contents of the cell are replaced by a string of # marks. This is to let you know that the cell contains a value, but the value cannot be displayed. If this happens, try making the cell wider (page [97\)](#page-98-0).

#### **To input a mathematical expression**

- 1. Make the cell where you want to input the expression the active cell.
- 2. On the on-screen keyboard, tap **=**.
- Inputting **=** as the first character tells the PV Unit that what follows is a mathematical expression.
- 3. Use the on-screen keyboard to input the mathematical expression you want.
- Tapping the buttons above the keyboard inputs the corresponding function. See "Examples" below for details.
- 4. After the content of the cell is the way you want, tap **NEXT** to store it.

#### **Examples**

The following are some examples of mathematical expressions you can input into sheet cells.

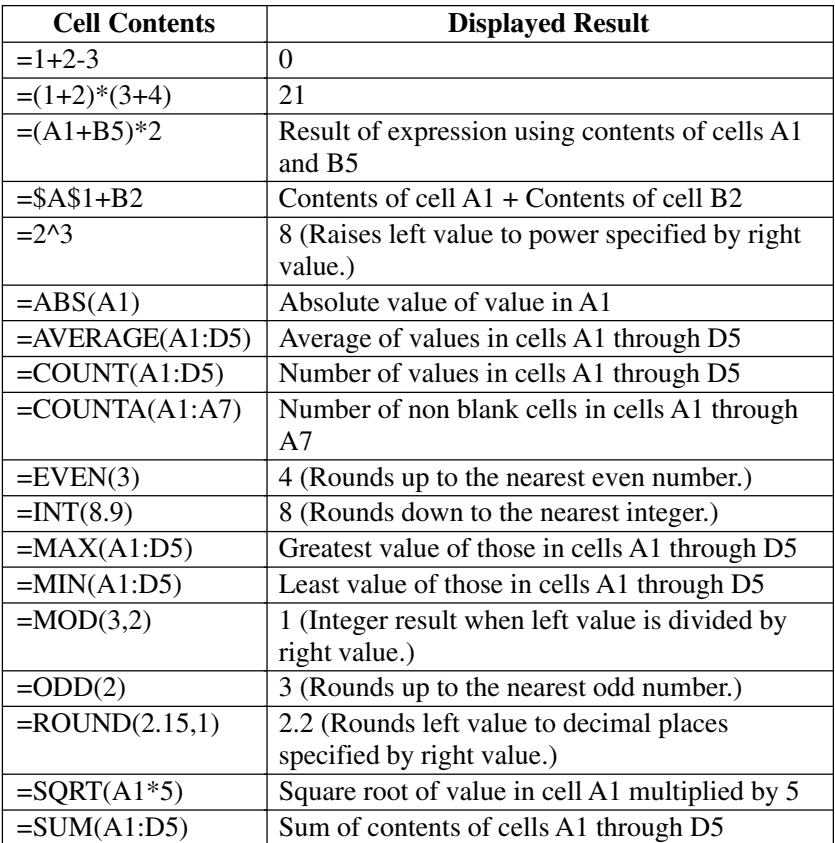

#### **Inputting Text**

Text (letters and numbers) can be input into the active cell using the onscreen text input keyboard.

- Input make up entirely of numbers (including decimal point) is treated as a numeric value. Inclusion of even a single non-numeric character (alpha-character or symbol) causes the input to be treated as text.
- Text is normally aligned in the cell flush left, while numbers are aligned flush right.
- If a text string is longer than the cell, the extra text is allowed to extend into the next cell to the right in the sheet display, as long as the neighboring cell does not contain any data. If it does, the extra characters are cut off in the sheet display.
- If an input value is longer than the cell that contains it, the contents of the cell are replaced by a string of # marks. This is to let you know that the cell contains a value, but the value cannot be displayed. If this happens, try making the cell wider (page [97](#page-98-0)).
- If the first character in a cell is an equals sign  $(=)$ , the text is considered to be part of a mathematical expression.

# **Input Example**

This section contains an example that illustrates a number of Pocket Sheet input techniques.

### **Example Data**

All of the operations in this section are performed using the data shown below.

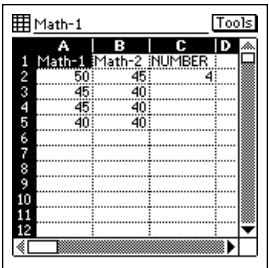

Example: To input the function below into cell C5.  $=$ SUM(A2:B5)\*C2

- This calculates the total of the values from cell A2 through cell B5, and then multiplies it by the value in cell C2 (4).
- 1. Open a sheet and then tap cell C5.
- 2. Perform the following keys operations to input characters into the input field.

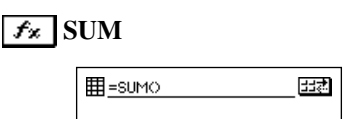

- 3. Next, use the stylus to drag from cell A2 to cell B5, so all the required cells become highlighted.
- 4. Remove the stylus from the screen to input the range of selected cells into the input field.
- 5. Tap in the input bar to the right of the close parenthesis to move the cursor there.
- <span id="page-94-0"></span>6. Type **\*** into the input field.
- 7. Tap cell C2.
- 8. Tap any cell or the **NEXT** button to display the calculation result.
- The value in cell C5 shows the result of the function.

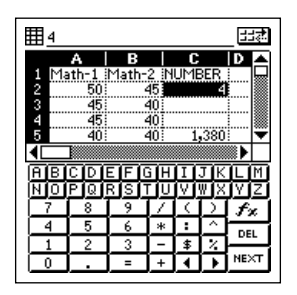

# **Controlling the Appearance of a Cell**

This section explains how to make cell format settings that control the format of data inside individual cells or a range of cells. The format settings are: numeric value category (monetary unit, percent), number of decimal places, alignment, text style (bold or normal), comma separators for values, and cell lock.

### **Changing the Format Settings of a Cell**

- 1. Make the cell whose format you want to change the active cell (page [85](#page-86-0)).
- You can select a single cell or a range of cells.
- 2. Tap **Menu Bar** to display the menu bar, and then tap **Option Formats** to display the **Formats** tab.

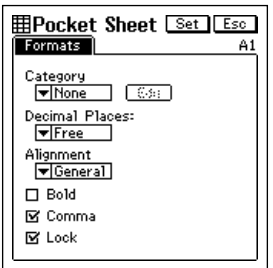

- 3. Make the format settings you want.
- See the following sections for information about the settings you can make on the **Formats** tab.
- 4. After making the settings you want, tap **Set** to apply them.
- Tapping **Esc** exits the **Formats** tab without applying any changes you have made in the settings.

#### **Category**

Tap the  $\nabla$  arrow next to **Category** box to display a list of numeric value categories. The following shows the available settings and their meanings.

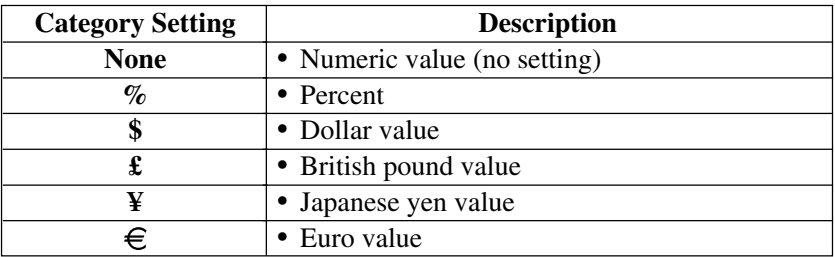

- For the monetary units and percent, the applicable symbol is appended automatically to the value in the cell.
- When percent is selected as the category setting, a value of 0.1 becomes 10%, 1 becomes 100%, 10 becomes 1000%, etc.

### **Edit**

Tap this button to display the euro currency symbol editing screen shown below.

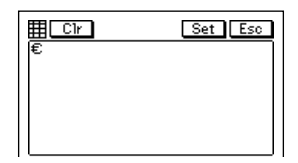

- Note that you can edit the euro currency symbol only. The symbols for the other currencies are fixed.
- Use the on-screen keyboard to type up to three letters for the currency to which you want to change. You could input DEM for German marks, FRF for French francs, etc. After inputting the letters you want, tap **Set** to save them.
- The letters you input above replace the euro symbol in the **Category** list.

### **Decimal Places**

Tap the  $\nabla$  arrow next to the **Decimal Places** box to display a list of decimal place settings. You can specify anywhere from 0 to four decimal places. Selecting **Free** specifies a free-floating decimal place, which means the decimal point is located wherever you input it.

### **Alignment**

Tap the  $\nabla$  arrow next to the **Alignment** box to display a list of alignment settings. You can select from among General, Left, Center, and Right. Selecting General causes text to be aligned left, and numbers aligned right.

### **Bold**

• Tap the check box to toggle bold text on (checked) and off (unchecked).

#### **Comma**

Tap the check box to toggle comma separators every three digits on (checked) and off (unchecked).

### **Lock**

- Tap the check box to toggle cell lock on (checked) and off (unchecked).
- Note that the sheet where the locked cell is located must be a protected sheet (page [107](#page-108-0)) for the cell's locked status to be enforced. The content of a cell can always be edited whenever the sheet where it is located is unprotected, even if the cell is locked. The following shows the relationship between the cell lock and sheet protection.

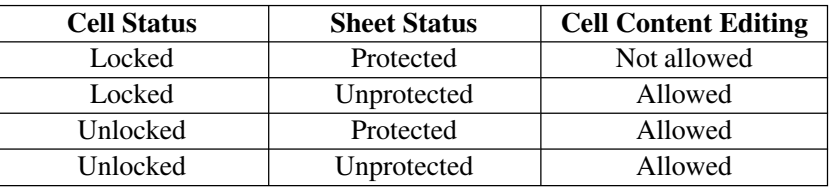

### **Specifying Cell Border Lines**

- 1. Select the range of cells whose borderlines you want to change.
- See "Making a Cell the Active Cell" on page [85.](#page-86-0)
- 2. Tap **Menu Bar** to display the menu bar, and then tap **Option Border**.
- 3. On the screen that appears, tap the borderline option you want to select.

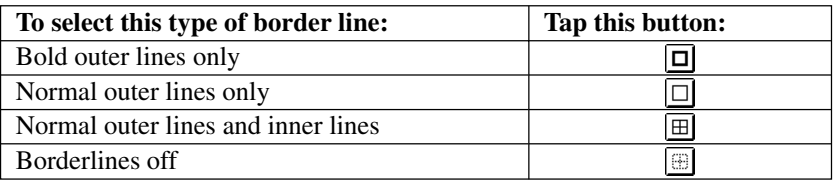

4. When the borderlines are the way you want, tap **Exe** to apply them and to close the **Border** screen.

# <span id="page-98-0"></span>**Row and Column Operations**

This section contains such information as how to change the width of a column, how to insert rows and columns, and how to delete rows and columns.

### **Changing the Width of a Column**

You can change the width of a column of cells either by dragging the boundary to the width you want, or by specifying width value that represents a number of display dots.

#### **To change the width of a column by dragging its boundary**

In the black bar that shows the column names  $(A, B, C)$  at the top of a sheet, drag either of the white boundary markers of the cell left or right to change its width.

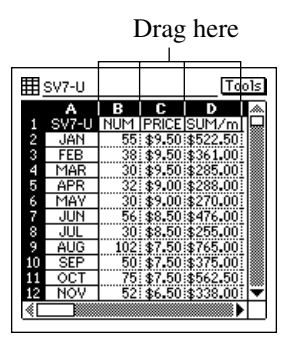

• You can drag a column boundary marker as far as the edge of the display screen.

#### <span id="page-99-0"></span>**To change the width of a column by specifying a value**

- 1. Make a cell in the column whose width you want to change the active cell (page [85](#page-86-0)).
- 2. Tap **Menu Bar** to display the menu bar, and then tap **Option Width** to display the **Width** dialog box.

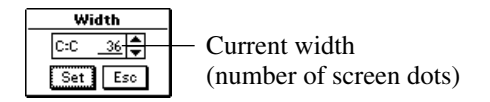

- 3. Tap  $\triangle$  to increase the value or  $\nabla$  to decrease it.
- You can set the width value in the range of 3 to 130.
- 4. When the setting you want is displayed, tap **Set** to apply it.

#### **Scroll Freezing Rows and Columns**

"Scroll freeze" is a technique you can use to stop rows, and columns from scrolling when you tap the scroll bars on the screen. This is helpful when you want to leave row and column titles frozen on the screen as you scroll the data only.

You can freeze rows only or columns, or you can freeze rows and columns at the same time.

#### **To freeze columns only**

Example: The following procedure describes how to freeze column A.

- 1. In the top row of the displayed sheet, tap cell in the column to the right of the column you want to freeze.
- To freeze column A, for example, you would tap cell B in the top row. To freeze both column A and column B, tap cell C.
- 2. Tap **Menu Bar** to display the menu bar, and then tap **Option Freeze**.

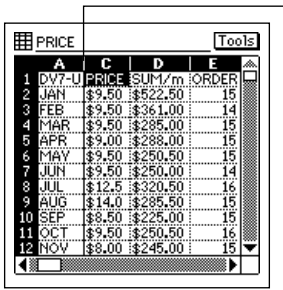

Solid line indicates column to the left is frozen.

#### **To freeze a row only**

- 1. In the far left column of the displayed sheet, tap the cell in the row below the row you want to freeze.
- To freeze row 1, for example, you would tap cell 2 in the far left column. To freeze both rows 1 and 2, tap cell 3.
- 2. Tap **Menu Bar** to display the menu bar, and then tap **Option Freeze**.

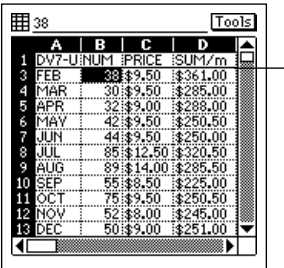

Solid line indicates row above is frozen.

#### **To freeze a row and column at the same time**

- 1. Tap the cell below the row and to the right of the column you want to freeze.
- To freeze column A and row 1, for example, you would tap cell B2.
- 2. Tap **Menu Bar** to display the menu bar, and then tap **Option Freeze**.

#### **To unfreeze rows and columns**

If a row and/or column is frozen on the current sheet, tap **Menu Bar** to display the menu bar, and then tap **Option** – **Freeze** to unfreeze them.

#### **Inserting Rows**

- 1. Select the location in the sheet where you want to input the rows.
- The number of cells you select determines the number of rows that are inserted. Selecting C1 inserts a single row at row 1. Selecting C1 and C2 inserts two rows at rows 1 and 2.
- Existing rows will be shifted downwards to make room for the newly inserted rows.
- 2. Tap **Menu Bar** to display the menu bar, and then tap **Option Insert**.
- 3. On the dialog box that appears, tap **Rows** to perform the row insert operation in accordance with the cells you selected in step 1.

#### **Inserting Columns**

- 1. Select the location in the sheet where you want to input the columns.
- The number of cells you select determines the number of columns that are inserted. Selecting C1 inserts a single column at column C. Selecting C1 and D1 inserts two columns at columns C and D.
- Existing columns will be shifted right to make room for the newly inserted columns.
- 2. Tap **Menu Bar** to display the menu bar, and then tap **Option Insert**.
- 3. On the dialog box that appears, tap **Columns** to perform the column insert operation in accordance with the cells you selected in step 1.

### **Deleting Rows and Columns**

- 1. Select the location in the sheet where you want to delete rows or columns.
- The number of cells you select determines the number of rows or columns that are deleted.
- Selecting C1 deletes row 1 or column C.
- Selecting C1 and D1 deletes columns C and D.
- Selecting C1 and C2 deletes rows 1 and 2.
- Remaining columns will be shifted to fill the room created by the deleted rows or columns.
- 2. Tap **Menu Bar** to display the menu bar, and then tap **Option Delete**.
- 3. On the dialog box that appears, tap **Rows** or **Columns** to perform the delete operation in accordance with the cells you selected in step 1.

# **Sheet Operations**

This section contains information about the procedures you need to perform when working with sheets.

### **Opening a Sheet**

- 1. Display the Pocket Sheet list screen.
- 2. Double-tap the title of a sheet to open it.

### **Displaying the Input Screen**

You can use any one of the following two operations to change from a sheet screen to the input screen.

- Tap the input field.
- Tap the currently selected (highlighted) cell.

To change back to the sheet screen from the input screen, tap **Esc**.

### **Saving a New Sheet**

- 1. After inputting data into a sheet, tap **Menu Bar** to display the menu bar, and then tap **Edit** – **Save**.
- 2. Use the text keyboard to type in up to 32 characters for the name you want to assign to the sheet.
- 3. Tap **Save** to save the sheet.

### **Saving an Existing Sheet Under a New Name**

- 1. Tap **Menu Bar** to display the menu bar, and then tap **Edit Save As**.
- 2. Use the text keyboard to type in up to 32 characters for the name you want to assign to the sheet.
- 3. Tap **Save** to save the sheet.

#### <span id="page-104-0"></span>**Exiting a Sheet**

While a sheet is on the display, tap **Esc** to exit.

- Instead of tapping **Esc**, you could tap **Menu Bar** to display the menu bar, and then tap **Edit** – **Close**.
- If there are unsaved edits in the sheet, tapping **Esc** displays a screen for saving the sheet. Type in a name and then tap **Save** to save the sheet.
- If you want to quit without saving the sheet, tap **Esc**.

#### **Renaming a Sheet**

- 1. Display the Pocket Sheet list screen.
- 2. Tap the sheet you want to rename so it is highlighted.
- 3. Tap **Menu Bar** to display the menu bar, and then tap **Edit Rename item**.
- 4. Use the text keyboard to type up to 32 characters for the new name you want to assign to the sheet.
- 5. Tap **Save** to save the sheet under its new name.

# **Cut, Copy, Paste, Clear**

The cut, copy, and paste operations in the Pocket Sheet Mode are somewhat different from those in other modes.

### **Cutting and Copying Cell Data**

- 1. Select the cell or range of cells that contains the data you want to cut or copy.
- See "Making a Cell the Active Cell" on page [85](#page-86-0).
- 2. Tap **Menu Bar** to display the menu bar, and then tap **Edit Cut** or **Edit** – **Copy**.
- With **Cut**, the original data is deleted from the cell and placed onto the clipboard.
- With **Copy**, a copy of the data is placed onto the clipboard without changing the original data.
- The data includes format settings (page [93\)](#page-94-0) as well as any text, numbers, and mathematical expressions. The border specification, however, is not included.
- You can use the **Paste** command to paste the contents of the clipboard into another cell or range of cells.

### **Pasting Cell Data**

#### **Important!**

- Pasting data into a cell or range of cells that already contains data causes the current data to be replaced with the pasted data.
	- 1. Select the cell or range of cells to which you want to paste the data currently on the clipboard.
	- See "Making a Cell the Active Cell" on page [85](#page-86-0).
	- Data can be placed onto the clipboard using the cut or copy (page [103\)](#page-104-0) operation.
	- 2. Tap **Menu Bar** to display the menu bar, and then tap **Edit Paste**.
	- The data is pasted from the clipboard into the currently active cells.
	- The pasted data includes format settings (page [93](#page-94-0)) as well as any text, numbers, and mathematical expressions. No border specification is included.

#### **Note**

- Up to 256 characters can be pasted when pasting data from another application.
- The clipboard has a capacity of approximately 2KB.

#### <span id="page-106-0"></span>**Copying a Relative Cell Reference**

With relative cell reference, the cell reference changes automatically to maintain the same relationship between the calling cell and the cell being called. Note the following example.

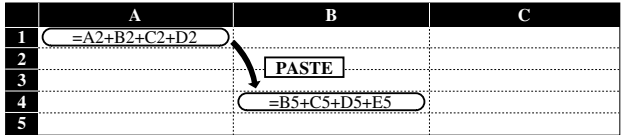

#### **Copying an Absolute or Mixed Cell Reference**

Since absolute cell references are "absolute," they remain the same even when the expression is moved. With mixed cell references, the absolute part remains the same, while the relative part changes according to the location of the expression. Note the following example.

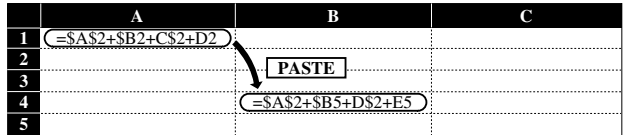

#### **Clearing Cell Data**

- 1. Select the cell or range of cells whose data you want to clear.
- See "Making a Cell the Active Cell" on page [85.](#page-86-0)
- 2. Tap **Menu Bar** to display the menu bar, and then tap **Edit Clear**.
- 3. On the dialog box that appears, tap the option you want to execute it.
- All clears both cell format settings (page [93\)](#page-94-0) and contents.
- **Formats** clears the format settings of the cell without affecting the contents. The borders of the cell are not cleared.
- **Contents** clears the contents (value, text, function) of the cell without affecting format settings.

# **Searching for Data in a Sheet**

Use the following procedure to search for specific data in a sheet.

#### **Note**

- The Pocket Sheet search function checks cell data only for the characters you specify. It does not check calculation formulas and functions assigned to cells.
- The search starts from the cell that is currently selected in the sheet and proceeds to the right of the selected cell.
- The contents of cells located inside a row or column that is frozen are not searched. To search the contents of such cells, you must unfreeze the row or column first.

### **To search for data in a sheet**

- 1. In the Pocket Sheet Mode, open the sheet whose data you want to search.
- 2. Tap the cell from which you want to start searching so it is highlighted.
- 3. Tap **Menu Bar** to display the menu bar, and then tap **Edit Search**.
- If you previously performed a search operation since opening the current sheet, the text you searched for will be shown on the above screen.
- 4. Use the text keyboard to type up to 12 search characters.
- 5. Tap **Exe** to start the search.

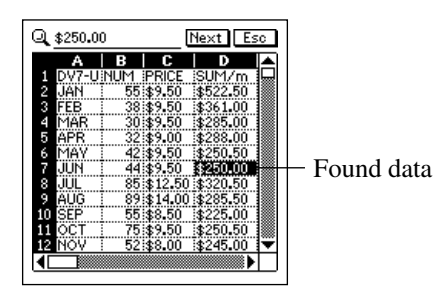

- 6. To search for the next occurrence of the same data, tap **Next**. You can repeat this step as many times as necessary.
- 7. After you are finished searching for data, tap **Esc** to close the search screen.
## **Setting Sheet Calculation, Gridline, and Protect Options**

- 1. Display the sheet whose options you want to set.
- 2. Tap **Menu Bar** to display the menu bar, and then tap **Option Sheet** to display the option setting dialog box.
- 3. On the screen that appears, tap the check boxes to turn the options you want on (checked) and off (unchecked).
- Check **Auto Calculation** when you want the calculations in the sheet performed automatically whenever a value is changed. When **Auto Calculation** is turned off, you can perform calculations manually by executing **Menu Bar** – **Option** – **Calc Now**.
- Check **Gridlines** to display the sheets gridlines.
- Check **Protect Sheet** when you want to protect the contents of the sheet from being changed. Note that sheet protection is related to cell locking described under "Lock" on page [96.](#page-97-0)
- 4. After the settings are the way you want, tap **Set** to apply them.

## **Date and Size Information**

You can use the following procedure to display a dialog box that shows the date the sheet was created or modified, and the size of the sheet in bytes.

### **Displaying Date and Size Information**

- 1. Display the Pocket Sheet list screen.
- 2. Select the name of the sheet whose date and size information you want to view.
- 3. Tap **Menu Bar** to display the menu bar, and then tap **Option Date/ Size**.
- The date format (M/D/Y, D/M/Y, Y/M/D) is in accordance with the system settings you make under "Setting the Date, Time, Calendar, and Keyboard Formats" on page [159](#page-160-0).
- 4. After you are finished viewing the information, tap **OK** to close the dialog box.

## **Pocket Sheet Sync**

Pocket Sheet Sync for Microsoft® Excel 95/97/2000 synchronizes Pocket Sheet data stored in your PV Unit with data in files created using Microsoft Excel (95, 97, 2000). For details on using Pocket Sheet Sync, see the documentation contained on the CD-ROM that comes with your PV Unit.

### **Computer System Requirements**

The following are the minimum computer system requirements for running Pocket Sheet Sync.

- Windows 95/98/2000/Me/NT (English, Spanish, German, French, or Italian)
- Excel 95/97/2000

## **Pocket Sheet Errors**

The message **#ERR** appears inside of a cell any time one of the following operations is attempted with the cell.

- Division by zero
- Any mathematical operation that produces a value that exceeds the calculation limit
- Any mathematical operation in which a cell references itself
- Deletion of a row or column that contains a cell referenced by the cell
- A copy operation that causes the referenced cell to be outside the sheet
- Any copy operation, or row or column insert operation that causes the length of a function to exceed 256 characters
- Mathematical error
- Adding a large number of mathematical expressions to a sheet for which **Auto Calculation** is turned off can cause the **#ERR** message to appear.
- Parentheses can be nested up to 10 times inside a single calculation.
- Referencing of other cells within the same sheet is limited to 256 levels per calculation.

#### **Important!**

• Referencing a cell that contains a calculation that has not yet been performed may cause the referencing calculation to take a long time.

**Chapter** 

Your PV Unit lets you set up a secret memory area that keeps your data safe and secure under a password you specify. After you enter the secret memory area, you can use the Scheduler, Contacts, Memo, and Expense Manager modes to store data.

#### **Important!**

- You can have only one secret memory area at any one time.
- All secret data for all modes is stored in the same secret memory area, regardless of what mode you were in when you created the secret memory area.
- Make sure you do not forget your password! There is no way to look up a password if you forget it. You will have to reset the PV Unit and clear all its memory contents in order to clear a forgotten password and create a new secret memory area.

## **Creating a New Secret Memory Area**

Use the following procedure to create a new secret memory area. Note that this operation can be performed only if there is no secret memory area already in memory.

- 1. Tap the **Menu** icon to display the Mode Menu, and then tap **Secret**.
- 2. Use the text keyboard to type up to 12 characters for the password you want to use.
- 3. Tap **Set** to register your password and create a secret memory area.
- 4. In response to the confirmation message that appears, tap **Yes**.
- Registering a password creates and immediately enters the secret memory area, which is indicated by the  $\blacksquare$  licon.

# **Using the Secret Memory Area**

The following describes the operations you can perform after you create a secret memory area.

### **To enter an existing secret memory area**

- 1. Tap the **Menu** icon to display the Mode Menu, and then tap **Secret**.
- 2. Use the text keyboard to type the correct password, and then tap **Set**.
- If the password is correct, the PV Unit enters the secret memory area.
- Once you enter the secret memory area, you can move between it and the open (non-secret) memory area without having to input the password again until you turn power off and then back on again.

#### **To exit the secret memory area**

- 1. While in the secret memory area, tap the **Menu** icon to display the Mode Menu.
- 2. Tap **Secret** to exit the secret memory area and return to the open memory area.

#### **To change your password**

- 1. While in the secret memory area, tap the **Menu** icon to display the Mode Menu.
- 2. Tap **Menu Bar** to display the menu bar, and then tap **Edit Password edit**.
- 3. Use the text keyboard to type up to 12 characters for the new password you want to use.
- 4. Tap **Set** to register the new password.
- 5. In response to the confirmation message that appears, tap **Yes**.

#### **To transfer data from the open memory area to the secret memory area**

- 1. Enter the mode that contains the data you want to transfer to the secret memory area.
- 2. Select the data item you want to transfer.
- You can select a data item (record) by highlighting it on a list screen, 1-Month Calendar screen, etc. or by displaying the data item's data screen.
- 3. Tap **Menu Bar** to display the menu bar, and then tap **Edit To secret area**.
- 4. Use the text keyboard to type the correct password and then tap **Set**.
- You do not need to input the password if you have entered the secret memory area since you last turned on power.
- 5. In response to the message that appears, tap **Yes** to transfer the data.

#### **To transfer data from the secret memory area to the open memory area**

- 1. Enter the secret memory area.
- 2. Enter the mode that contains the data you want to transfer to the open memory area.
- 3. Select the data item you want to transfer.
- You can select a data item (record) by highlighting it on a list screen, 1-Month Calendar screen, etc. or by displaying the data item's data screen.
- 4. Tap **Menu Bar** to display the menu bar, and then tap **Edit To open area**.
- 5. In response to the message that appears, tap **Yes** to transfer the data.

The pop up tools of the PV Unit provide you with instant access to a calculator, a calendar, and a clock whenever you need them.

## **Displaying the Pop Up Tool Screen**

While a screen that has a **Tools** button in its upper right-hand corner is on the display, tap **Tools** to display the pop up tool screen.

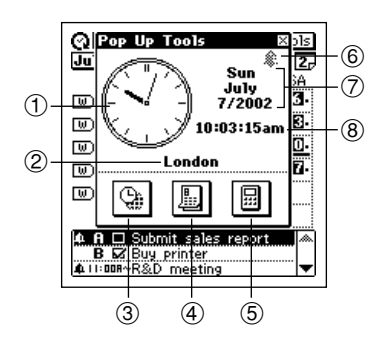

- 1 Clock (Tap to display date/time setting screen on page [157.](#page-158-0))
- 2 Home city
- 3 Clock icon
- 4 Calendar icon
- 5 Calculator icon
- 6 Alarm indicator (Tap to display alarm setting screen on page [158.](#page-159-0))
- 7 Current date
- 8 Current time

#### **Important!**

• You can use only one pop up tool at a time. This means the calculator screen will not appear while the clock screen is on the display, etc.

# **Using the Clock Screen**

The clock screen shows two clocks and the cities whose times are displayed on the clocks. It also shows whether daylight saving time (summer time) is set for either clock, and the date in the city of the main (currently selected) clock.

#### **To display the clock screen**

On the pop up tool screen, tap the  $\mathbb{Q}_1$  icon.

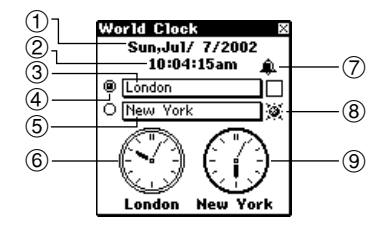

- 1 Date in city of main clock
- 2 Time in city of main clock
- 3 Clock 1 city name
- (4) Main clock
- 5 Clock 2 city name
- 6 Clock 1
- 7 Alarm indicator (Tap to display alarm setting screen on page [158](#page-159-0).)
- 8 Daylight saving time indicator
- 9 Clock 2
- Holding the stylus on Clock 1 or Clock 2 causes the date and time for the clock to appear in the first two lines of the clock screen.
- You can close the clock screen by tapping  $\mathbb{R}$ .

#### **To make one of the clocks the main clock**

- 1. While the clock screen is on the display, tap the button  $($   $\Box$ ) to the left of the city name whose clock you want to make the main clock.
- 2. In response to the confirmation message that appears, tap **Set** to change the main clock or **Esc** to close the dialog box without doing anything.

#### **Important!**

- The time being kept by the main clock affects all alarms and other datesensitive data currently in PV Unit memory. If you set an alarm to sound at 11:00 a.m. while Tokyo time is being used for the main clock, changing to New York time, for example, will cause the alarm to sound at 11:00 a.m. New York time.
- Changing the main clock automatically resets the seconds count of the clock to 00.

### **To select a time zone city**

- 1. On the clock screen, tap the city name you want to change.
- 2. Highlight the name of the city you want to select by tapping it or by using **Action** control.
- 3. Tap **Set** to register the selected city.

### **To switch between standard time and daylight saving time (DST)**

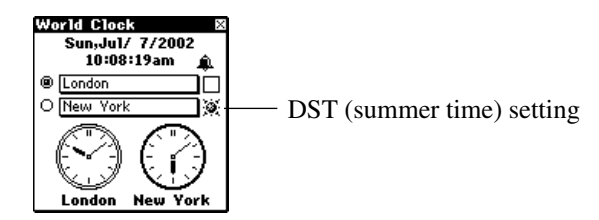

On the clock screen, tap on the DST (summer time) setting of one of the clocks to toggle it between DST on ( $\bullet$ ) and DST off (no indicator).

# **Using the Calculator Screen**

This screen provides you with a 12-digit calculator that can perform a variety of calculations.

## **To display the calculator**

On the pop up tool screen, tap the  $\mathbb{E}$  icon.

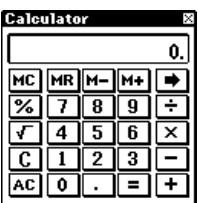

- You can also display the calculator in certain modes by tapping the  $\boxed{...}$  button in the data input tool bar.
- You can close the calculator screen from the display by tapping  $\mathbb{R}$ .

### **Calculator Keys**

The following describes the functions of the calculator screen keys.

- Use the number keys to input values.
- **MC** clears calculator memory.
- **MR** recalls calculator memory contents.
- **M–** subtracts the currently displayed value from memory contents. Tapping **M–** in place of **=** at the end of a calculation subtracts its results from memory contents.
- **M**+ adds the currently displayed value to memory contents. Tapping **M+** in place of **=** at the end of a calculation adds its results to memory contents.
- Tap  $+$ ,  $-$ ,  $\times$ , and  $\div$  to input the corresponding arithmetic operation.
- **=** executes the calculation and displays its results.
- **AC** clears the calculator (except the calculator memory).
- **C** clears the display without clearing calculator memory.
- Use  $\sqrt{\ }$  for square root calculations.
- Use  $\%$  for percent calculations.
- Tapping  $\rightarrow$  shifts the displayed value to the right, cutting off the rightmost digit.
- If you displayed the calculator by tapping the  $\mathbb{R}$  button in a data input tool bar, tapping copies the calculation result. **Edit** – **Paste** pastes the copied result at the current cursor location.

## **To perform calculations**

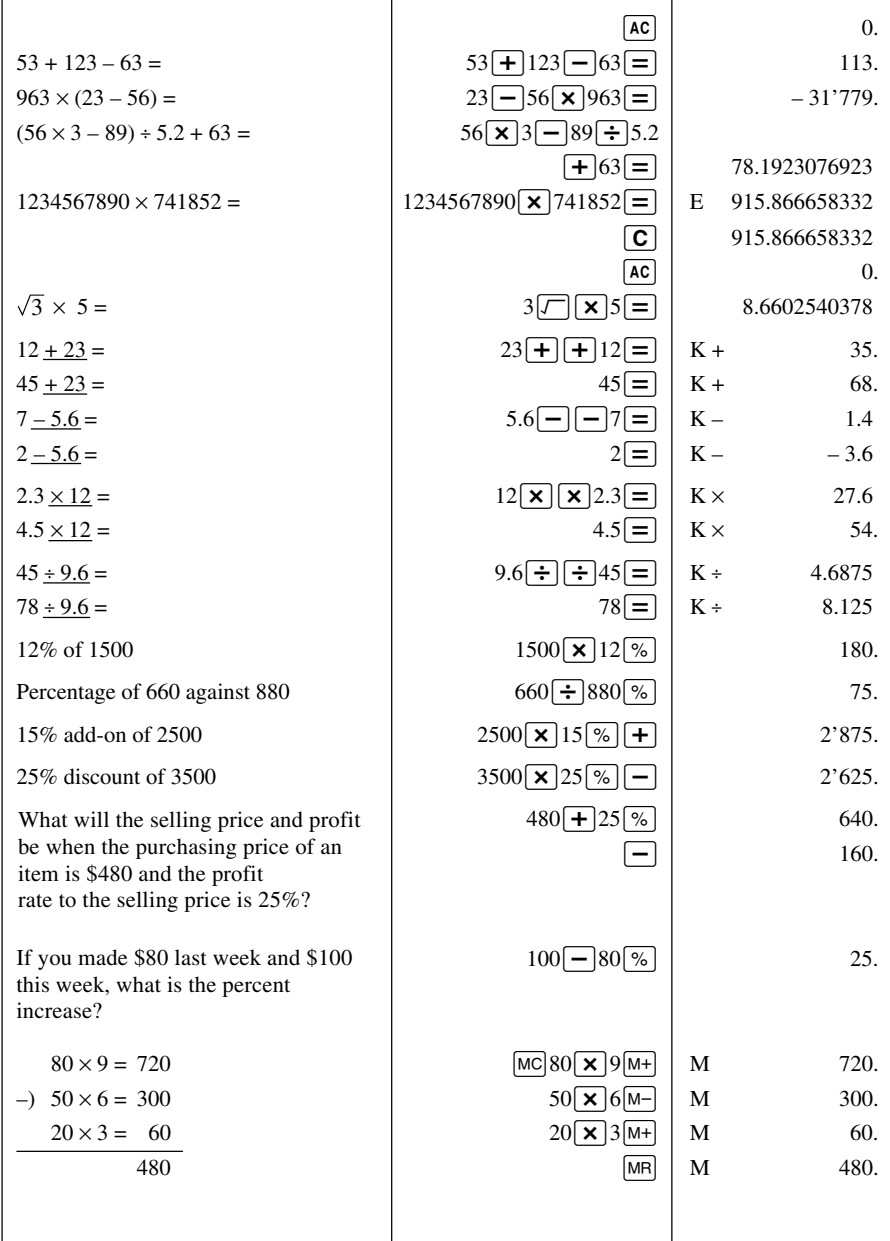

#### **To perform constant calculations**

- 1. On the calculator screen, input the first value of the operation, tap an arithmetic operator key twice, and then input the second value of the operation.
- You can perform a constant calculation using **+**, **–**, *#*, or *\$*.
- The first value you input (the one to the left of the arithmetic operator) is the one that will be used as the constant.
- Tapping an arithmetic operator key twice causes the indicator **K** to appear on the display to indicate that a constant calculation is being performed.
- 2. Tap **=** to display the result of the operation.
- Inputting  $4 \times \times 2 =$  would produce a result of 8.
- 3. Tap **=** again to multiply the result by the constant.
- Tapping **=** again with the example shown under step 2 would produce a result of 32 ( $8 \times 4$ ).
- Each subsequent tap of **=** multiplies the last result obtained by the constant. Continuing with the above example, tapping **=** would produce the following results:  $= 128 (32 \times 4)$ ,  $= 512 (128 \times 4)$ ,  $= 2048 (512 \times 4)$ , and so on.

### **To correct entries during calculations**

- If you enter a wrong value, tap  $C$  to clear the value and then input the correct one.
- If you tap the wrong arithmetic key  $(+, -, \times, \div)$ , simply tap the correct arithmetic key before inputting anything else.

### **About calculation errors**

An error indicator appears on the display and further calculation becomes impossible whenever an error occurs.

```
Calculator \frac{1}{2}Error indicator
```
Any of the following conditions produces an error.

- Whenever the number of digits in the mantissa of an intermediate or final result exceeds 12
- Whenever the number of digits in the mantissa of a value in calculator memory exceeds 12 digits. In this case, the PV Unit automatically retains the last value stored that did not exceed 12 digits.
- Division by zero
- Attempting to calculate the square root of a negative value

#### **To clear an error**

Tap **C** to clear an error and continue with the same calculation from the point immediately before the error occurred.

To clear the entire calculation and start again, tap **AC**.

# **Next Appointment Screen**

This screen shows a display of the current month, along with details about the next appointment scheduled from the current time and date, as kept by the main clock (if any).

## **To display the next appointment screen**

On the pop up tool screen, tap the  $\|\Box\|$  icon.

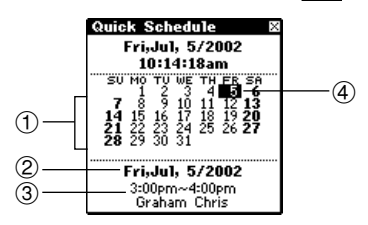

- 1 Current month
- 2 Date for which appointment is scheduled
- 3 Next appointment details
- 4 Next appointment
- The current month is determined in accordance with the time and date as kept by the main clock.
- The next appointment details area shows the next Schedule item or Reminder item that includes time data. It does not show any Schedule or Reminder items that do not include time data.
- The next appointment details area is blank when there is no future appointment scheduled.
- You can close the next appointment screen by tapping  $\mathbb{R}$ .

# **Chapter Data Communication**

Data communications capabilities let you transfer data between two CASIO PV Units, between a PV Unit and a BN-10/BN-20 Unit, or between a PV Unit and a BN-10A/BN-20A/BN-40A Unit. You can also receive data from a CASIO SF, CSF, or NX Series Unit, and communicate with a personal computer using PC sync for Windows.

See the manual that comes with PC sync for Windows for details on connecting to a computer and setting up for communication.

# **Using the Cable**

The PV Unit comes with a cable for data communication. Use the following procedure to connect the cable to the PV Unit.

### **To connect the cable to the PV Unit**

- 1. Turn off PV Unit power.
- 2. Plug the cable into the cable connector at the bottom of the PV Unit as shown below.

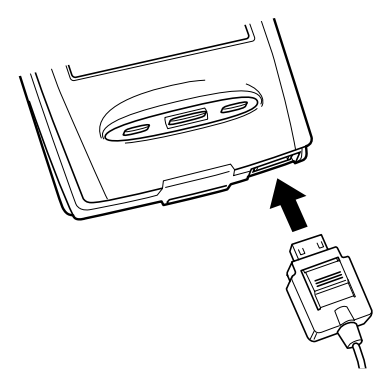

### **To disconnect the cable from the PV Unit**

- 1. Turn off PV Unit power.
- 2. While pressing the button marked **PUSH**, disconnect the cable.

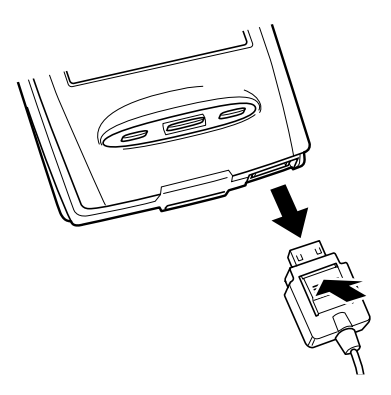

## **Data Communications Between Two PV Units**

This section describes how to set up and communicate between two PV Units.

• You must purchase a separately available SB-90 in order to connect two PV Units.

### **To connect two PV Units**

- 1. Make sure that the power of both units is turned off.
- 2. Plug the cables that come with each PV Unit into their cable connectors.
- 3. Use an optional SB-90 9-9 pin connector to connect the two cables to each other.

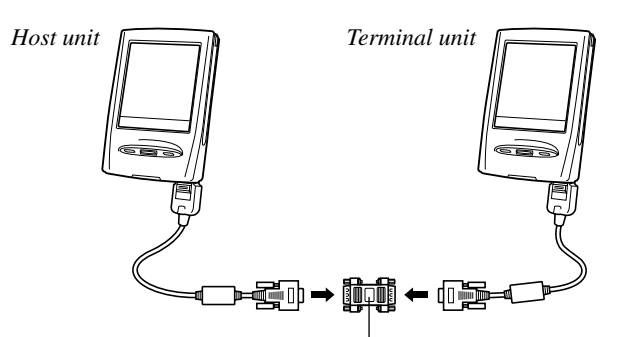

SB-90 9-9 pin connector

All data communication settings must be made on one of the PV Units only. This unit is called the *host unit*, while the other unit is called the *terminal unit*.

### **To send data from the host unit to the terminal unit**

- 1. After connecting the two PV Units, turn on the host unit.
- Terminal unit power should still be off at this time.
- 2. Display the list view in a mode whose data can be sent with this setup.
- This configuration supports transfer of Contacts (Business, Personal, Untitled 1-5), Memo (Untitled 1-5), Schedule, To Do, Reminder, Expense Manager, and Quick-Memo data.
- 3. Tap **Menu Bar** to display the menu bar, and then tap **System Data communication**.
- 4. On the screen that appears, tap the button next to **Pocket Viewer** to specify the data communication configuration.
- 5. Tap the button next to **Send**.
- 6. Tap **Set**.

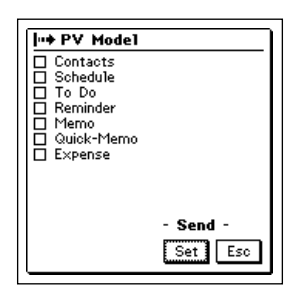

- 7. Tap the check boxes to specify the data you want to send (checked) and the data you do not want to send (unchecked).
- 8. After everything is the way you want it, tap **Set**.

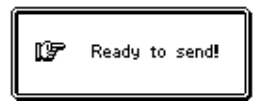

- 9. Turn on the power of the terminal unit.
- 10. Tap the **Menu** icon to display the Mode Menu, and then tap **PC sync** to start the data transfer operation.

#### **To receive data from the terminal unit on the host unit**

- 1. Perform steps 1 through 4 under "To send data from the host unit to the terminal unit".
- 2. On the screen that appears, tap the button next to **Receive**.
- 3. Tap **Set**.

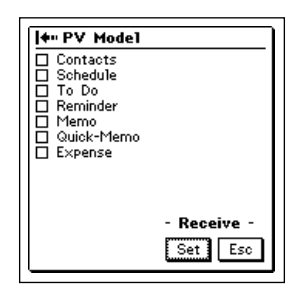

- 4. Tap the check boxes to specify the data you want to receive (checked) and the data you do not want to receive (unchecked).
- 5. After everything is the way you want it, tap **Set**.

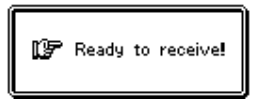

- 6. Turn on the power of the terminal unit.
- 7. Tap the **Menu** icon to display the Mode Menu, and then tap **PC sync** to start the data transfer operation.

#### **Notes**

- The above procedures can be used to send or receive all data in specific modes only. You cannot send or receive individual data items.
- Data communication can be interrupted at any time by pressing **Esc**.
- If the secret memory area is accessed on a unit receiving data, the received data is stored in the secret memory area, regardless of the memory area the data is in on the sending unit.
- Transferring data from the PV-S460/PV-S660 to a PV-100 or PV-200 causes all euro symbols to be replaced by spaces.
- The size of the PV-S460/PV-S660 screen is  $160 \times 160$  dots. Transferring PV-S460/PV-S660 Quick-Memo data to a PV-100 or PV-200, which both have  $98(V) \times 124(H)$ -dot screens, causes the right side and bottom part of the Quick-Memo image to be cut off in order to fit the PV-100/ PV-200 screen.

## **Data Communications Between a PV Unit and a BN Unit**

This section describes how to set up and communicate between a PV Unit and a BN Unit (BN-10/BN-20 or BN-10A/BN-20A/BN-40A).

• You must purchase a separately available SB-90 in order to connect a PV Unit to a BN Unit.

## **To connect a PV Unit to a BN Unit**

- 1. Make sure that the power of both units is turned off.
- 2. Open the cover of the Mini Cradle port of the BN Unit, and connect its Mini Cradle to the port.
- 3. Plug the cable that comes with the PV Unit into its cable connector.

4. Use an optional SB-90 9-9 pin connector to connect the PV Unit cable to the BN Unit Mini Cradle.

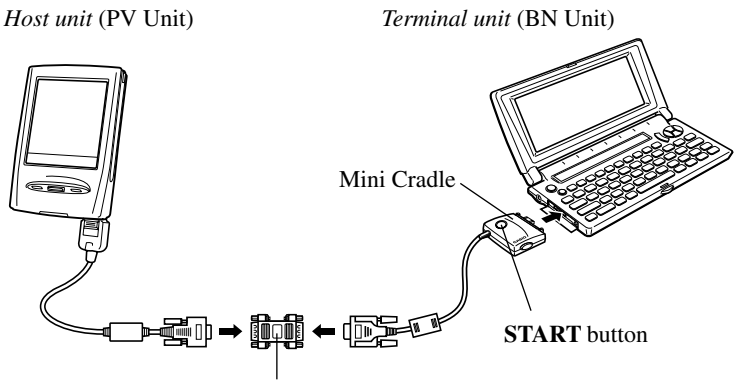

SB-90 9-9 pin connector

• All data communication settings must be made on the PV Unit, which is the *host unit*. The BN Unit is the *terminal unit*.

### **To send data from the PV Unit to the BN Unit**

- 1. After connecting the two units, turn on the PV Unit.
- BN Unit power should still be off at this time.
- 2. Display the list view in a mode whose data can be sent with this setup.
- This configuration supports transfer of Contacts (Business, Personal), Memo, Schedule, To Do, and Reminder data.
- Calendar and Expense Manager data cannot be transferred.
- Contacts Untitled 1-5 data is transferred as Personal data.
- Memo Untitled 1-5 data is transferred as Memo data (no category).
- 3. Tap **Menu Bar** to display the menu bar, and then tap **System Data communication**.
- 4. On the screen that appears, tap the button next to **BUSINESS NAVIGATOR** to specify the data communication configuration.
- 5. Tap the button next to **Send**.
- 6. Tap **Set**.
- 7. Tap the check boxes to specify the data you want to send (checked) and the data you do not want to send (unchecked).
- 8. After everything is the way you want it, tap **Set**.

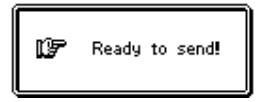

- 9. Turn on the power of the BN Unit and then press the **START** button on its cradle to start the data transfer operation.
- The following shows the relationship between data when sent from the PV Unit to a BN Unit.

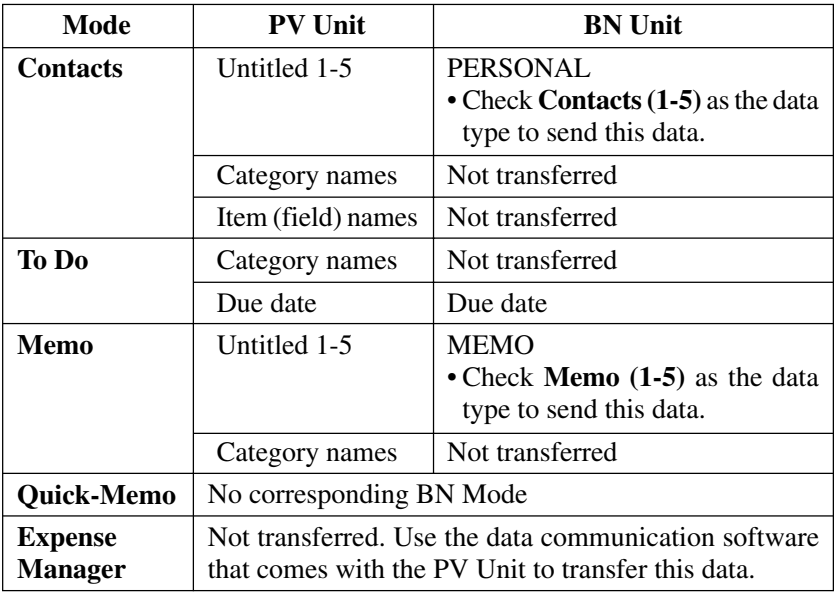

#### **To receive data from the BN Unit on the PV Unit**

- 1. Perform steps 1 through 4 under "To send data from the PV Unit to the BN Unit".
- 2. On the screen that appears, tap the button next to **Receive**.
- 3. Tap **Set**.
- 4. Tap the check boxes next to specify the data you want to receive (checked) and the data you do not want to receive (unchecked).
- 5. After everything is the way you want it, tap **Set**.

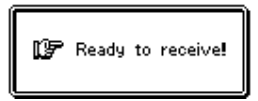

6. Turn on the power of the BN Unit and then press the **START** button on its cradle to start the data transfer operation.

#### **Notes**

- The above procedures can be used to send or receive all data in specific modes only. You cannot send or receive individual data items.
- Data communication can be interrupted at any time by tapping **Esc**.
- If the secret memory area is accessed on a unit receiving data, the received data is stored in the secret memory area, regardless of the memory area the data is in on the sending unit.
- Transferring data from the PV-S460/PV-S660 to the BN Unit causes all euro symbols to be replaced by spaces.
- The following shows the relationship between data when received by the PV Unit from a BN Unit.

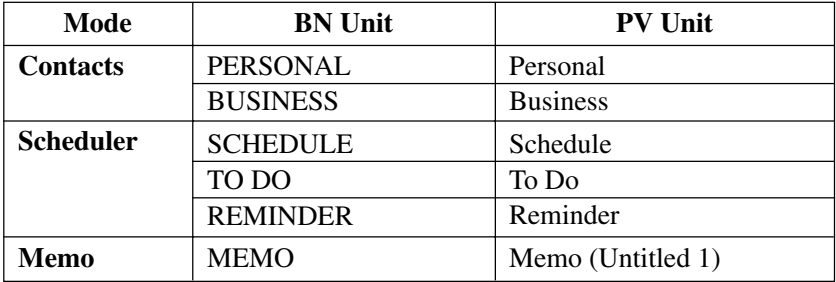

• The **Company** entry of the PV Unit is equivalent to the **Employer** entry of a BN Unit.

## **Receiving Data From an SF/CSF/NX Series Unit**

This section describes how to set up and receive data from an SF/CSF/NX Series Unit. Note that you cannot send data from a PV Unit to an SF/CSF/NX Series Unit. In this configuration, you must set a number of communication parameters for correct operation.

• You must purchase a separately available SB-90 in order to connect a PV Unit to an SF/CSF/NX Series Unit.

### **To connect a PV Unit and an SF/CSF/NX Series Unit**

- 1. Make sure that the power of both units is turned off.
- 2. Plug the cable that comes with the PV Unit into its cable connector.
- 3. Open the cover of the data communications jack of the SF/CSF/NX Series Unit, and connect an optional SB-90 3-9 pin cable.
- 4. Use an optional SB-90 9-9 pin connector to connect the PV Unit cable to the other unit's cable.

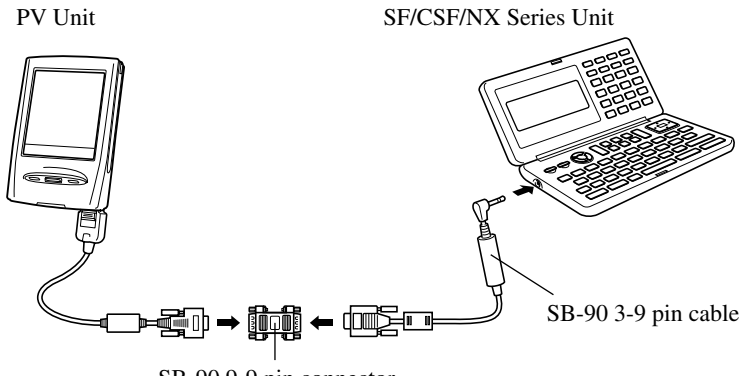

SB-90 9-9 pin connector

#### **To make communication parameter settings**

- 1. After connecting the two units, turn on the PV Unit.
- 2. Display the list view in a mode whose data can be received with this setup.
- This configuration supports receipt of Contacts, Memo, Schedule and To Do data.
- REMINDER 1, REMINDER 2, EXPENSE, CALENDAR, SKETCH, and FREE FILE data cannot be received.
- 3. On the screen that appears, tap **Menu Bar** to display the menu bar, and then tap **System** – **Data communication**.
- 4. Tap the button next to **SF/CSF/NX**.
- 5. Press the button next to **Set up parameters** and then tap **Set**.
- 6. On the screen that appears, tap the buttons under **Parity**, **Bit length**, and **BPS** to make the settings you want.
- Note that the settings you make here must match those of the connected SF/CSF/NX Series Unit. Otherwise, proper data communication will be impossible.
- 7. After making all the settings you want, press **Set** to register them, and return to the screen in step 4, above.
- Now you can continue with the following data receive procedure.

#### **To receive data from an SF/CSF/NX Series Unit**

- 1. After connecting the two units, turn on the PV Unit.
- 2. Display the list view in a mode whose data can be received with this setup.
- This configuration supports receipt of Contacts, Memo, Schedule and To Do data.
- REMINDER 1, REMINDER 2, EXPENSE, CALENDAR, SKETCH, and FREE FILE data cannot be received.
- 3. Tap **Menu Bar** to display the menu bar, and then tap **System Data communication**.
- 4. On the screen that appears, tap the button next to **SF/CSF/NX**.
- At this time you could perform steps 5 through 7 under "To make communication parameter settings" above to make communication set up parameter settings if you want.
- 5. Tap **Set**.

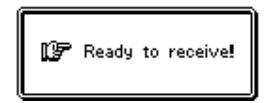

6. Perform the required operations on the SF/CSF/NX Series Unit to send data. See the manual that comes with the unit you are using for details.

#### **Notes**

- Data communication can be interrupted at any time by tapping **Esc**.
- If the secret memory area of the PV Unit is accessed when you receive data, the data is stored in the secret memory area, regardless of the memory area where it was stored in the sending unit.
- Data cannot be received from the following CASIO units: SF-A Series, SF-5580, 5780, 5980, 5580E, 5780E, 5980E, 5590SY, 5790SY, 5990SY, 5590SYE, 5790SYE, 5990SYE, 6500SY, 6700SY, 6900SY, 7100SY, 7200SY.
- REMINDER1, REMINDER2, EXPENSE, CALENDAR, and SPREADSHEET data cannot be received from an SF, CSF, or NX Unit.
- NX Unit PERSONAL, FAMILY, TIMETABLE, and GOLF mode data cannot be received.
- Data from SKETCH, FREE FILE, and other SF, CSF, and NX Unit modes for which there is no equivalent PV modes cannot be received.
- Data from ILLUSTRATION, P.O. BOX, TELEX NUMBER, and other SF, CSF, and NX Unit entries for which there is no equivalent PV entries cannot be received.
- All data is received in monotone, without any color attributes.
- In the case of SF Unit data that is mark protected against deletion, the mark protection is ignored when received by the PV Unit.

A "PV Application" is a program you can download from the CASIO Website (http://world.casio.com/download/pv/) or from other Websites to your computer, and then install on your PV Unit. You can have up to 14 PV Applications installed on your PV Unit at one time. You can delete PV Applications when you no longer need them.

- The CD-ROM that comes bundled with your PV Unit contains the PV Applications listed below. You can install these PV Applications as required by you.
	- Travel Phrase Guide
	- Bonus Add-in Software for PV
- Depending on the size of each application, you may not be able to install 14 applications.
- You can delete a PV Application from your PV Unit without deleting its data. Though the PV Unit allows you to have only 14 PV Applications installed at the same time, you can keep data files for up to 15 different PV Applications in memory.
- For information on how to use a particular PV Application, see the manual that comes with it.

# **Obtaining PV Applications**

PV Applications can be downloaded from the CASIO Website (http:// world.casio.com/download/pv/) or from other Websites on the Internet.

## **Installing a PV Application to your PV Unit**

You install a PV Application on your PV Unit by downloading it from your computer. Use the following procedure to download a PV Application from your computer to your PV Unit.

#### **Important!**

• You must have PV Applications Manager installed on your computer in order to download a PV Application from your computer to your PV Unit.

## **To download a PV Application to your PV Unit**

- 1. Use the cable to connect the PV Unit to your computer.
- See the manual that comes with PC sync for Windows for details on connecting to a computer and setting up for communication.
- 2. On the PV Unit, display the Mode Menu or the Action Menu.
- 3. Tap **Menu Bar** to display the menu bar, and then tap **Option**.

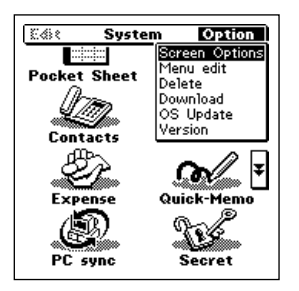

- 4. Tap **Download** to put the PV Unit into receive standby.
- 5. On your computer, run the PV Applications Manager software, and download the PV Application from your computer to your PV Unit.
- 6. The Mode Menu or the Action Menu screen reappears after download is complete.
- The icon of the PV Application you downloaded is shown in the Mode Menu.
- You can interrupt the download at any time by tapping **Esc** on the PV Unit.
- To start up the newly downloaded PV Application, tap its icon on the Mode Menu.
- To delete a PV Application from your PV Unit, perform the same PV Unit steps of the above procedure. See the PV Applications Manager User's Guide for information about the operations you need to perform on your computer.

## **Deleting PV Application Data**

Use the following procedure to delete all data associated with a particular PV Application. Note that all of the data for the selected PV Application is deleted, regardless of whether the data is in the select memory area or the open memory area.

#### **Important!**

- This procedure deletes data associated with a PV Application. It does not delete the PV Application itself.
- Either of the following can happen with a PV Application when there are files for 15 other PV Applications already in memory.
	- Some PV Applications display an error message when you try to perform a data save operation.
	- Some PV Applications that automatically create files when they are launched may refuse to start up.

When either of the above happens, delete data you no longer need to make room for the data of the PV Application you are trying to use. See the documentation for the PV Application you are using for full details.

- 1. On the Mode Menu, tap **Menu Bar** to display the menu bar, and then tap **Option** – **Delete**.
- 2. On the screen that appears, check the boxes next to the PV Applications whose data you want to delete.
- The displayed data names are not necessarily identical to their PV Applications. See the documentation of each PV Application for information about the names of its data files.
- Each tap of a check box toggles it between being checked (delete data) and unchecked (do not delete data).
- PV Applications that do not have any data do not appear in the list.
- 3. Tap **Set**.
- 4. In response to the confirmation message that appears, tap **Yes** to delete the data associated with the PV Applications you checked.

## **Updating Your PV Unit Operating System**

Installing certain PV Applications may require you to update your PV Unit operating system at some time in the future. See the user documentation that comes with PV Applications Manager for details about performing the OS update operation.

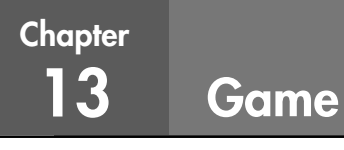

The PV Unit comes with two built-in games for your enjoyment. The games are named Game-1 and Game-2.

## **Entering the Game Mode and Selecting a Game**

- 1. Tap the **Menu** icon to display the Mode Menu.
- 2. Tap the  $\uparrow$  and  $\downarrow$  buttons on the right side of the menu screen to change menu pages and display the **Game** icon. Next, tap **Game**.

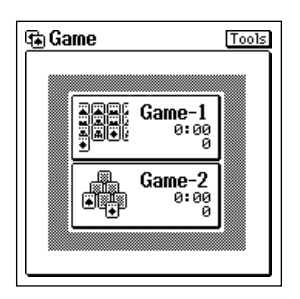

Game selection screen

3. Tap **Game-1** or **Game-2**.

## **Game-1**

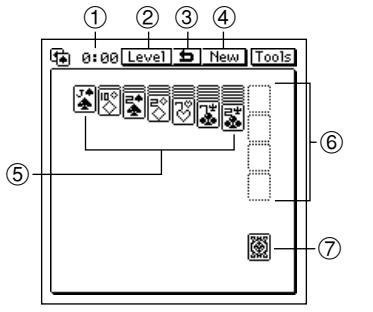

- (f) Time
- 2 Level button
- 3 Undo button
- (4) New button
- 5 Piles
- 6 Stacks
- 7 Deck

#### **How to play**

Alternate the cards in the piles by piling cards in descending order, alternating black and red.

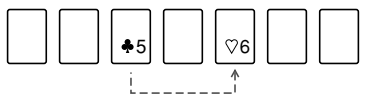

Place the black 5 on top of the red 6.

- Tap the next face down card in a pile to turn it up when you move the face up cards over to a different pile.
- You can move an entire pile of cards onto another pile, as long as the first (top) card of the pile being moved is one less and the opposite color of the last (bottom) card of the pile being moved to.
- If a pile location becomes empty when you move a pile, you can place any king or pile that starts with a king into the empty location.
- After making all the plays that are available in the piles, tap the deck to turn up every third card, and place the card that is turned up onto the piles in accordance with the rules described above, if possible.
- The symbol  $\bigcirc$  appears in place of the deck when there are no more cards in the deck. Tap the deck again to start turning up the deck from the beginning again.  $\bullet$  means the game is over.
- Any time an ace turns up, place it into one of the stacks at the side of the screen. There are four stacks, one each for hearts, clubs, diamonds, and spades.
- Once you start a stack with an ace, continue stacking cards in sequence: A, 2, 3, 4 .... J, Q, K.
- The game is over when all of the cards into their respective stacks (you win) or when there are no more plays left before all the cards are stacked (you lose).

#### **To move a card or stack of cards**

Drag the cards to move them on the display.

### **Game Levels**

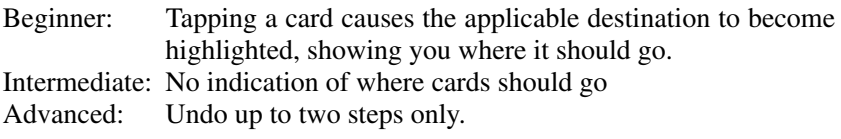

## **Game-2**

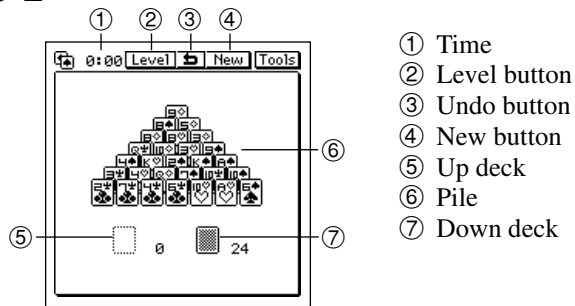

### **How to play**

- Remove any two cards whose sum equals 13 from the bottom of the pile. A card at the bottom of the pile is one that does not have any cards on top of it.
- A king equals 13 by itself, and can be removed without removing any other card with it.

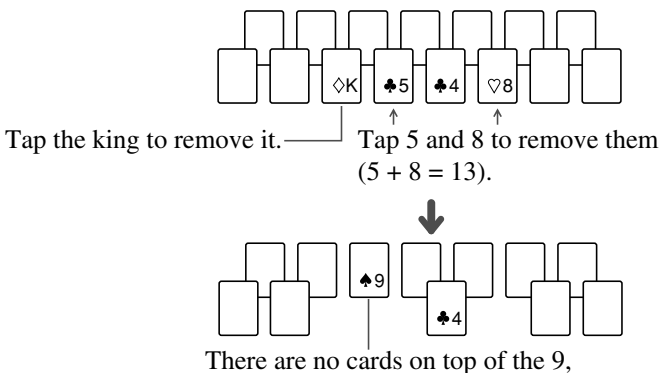

so it can be removed with the 4 to make 13.

- After making all the plays that are available at the bottom of the pile, tap the down deck to turn up the next card on top of the down deck. The card that is turned up can be tapped in combination with a card at the bottom of the pile to equal 13.
- After making all the plays that are available at the bottom of the pile and with the upturned card on the down deck, tap the upturned card and then tap on the up deck area to move the upturned card there. Next, tap the down deck to turn up the next card. Now you have three places with cards you can combine to total 13: the bottom of the pile, the upturned card on top of the down deck, and the card on the up deck.
- Repeat the above steps until you move the last card from the down deck to the up deck. When you do, there will be either a  $\overline{\bigcirc}$  or  $\overline{\bigcirc}$  in place of the down deck.  $\bigcirc$  means you can continue playing, so tap the  $\bigcirc$  to move the cards from the up deck back to the down deck.  $\bullet$  means the game is over.
- The game is over when all of the cards are gone (you win) or when there are no more plays left before all the cards are gone (you lose).

#### **Game Levels**

- Beginner: Tapping a card causes the another card that equals 13 in combination with the card you tap to become highlighted. This level also lets you turn the up deck over three times (so it becomes a new down deck ) after you run out of cards in the down deck.
- Advanced: No indication of which cards equal 13. At this level, get only one pass through the deck. You cannot turn the up deck over.

## **General Game Procedures**

The following procedures can be used for either Game-1 or Game-2.

### **To change the level**

Tap **Level** to open a menu of levels, and tap the one you want.

### **To undo the last play**

Tapping  $\boxed{\bigoplus}$  undoes the last play. You can undo only the latest play you made.

# 14 General Reference

This section describes general operations and procedures.

# **Scroll Bars**

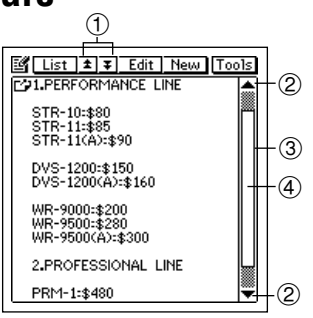

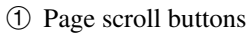

- 2 Line scroll buttons
- 3 Scroll bar
- 4 Scroll handle

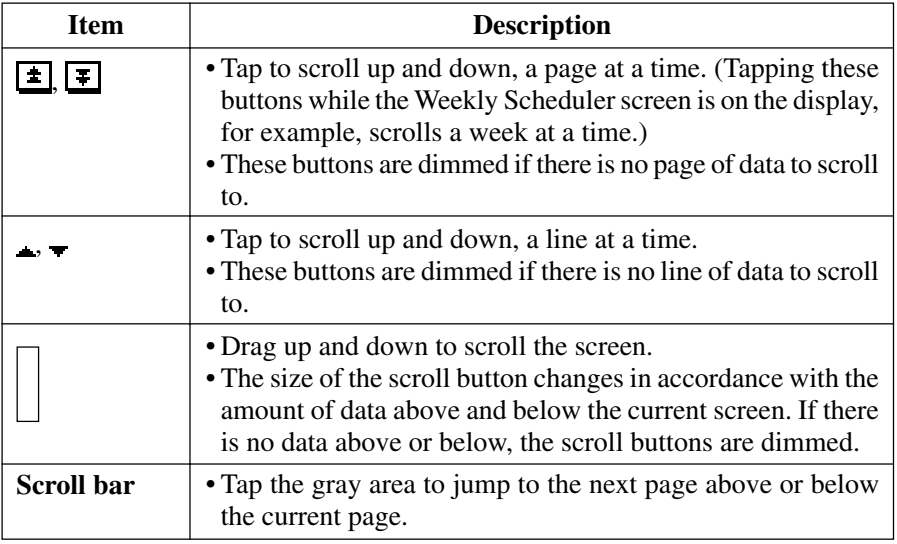

- The PV Unit scroll bars operate similarly to the scroll bars of many popular personal computer applications.
- The scroll handle location indicates approximately how much data is above and below the data on the screen. If the scroll handle is located in the middle of the scroll bar, for example, it means that there is about the same amount of data above and below.

# **Action Control Scrolling**

When you are using the **Action** control to recall items on a list screen, the screen scrolls automatically after you move the highlighting to the top or bottom of the display. In the case of the data screen, an **Action** control up or down scroll operation scrolls between data items.

## **Menu Bar**

The PV Unit's menu bar gives you access to a number of useful commands for data editing and other operations.

### **To execute a menu bar command**

- 1. Tap **Menu Bar** at the beneath of the PV Unit screen to display the menu bar.
- 2. Tap the name of the menu that contains the command you want to execute.
- 3. Tap the command you want to execute, or use **Action** control up/down scrolling to move the highlighting to the command you want, and then click the **Action** control to execute the command.

# **Data Input and Editing**

Use the procedures in this section to input and edit data. These procedures apply for all input and editing screens.

#### **Moving Between Entries (Fields)**

When inputting and editing data, you can move between entries (fields) either by tapping on the entry you want with the stylus, or by tapping the on-screen **NEXT** button to advance to the next sequential entry. Note that the **NEXT** button may not appear on some input or editing screen.

#### **On-screen Keyboards**

This section describes the keyboards that appear when data input is required.

**Note**

• To close a keyboard screen without registering the data you input with it, tap **Esc**.

#### **Text Keyboard**

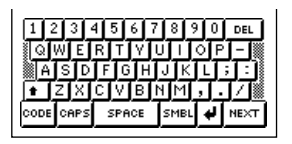

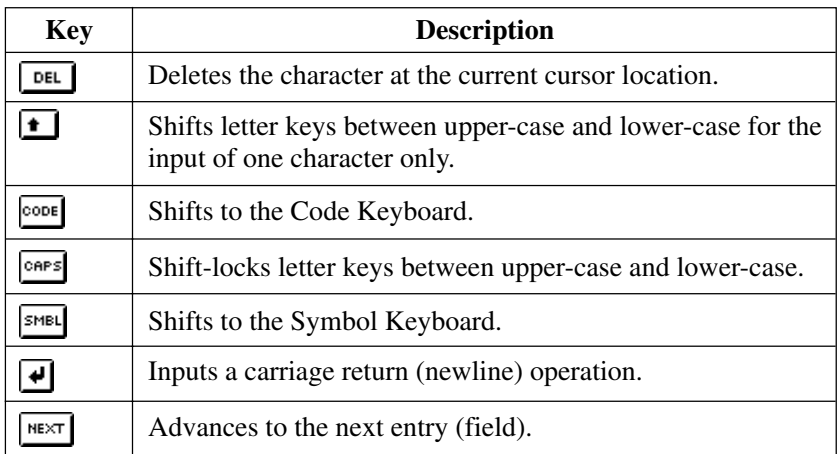
### <span id="page-144-0"></span>**Symbol Keyboard**

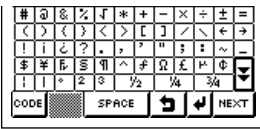

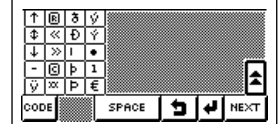

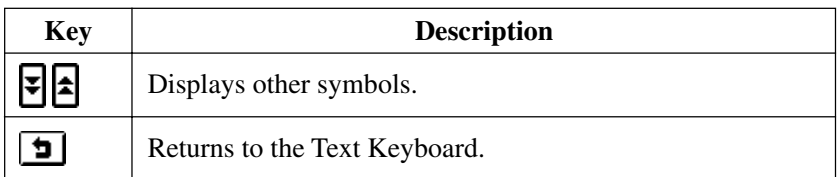

#### **Code Keyboard**

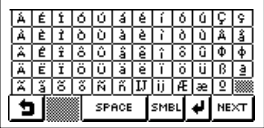

### **Date Keyboard**

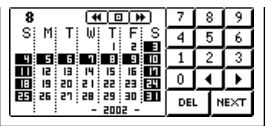

• Specify a date by tapping it in the calendar, or by tapping the number keys.

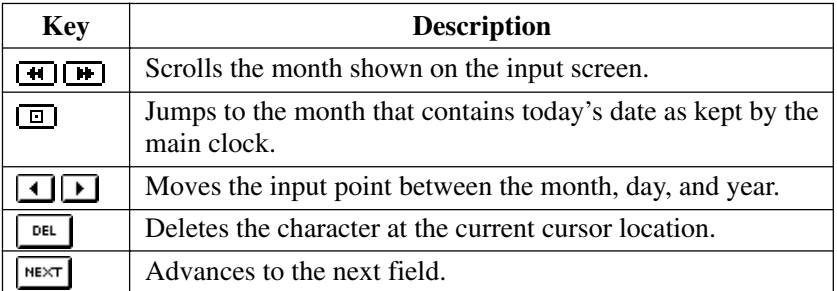

### **Calculator Keyboard**

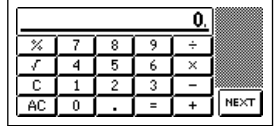

See "Using the Calculator Screen" on page [114](#page-115-0) for details on mathematical operations.

### **Time Setting Screens**

There are two basic time setting screens that you can switch between while inputting time data: a *dial type screen* and a *time bar type screen*.

The dial type screen is best for setting a single time, while the bar type screen lets you specify a time period (start time and end time) quickly and easily.

### **Dial Type Time Setting Screens**

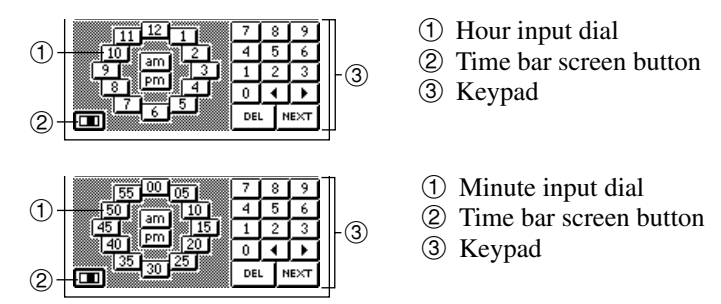

- The hour input dial appears when the cursor is located within hour digits, while the minute input dial appears when the cursor is within minutes digits.
- Specify a time by tapping the hour or minutes in the input dial. You can also input individual digits on the keypad.
- The time format you should use for input should match the format of the system setting you selected under "Setting the Date, Time, Calendar, and Keyboard Formats" on page [159](#page-160-0).
- If you are using the 12-hour time format, be sure to tap the **am** or **pm** button to specify "am" or "pm".

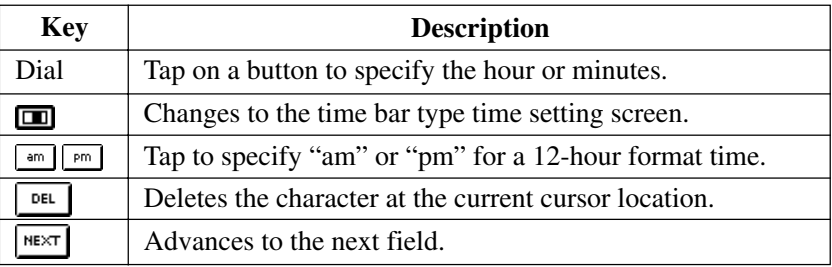

#### **Bar Type Time Setting Screen**

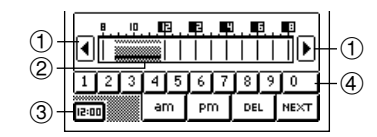

- 1 Scroll buttons
- 2 Selected time period
- 3 Dial type screen button
- 4 Number buttons
- Specify a time period by dragging the stylus across the time period you want. You can change the time period in 30-minute units using this method.
- Tapping the time bar inputs corresponding time at the current cursor position (either in the start time or end time area).
- Tap the scroll buttons to scroll the available hours left and right.
- The time format you should use for input should match the format of the system setting you selected under "Setting the Date, Time, Calendar, and Keyboard Formats" on page [159](#page-160-0).
- Use the number buttons to input individual digits.
- If you are using the 12-hour time format, be sure to tap the **am** or **pm** button to specify "am" or "pm".

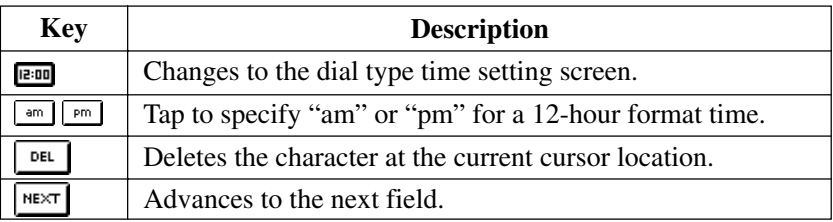

### **Selecting a Range of Text by Dragging**

You can select a range of text on the screen with a technique called *dragging*.

- 1. Display the range of text you want to select.
- 2. Press the stylus against the screen at the beginning of the range of text you want to select.
- 3. Keeping the stylus against the screen, drag it to the end of the range you want to select.
- If the end of the text is not on the screen, drag down to the bottom of the display and the screen will start to scroll.
- If you make a mistake and drag too far, keep the stylus on the screen as you move back. This will reduce the size of the selected range of text.
- 4. Remove the stylus from the screen.
- The selected text is highlighted on the screen.
- To deselect (unhighlight) text, tap anywhere outside of the highlighted area.

### **Cut, Copy, Paste**

The cut, copy, and paste functions of the PV Unit operate just as they do on a personal computer.

#### **To cut or copy data**

- 1. Drag the stylus across characters on the display that you want to cut or copy.
- The text you drag across will become highlighted on the display.
- 2. Tap **Menu Bar** to display the menu bar, and then tap **Edit Cut** or **Edit** – **Copy**.
- **Edit Cut** deletes the selected text and places it onto a clipboard.
- **Edit Copy** puts a copy of the text onto the clipboard, while leaving the original where it is.

#### **To paste data at a location**

- 1. After cutting or copying data, tap the location on an input or editing screen where you want to paste the data.
- 2. Tap **Menu Bar** to display the menu bar, and then tap **Edit Paste**.
- The data on the clipboard is inserted at the current input position on the screen.

### **To paste data and replace existing data**

- 1. After cutting or copying data, select the text that you want to replace with the data on the clipboard by dragging the stylus across it.
- 2. Tap **Menu Bar** to display the menu bar, and then tap **Edit Paste**.
- The data on the clipboard replaces the selected data on the screen.

### **Initial Default Dates for new items**

When you create a new Scheduler or Expense Manager item, the PV Unit automatically assigns dates to the required date fields in accordance with the rules described below. You can leave an initial default date as it is or change it to another date, if you want.

### **Scheduler**

- Whenever you create a new Schedule item or To Do item, the date that was selected (flashing) on the screen when you tapped the **New** button is automatically input as the item date.
- In the case of a multiple-date Schedule item, or a Reminder item, the date that was selected (flashing) on the screen when you tapped the **New** button is automatically input as both the start date and end date.

### **Expense Manager**

• Whenever you create a new Expense Manager transaction, the date that was displayed in the date jump button when you tapped the **New** button is automatically input as the item date.

# **Closing a Screen**

You can always close a screen by tapping the **Esc** button.

In addition, some screens have a close button  $(\overline{\mathbb{R}})$ . To close such a screen, simply tap the close button with the stylus.

# **Using the Quick Find Feature**

The Quick Find feature automatically remembers a list of words you have recently input, and displays a list of candidates when it senses you are inputting one of the words again. You can tap a word in the list of candidates to input it, without having to type all the characters.

- The Quick Find feature is enabled when inputting Schedule, To Do, or Reminder description text.
- Ouick Find memory can hold approximately 30 words, when all are 32 characters long. The number of words that can be stored is greater when each word contains fewer characters.
- Quick Find memory comes with 30 default terms. These default terms are restored into Quick Find memory whenever you reset the PV Unit (page [167](#page-168-0)).
- When memory is full, oldest words are deleted automatically as new words are added to the memory.

### **To input a word with the Quick Find feature**

1. As you are typing in text in an input screen, the Quick Find input list appears after you input two characters, if there are words in Quick Find memory that start with the characters you input.

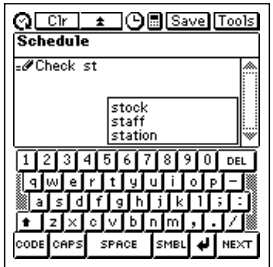

- 2. Tap on one of the words in the Quick Find list to complete your input, or continue typing in text on the keyboard.
- Tapping a word inserts the remaining letters of the word you tap in the Quick Find list.
- 3. If you type in more letters, the Quick Find list contents change accordingly.

### **Editing Data Items**

Use the following procedure to edit data items. This general procedure applies in all modes.

- 1. Select the data item you want to edit.
- You can select an item by displaying its data screen, or by tapping the item on a list screen, calendar, etc.
- 2. Tap **Menu Bar** to display the menu bar, and then tap **Edit Item edit** to display the data editing screen.
- 3. Make any changes in the data you want.
- 4. After you are finished, tap the **Save** button to save the new data.

### **Creating a Copy of a Data Item**

You can use the following procedure to create a copy of a data item in all modes.

- 1. Select the data item you want to copy.
- You can select an item by displaying its data screen, or by tapping the item on a list screen, calendar, etc.
- 2. Tap **Menu Bar** to display the menu bar, and then tap **Edit Item copy** to display a new data input screen that contains the data of the item you selected in step 1.
- 3. Make any changes in the data you want.
- 4. After you are finished, tap the **Save** button to save the copied data as a new data item.

# **Deleting Data**

The following describes the general procedure for deleting data.

- 1. Enter the mode that contains the data you want to delete.
- 2. If you want to delete a particular data item, select the item.
- 3. Tap **Menu Bar** to display the menu bar, and then tap **Edit Delete** to display the data delete screen.
- Note that the contents of the data delete screen differ from mode to mode.
- 4. On the data delete screen, tap the delete operation you want to perform.
- See the "Delete Operations Table" below for details on available delete operations in each mode.
- Some modes allow delete operation that delete data within a range of dates. Selecting such an option displays a screen for input of a start date and end date. Specify the dates you want and then tap the **Exe** button before advancing to the next step.
- 5. On the confirmation message that appears, tap **Yes** to perform the delete operation you selected or **No** to close the dialog box without doing anything.

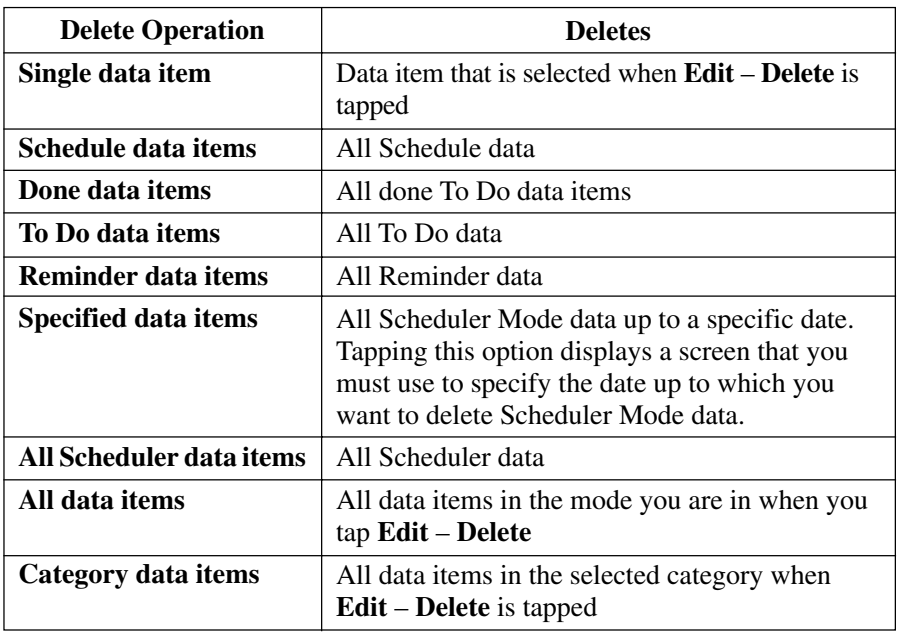

### **Delete Operations Table**

# **Searching for Data**

You can use either initial character search or all search to look for specific data in the Scheduler (Schedule, To Do, Reminder), Contacts, and Memo Modes. Note that both search operations check the data only in specific entries (fields) of each data item.

The following table shows which entries (fields) are checked in each mode for each type of search.

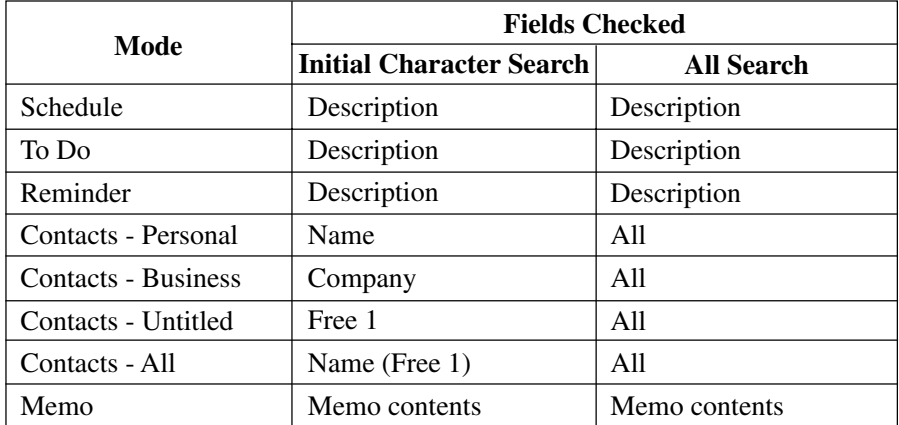

#### **Initial Character Search**

This search method checks the initial characters of a specific field in each mode to see if any items match characters you specify.

### **All Search**

With all search, the PV Unit looks for any occurrences of the text you specify, regardless of its location in the searched field.

### **To perform a search**

- 1. Enter the mode whose data you want to search.
- 2. If the mode you are in uses categories, select the category whose data you want to search.
- Note that a search checks the data only in the category you are in.
- 3. Tap **Menu Bar** to display the menu bar, and then tap **Edit Search**.
- 4. On the screen that appears, tap **Initial** to specify initial character search or **All** to specify all search.
- 5. Input up to 12 search characters.
- 6. Tap **Exe** to start the search.
- Searches are not case-sensitive. This means that upper-case and lowercase letters are not taken into consideration.

### **Search Results**

A search operation produces a list screen of all items that match the search characters you specify.

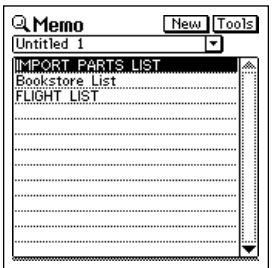

- To view the data screen of an item, tap the item to highlight it and then tap it again.
- When you are through using the data screen, tap **Esc** to close it.

### **Changing the Display Font**

You can select one of two different display fonts for list and data screens in the Scheduler, Contacts, Memo, and Expense Manager Modes.

- 1. Display the list screen or data screen in the mode whose display font you want to change.
- The font you select is applied in the current mode only. You can make separate settings for each mode.
- 2. Tap **Menu Bar** to display the menu bar, and then tap **Option Font**.
- 3. On the screen that appears, tap the button next to the font you want to select.
- 4. Tap **Yes**.

### **Program Version Information**

Use the following procedure to display version information when you need it. The following is a list of the items for which version information is available.

- Built-in application version
- Messages, fonts, graphic data
- PV Applications
- Libraries linked to built-in applications and PV Applications
- Operating system
- System library

### **To display version information**

- 1. On the Mode Menu, tap **Menu Bar** to display the menu bar, and then tap **Option**.
- 2. On the screen that appears, tap **Version** to display the version list screen.

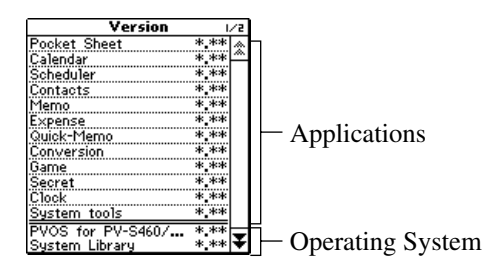

- 3. Tap an item in the list to display its full data.
- 4. Tap **OK** to return to the Mode Menu screen.

<span id="page-158-0"></span>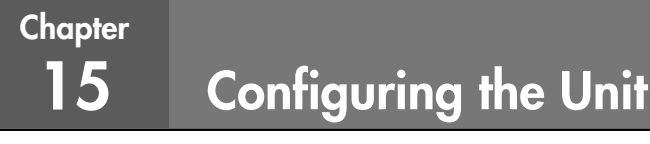

The **System** menu provides you with a number of items that you can use to set up the unit to suit your particular needs.

Note that the **System** menu is available on the menu bar while the Mode Menu is on the display.

### **Setting the Date, Time, and Auto Power Off Interval**

- 1. Tap **Menu Bar** to display the menu bar, and then tap **System Set date/ time**.
- You can also display the date/time setting screen by tapping the clock on the pop up tool screen (page [112](#page-113-0)).

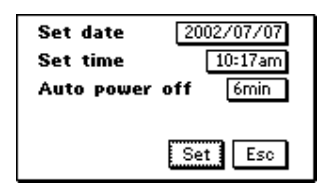

- 2. Tap the date next to **Set date**. This causes a date keyboard to appear.
- 3. Use the date keyboard to input the date you want to set, and then tap **NEXT**.
- You can specify a date within the range of January 1, 1901 to December 31, 2099.
- 4. After setting the date, tap the time next to **Set time**. This causes a time keyboard to appear.
- 5. Use the time keyboard to input the time you want to set, and then tap **NEXT**.
- 6. After setting the time, tap the value next to **Auto power off**.
- Each tap of the value changes it in the cycle:  $1 \rightarrow 3 \rightarrow 6 \rightarrow 1$ , etc.
- The value you set specifies how many minutes the unit allows to pass without any operation being performed. After the specified number of minutes, power is turned off automatically.
- 7. Tap **Set** to register your settings.

### **Turning Sound On and Off**

1. Tap **Menu Bar** to display the menu bar, and then tap **System** – **Sound**.

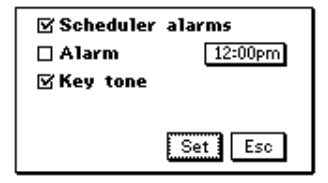

- 2. Tap a check box to toggle the corresponding item's sound on (checked) and off (unchecked).
- **Scheduler alarms** turns all Scheduler Mode alarms on and off.
- Alarm turns the daily alarm on and off.
- **Key tone** turns the key input confirmation tone on and off.
- See "Setting a Daily Alarm Time" for details about setting the alarm time.
- 3. Tap **Set** to register your settings.

### **Setting a Daily Alarm Time**

- 1. While the sound on/off setting screen is on the display in the above procedure, tap on the time to the right of the **Alarm** item.
- You can also display the alarm setting screen by tapping the alarm indicator on the pop up tool screen (page [112](#page-113-0)) or the clock screen (page [113](#page-114-0)).

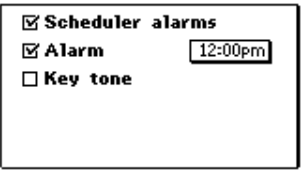

- 2. Input the time you want to set, and then tap **NEXT**.
- While the Daily Alarm is turned on, a tone sounds for about 20 seconds at the preset time each day.
- You can stop a sounding alarm by tapping anywhere on the screen.

### <span id="page-160-0"></span>**Setting the Date, Time, Calendar, and Keyboard Formats**

1. Tap **Menu Bar** to display the menu bar, and then tap **System** – **Format**.

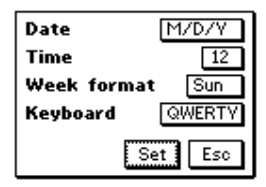

- 2. Tap the date format next to **Date**.
- Each tap of the date format changes it in the cycle:  $M/D/Y \rightarrow D/M/Y \rightarrow Y/M/D \rightarrow M/D/Y$ , etc.
- 3. After setting the date format, tap the time format next to **Time**.
- Each tap of the time format toggles it between 12 and 24.
- 4. After setting the time format, tap the day of the week next to **Week format**.
- Each tap of the day of the week toggles it between Sun and Mon.
- 5. After setting the calendar format, tap the keyboard format next to **Keyboard**.
- Each tap of the keyboard format changes it in the cycle:  $OWERTY \rightarrow AZERTY \rightarrow OWERTZ \rightarrow OWERTY$ , etc.
- 6. Tap **Set** to register your settings.

### **Setting the System Language**

- 1. Tap **Menu Bar** to display the menu bar, and then tap **System** –**Language**.
- 2. On the screen that appears, tap the button next to the language you want to select as the system language.
- 3. Tap **Set** to register your setting.
- All on-screen text messages appear in the language you set as the system language.

#### **Note**

• The system language you set also affects the keyboard format (page [166](#page-167-0)) and the code keyboard contents (page [143](#page-144-0)).

# **Adjusting Display Contrast**

- 1. Tap **Menu Bar** to display the menu bar, and then tap **System Contrast**.
- 2. On the screen that appears, tap  $\blacktriangleleft$  to make the figures on the screen lighter, or  $\triangleright$  to make them darker.
- 3. To return to the initial default contrast setting, tap **Initial**.
- 4. After the setting is the way you want it, tap **OK**.

# **Calibrating the Touch Screen**

Use the following procedure to calibrate the touch screen after initializing the unit, or if you feel that the function performed when your tap the screen does not match the button or command you tapped.

- 1. Tap **Menu Bar** to display the menu bar, and then tap **System Touch Panel Alignment**.
- 2. Tap the center of each of the four cross marks as they appear on the screen.

### **Checking Memory Capacity**

1. Tap **Menu Bar** to display the menu bar, and then tap **System** – **Capacity**.

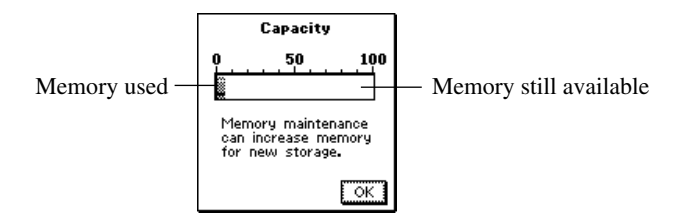

2. Tap **OK** to clear the memory capacity screen.

### **Memory Management**

The memory of your PV Unit is designed to make your normal data input and recall operations as quick and efficient as possible. After repeated storage and deletion of data, however, you may find that you are unable to store new data, even after you have deleted some data from memory. When this happens, you need to perform the following "memory management" procedure, which cleans up and rearranges unused memory to make it available for storage of more data.

#### **Note**

• When you need to perform memory management depends entirely on how often you delete data from memory and store new data. The more you delete and store, the sooner you will need to perform the memory management procedure.

### **To perform memory management**

- 1. Tap **Menu Bar** to display the menu bar, and then tap **System Memory management**.
- 2. In response to the message that appears, tap **Yes** to start memory management or **No** to close the dialog box without doing anything.
- The message shown below appears after you tap **Yes** to start memory management.

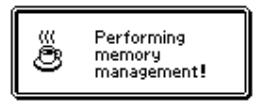

• You can tap **Esc** at any time to interrupt the memory management procedure.

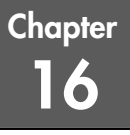

This section contains technical information about the PV Unit.

# **Date Formats**

The following describes the date formats that can be set for the system (page [159](#page-160-0)).

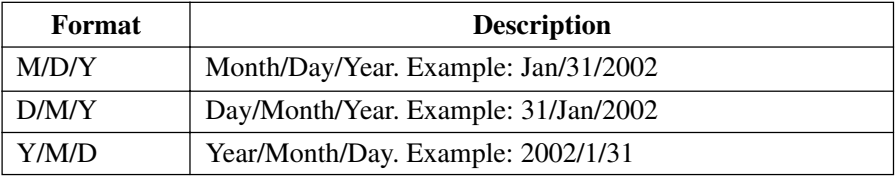

# **Time Formats**

The following describes the time formats that can be set for the system (page [159](#page-160-0)).

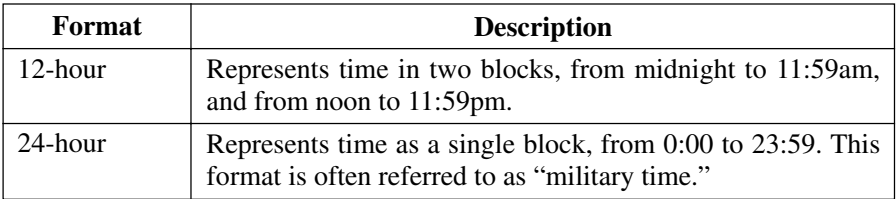

# **Tool Bars**

The PV Unit uses standard tool bars for data input and display. The following shows typical examples of these toolbars, and describes the items that can appear in each.

### **Data Input Tool Bar**

Mode icon  $\boxed{\odot$  Cir |  $\angle$  |  $\odot$  | Save | Tools |

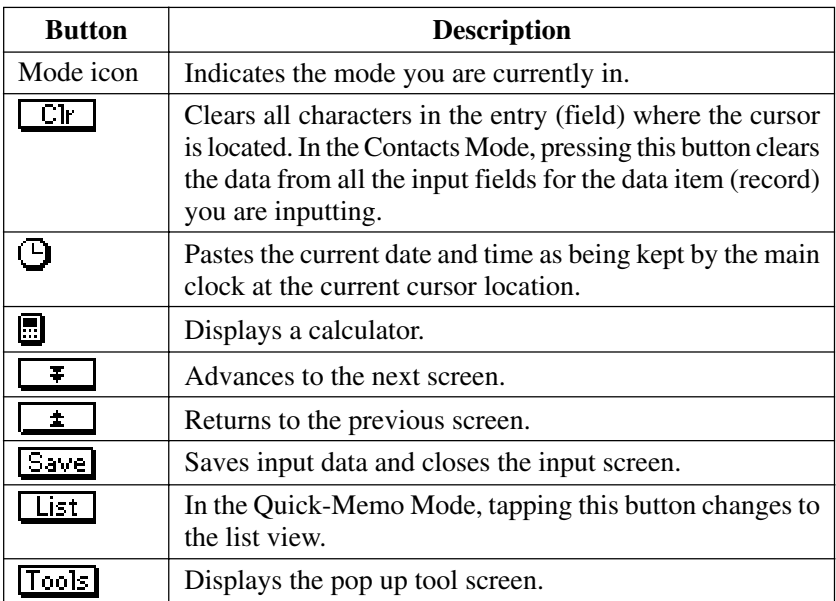

• The above table shows all the buttons that can possibly appear in a data input tool bar. Depending on mode and other factors, some of the tools shown above may not be included in a data input tool bar.

#### **Data Display Tool Bar**

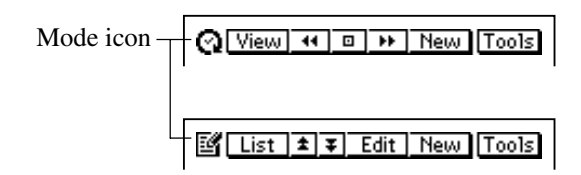

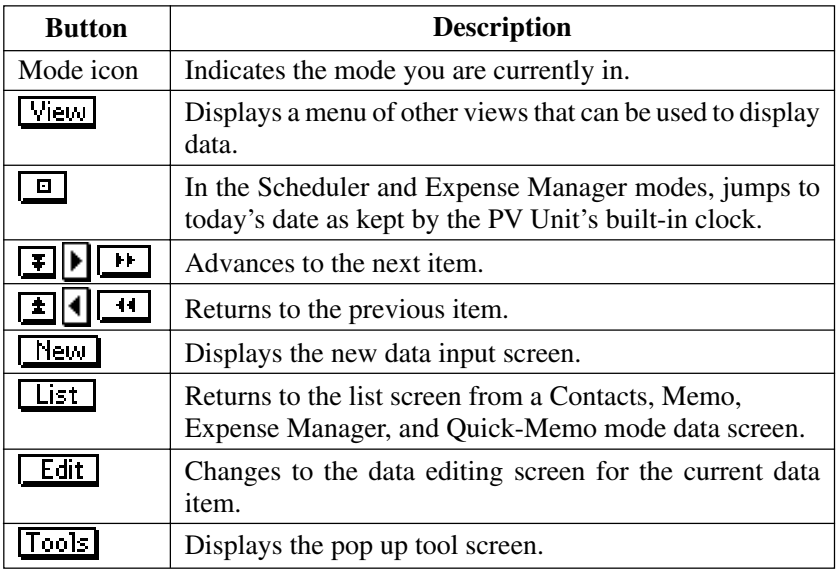

• The above table shows all the buttons that can possibly appear in a data display tool bar. Depending on mode and other factors, some of the tools shown above may not be included in a data display tool bar.

# <span id="page-167-0"></span>**Keyboard Formats**

The PV Unit provides you with a selection of keyboard formats.

### **QWERTY**

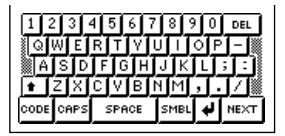

This format is automatically selected when English, Spanish, or Italian is set as the system language.

### **AZERTY**

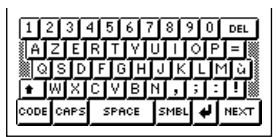

This format is automatically selected when French is set as the system language.

### **QWERTZ**

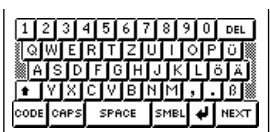

This format is automatically selected when German is set as the system language.

# **Scheduler Mode Alarms**

- When you set an alarm time for a Schedule, To Do, or Reminder item, an alarm sounds for about 20 seconds when the alarm time is reached on the date that is also specified for the data item.
- Alarms may fail to sound when battery power is low.
- Alarms are deleted automatically after the Scheduler alarm time is passed. You cannot set an alarm time for a date and time that are already passed.
- Up to 100 Scheduler alarm times can be set at one time.

# <span id="page-168-0"></span>**Input Limits**

The following table shows the maximum number of characters that can be input into various fields.

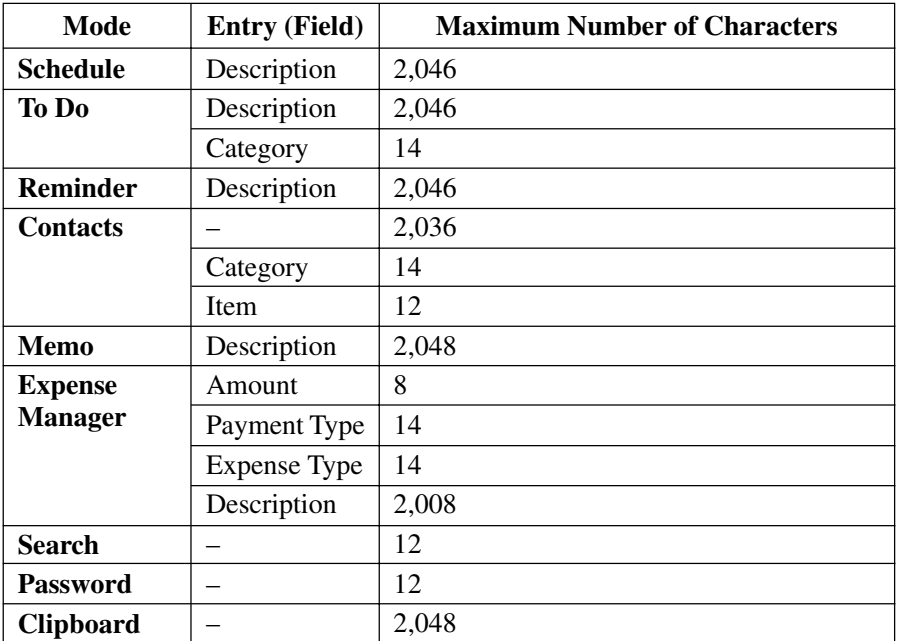

### **Resetting the PV Unit**

#### **Warning!**

*The following procedure erases all data stored in the memory of the PV Unit. Perform this operation only when you want to delete all data and initialize the settings of the PV Unit.*

*Remember - you should always keep copies of important data by writing it down, or by transferring it to a personal computer.*

- 1. Remove the cover and touch the screen with the stylus to turn on power.
- 2. Use the stylus to press the **RESET** button on the back of the PV Unit.

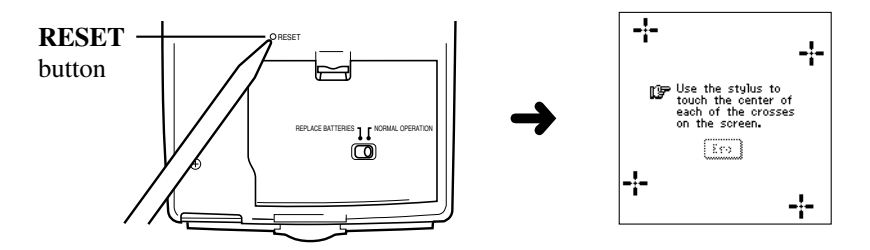

- If the above does not appear on the display when you press the **RESET** button, slide the battery switch to the REPLACE BATTERIES position and remove the battery compartment cover. Use the stylus to press the **P** button and then replace the battery compartment cover. Slide the battery switch back to the NORMAL OPERATION position and then press the **RESET** button.
- 3. Tap the center of each of the four cross marks as they appear on the screen.
- The contrast adjustment screen appears next.
- 4. Tap  $\blacktriangleleft$  or  $\blacktriangleright$  to adjust the contrast of the display, and then tap **OK**.

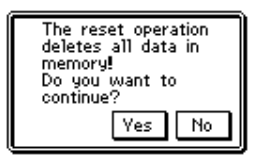

- 5. In response to the message that appears, tap **Yes** to reset the PV Unit and clear all memory contents, or **No** to abort the reset procedure without doing anything.
- 6. If you tapped **Yes** in the above step, a second confirmation message appears. Tap **Yes** to reset the PV Unit and clear all memory contents, or **No** to abort the reset procedure without doing anything.
- Tapping **Yes** in the above step starts the actual reset procedure.
- 7. After the reset procedure is complete, tap the button next to the language you want to select as the system language.
- 8. Tap **Set** to change to the pop up tool screen.
- 9. Check the time setting and correct it if necessary (page [157\)](#page-158-0).
- Following are the initial settings of the PV Unit after you perform the RESET operation.

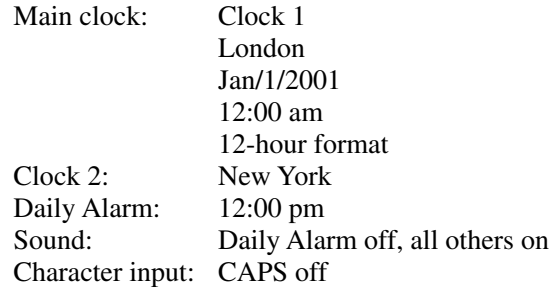

# **Euro Conversion Rate Presets**

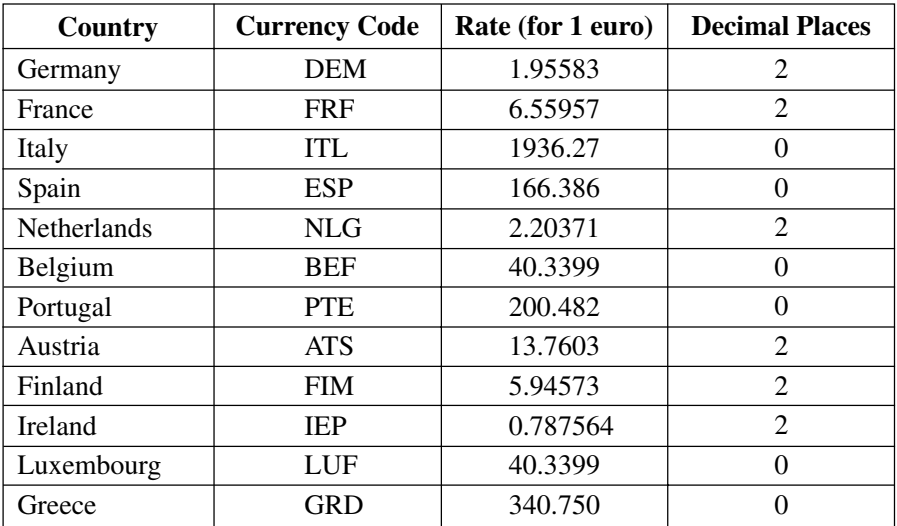

### **Storage Capacity**

Memory capacity is 6 Mbytes for the PV-S660 (4MB User Area, 1MB Add-in Area, 1MB OS Area) and 4 Mbytes for the PV-S460 (2MB User Area, 1MB Add-in Area, 1MB OS Area). The following shows the number of items that can be stored.

#### **Scheduler**

Approximately 32,000 items (24,400 for the PV-S460) with 20-character description.

Approximately 27,320 items (12,200 for the PV-S460) with 60-character description.

#### **Contacts**

Approximately 32,000 items (24,400 for the PV-S460), under the following conditions.

> 8-character name 10-character home phone number 10-character home fax number 20-character home address

Approximately 18,210 items (8,130 for the PV-S460), under the following conditions.

> 8-character name 10-character business phone number 10-character business fax number 40-character business address 20-character company name 20-character department 20-character position

### **Memo**

Approximately 3,210 items (1,430 for the PV-S460), 1,024-character memos.

#### **Expense Manager**

Approximately 27,320 items (12,200 for the PV-S460), under the following conditions.

> 10-character description Expense type and payment type set

### **Quick-Memo**

Approximately 1,300 items (580 for the PV-S460).

### **Auto Sort Sequence**

The following table shows the sequence used for alphabetical data sorts.

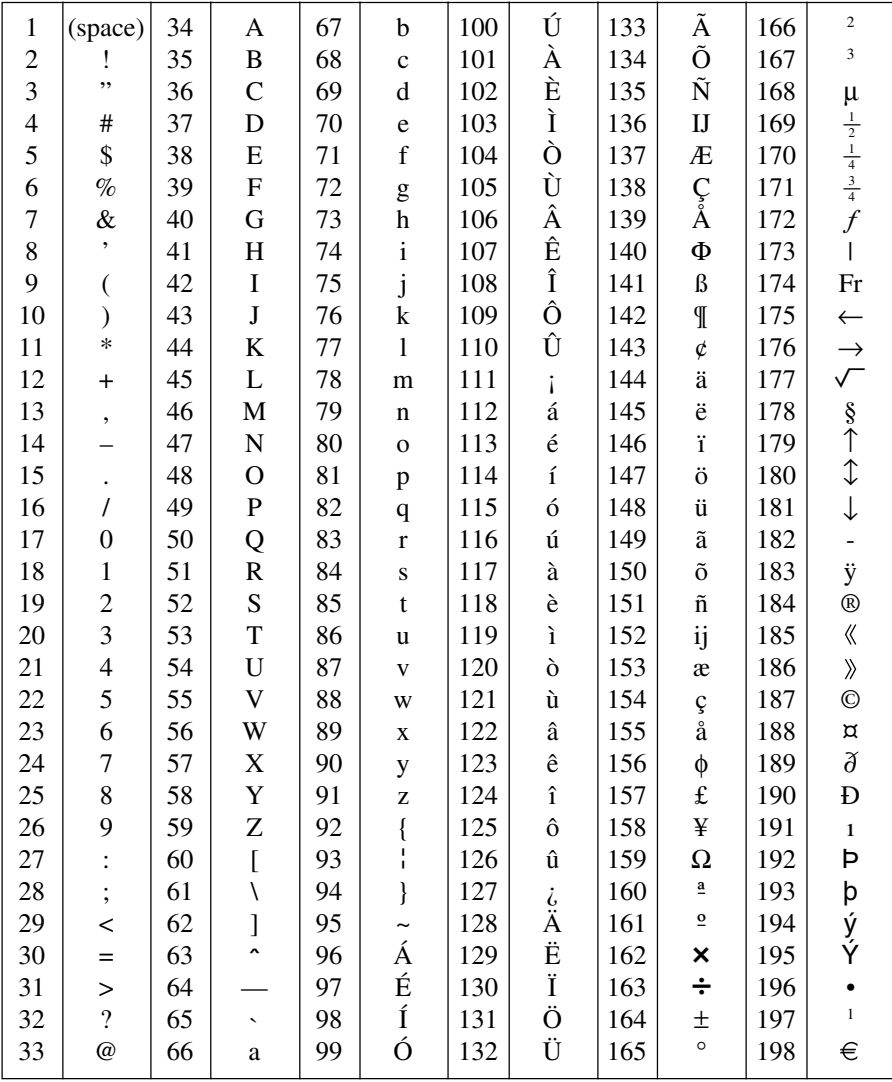

# **City Name List**

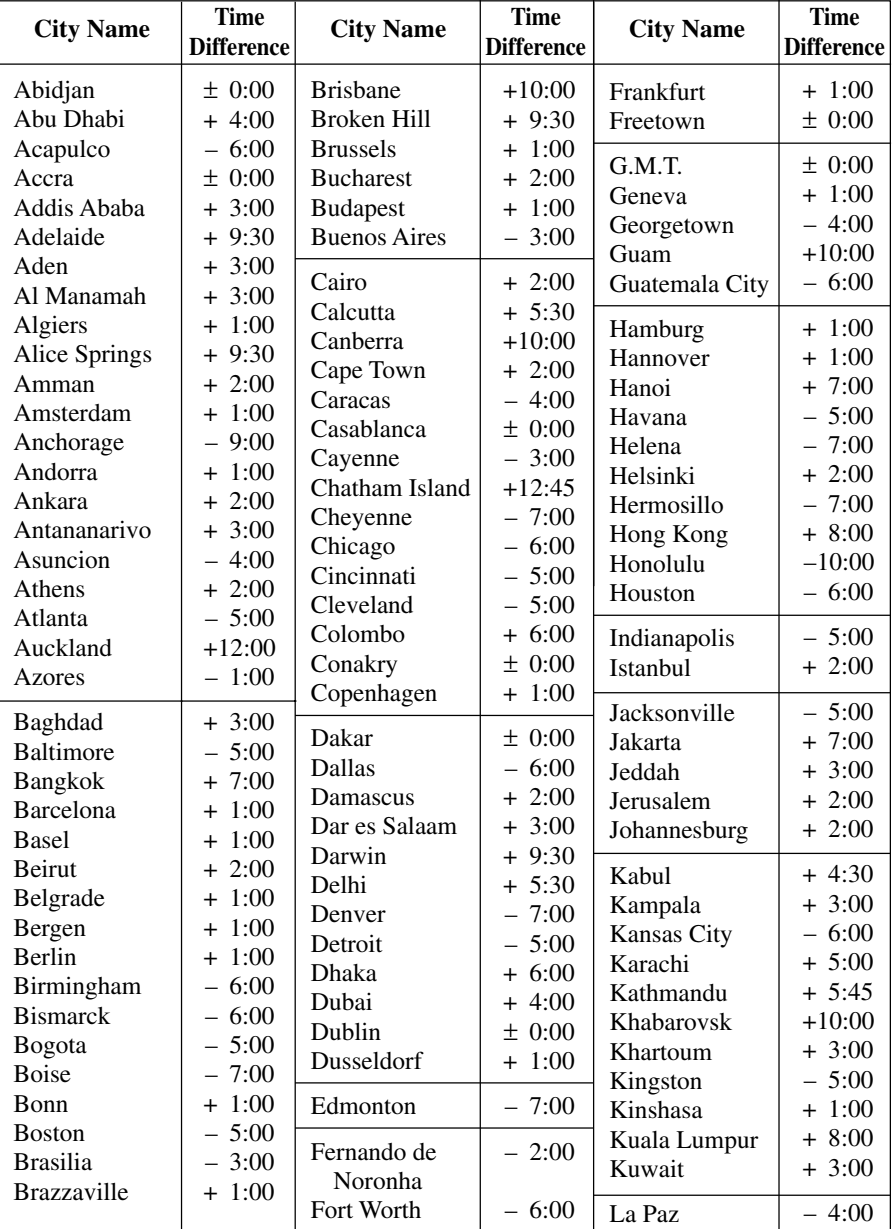

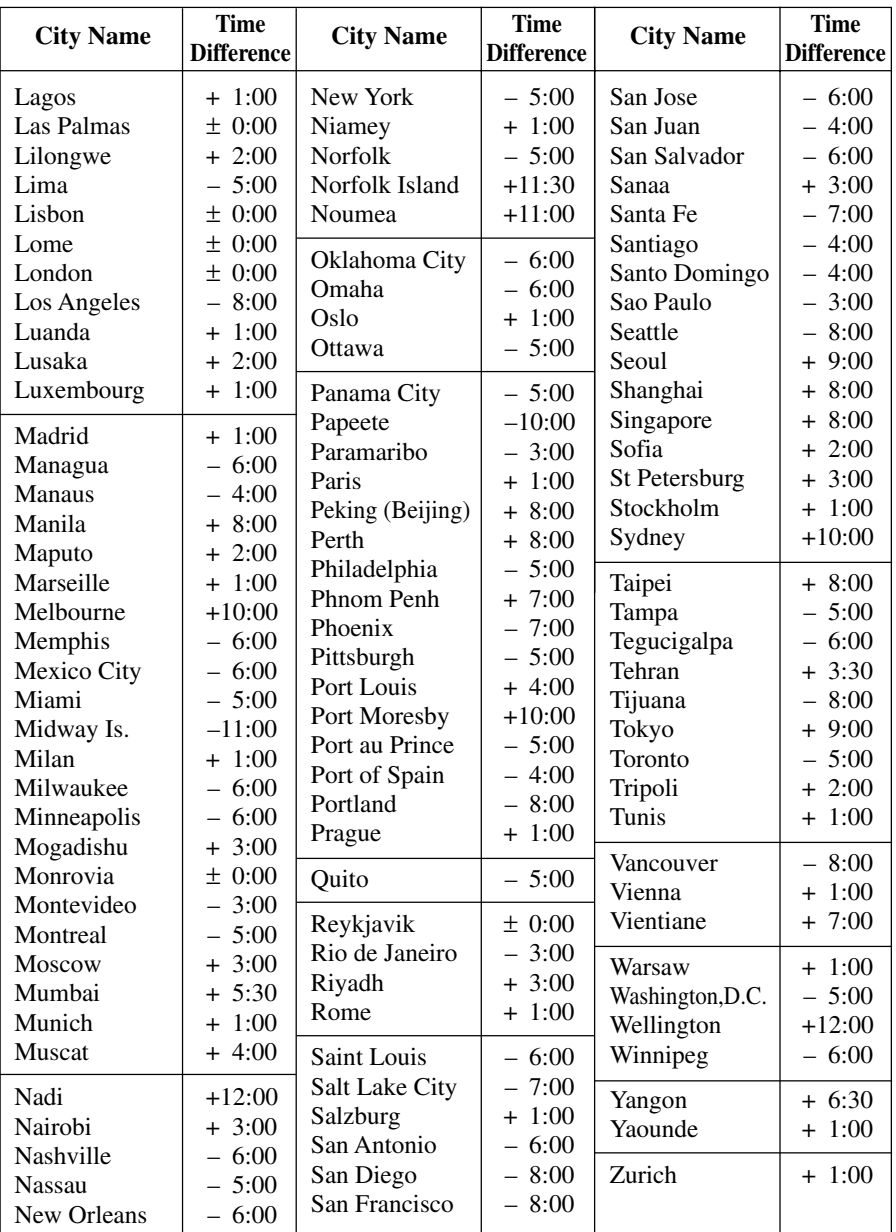

# **Message Table**

 $\overline{\phantom{a}}$ 

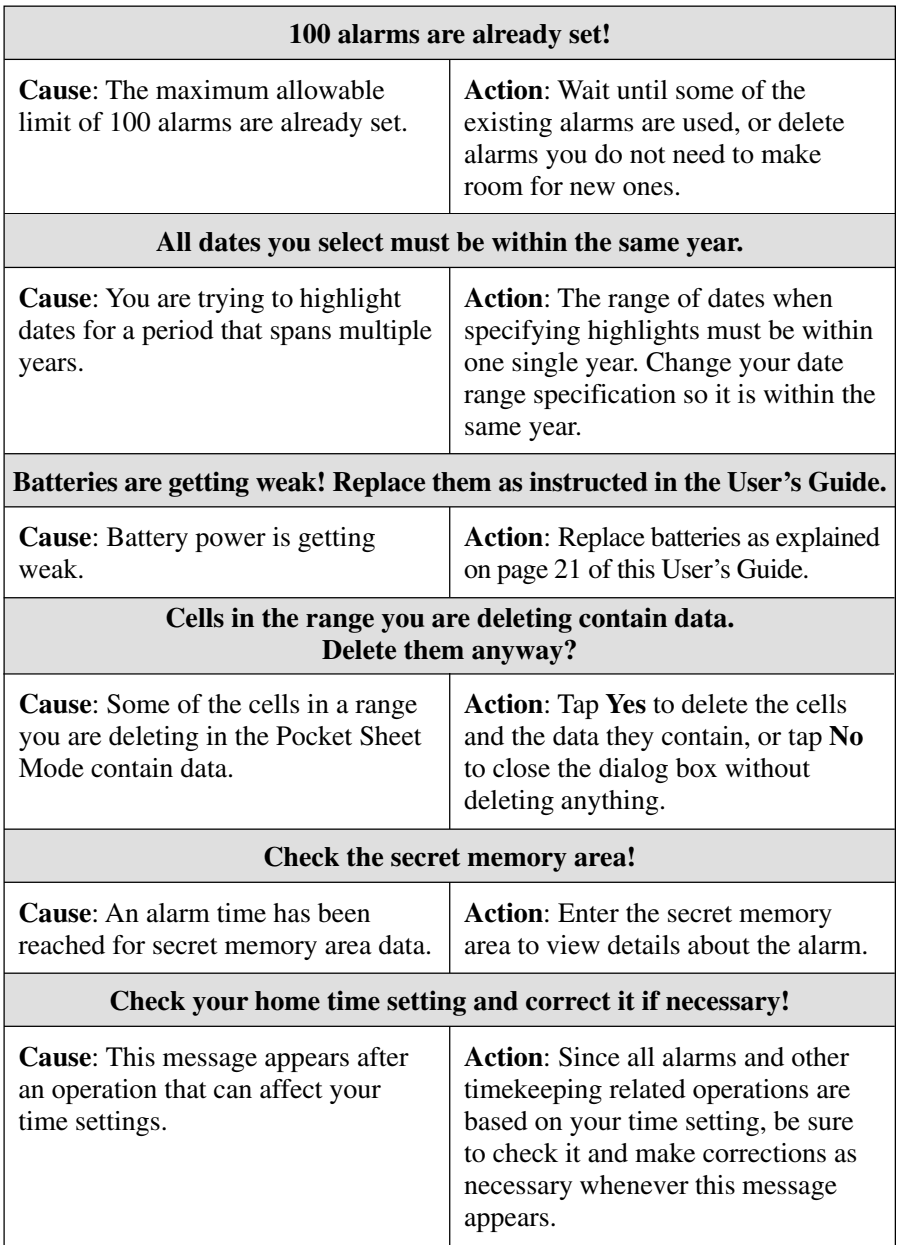

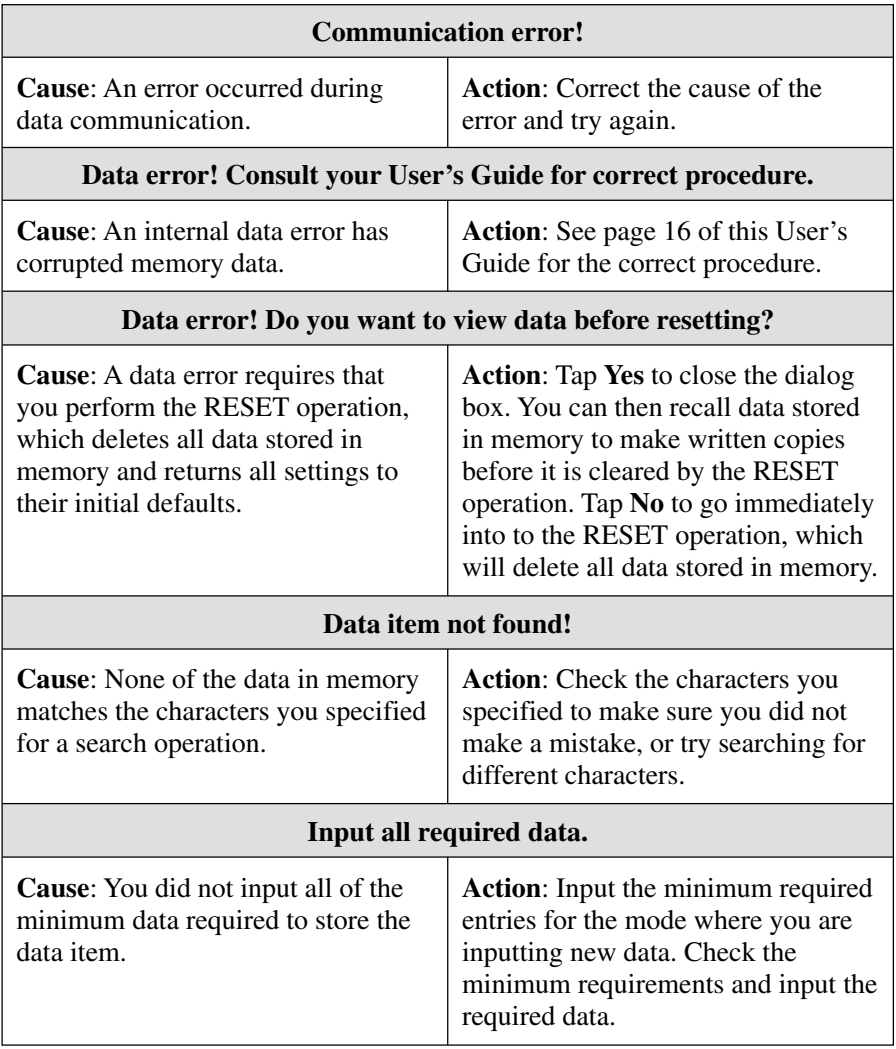

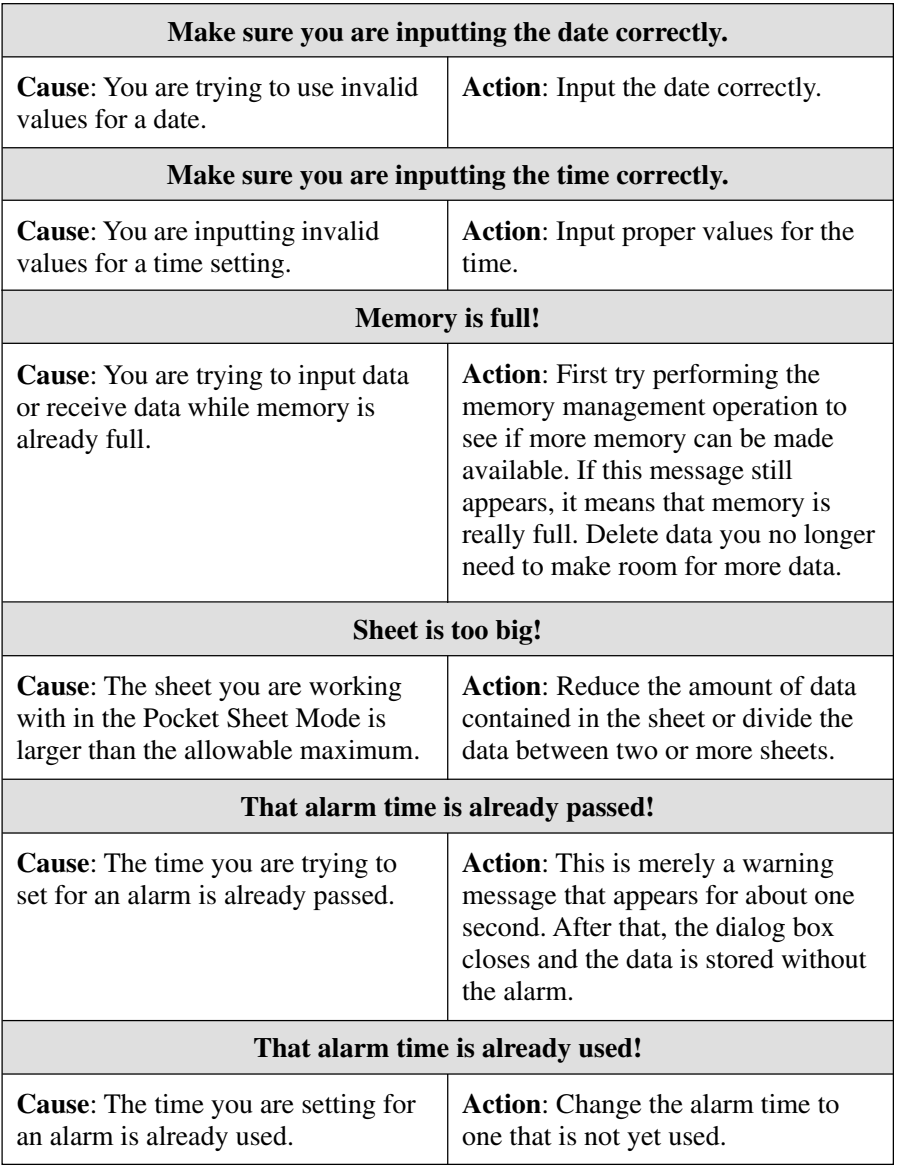

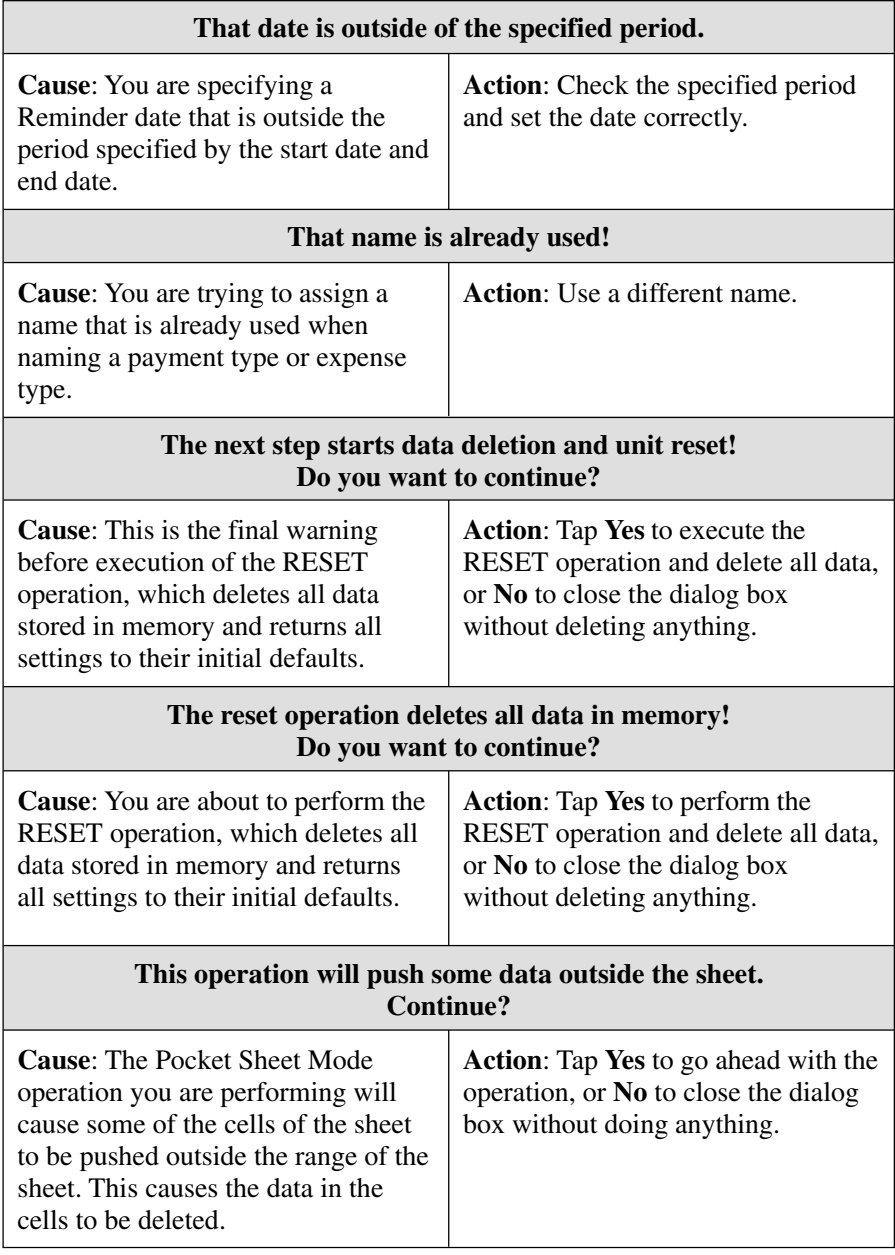

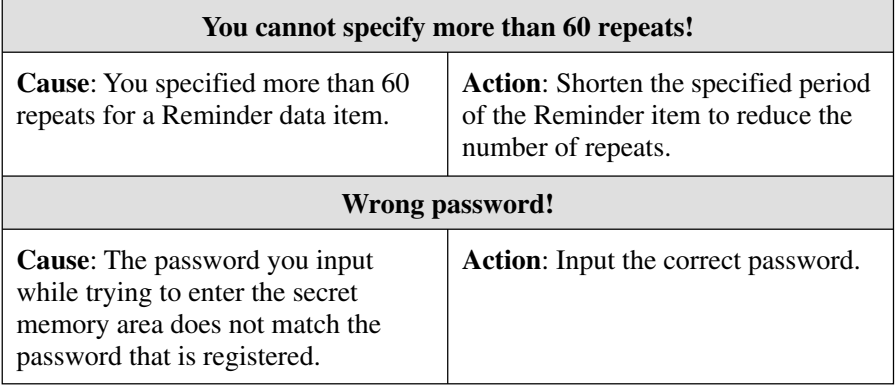
# **Troubleshooting**

## **Power Supply**

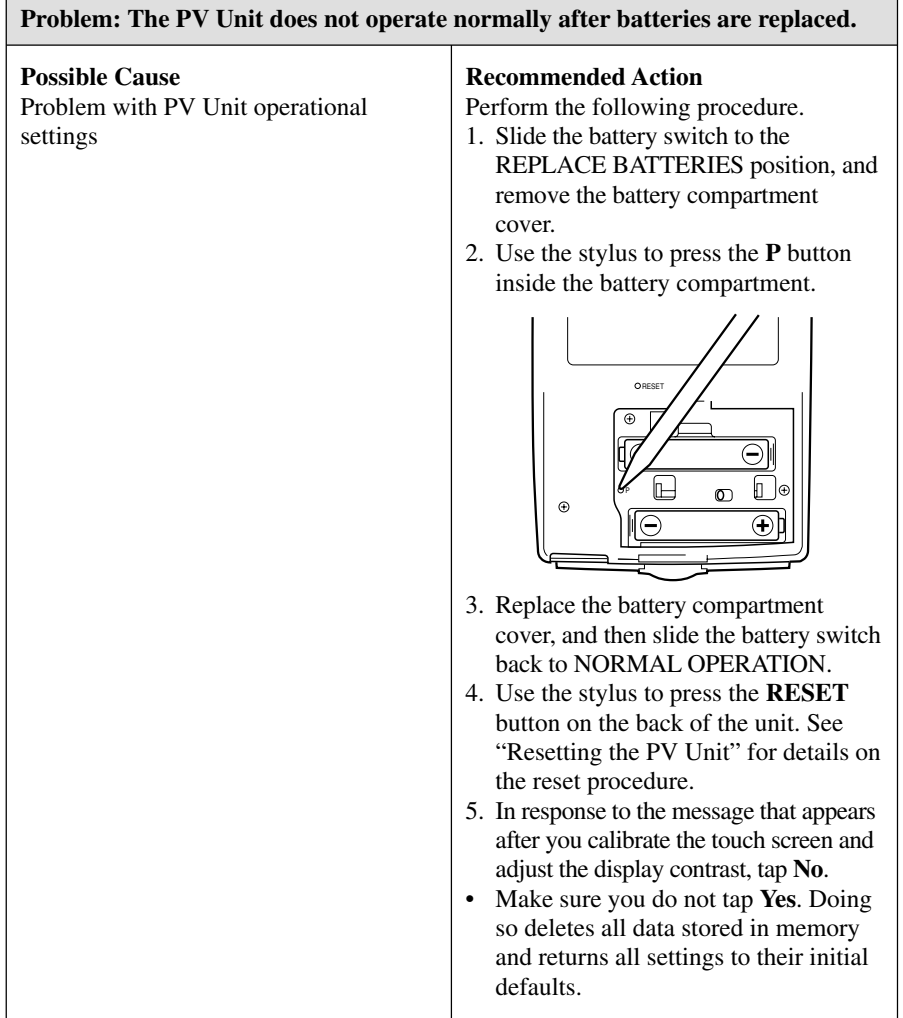

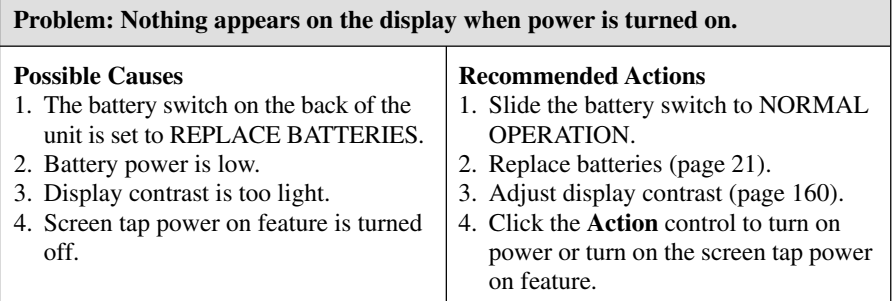

## **Display Contrast**

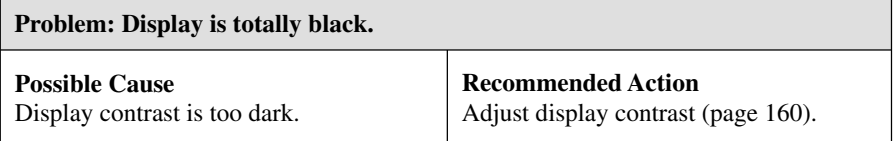

# **Key Tone**

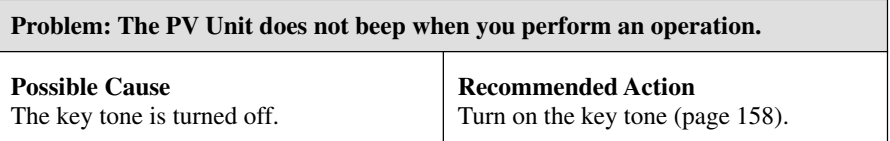

# **Operation**

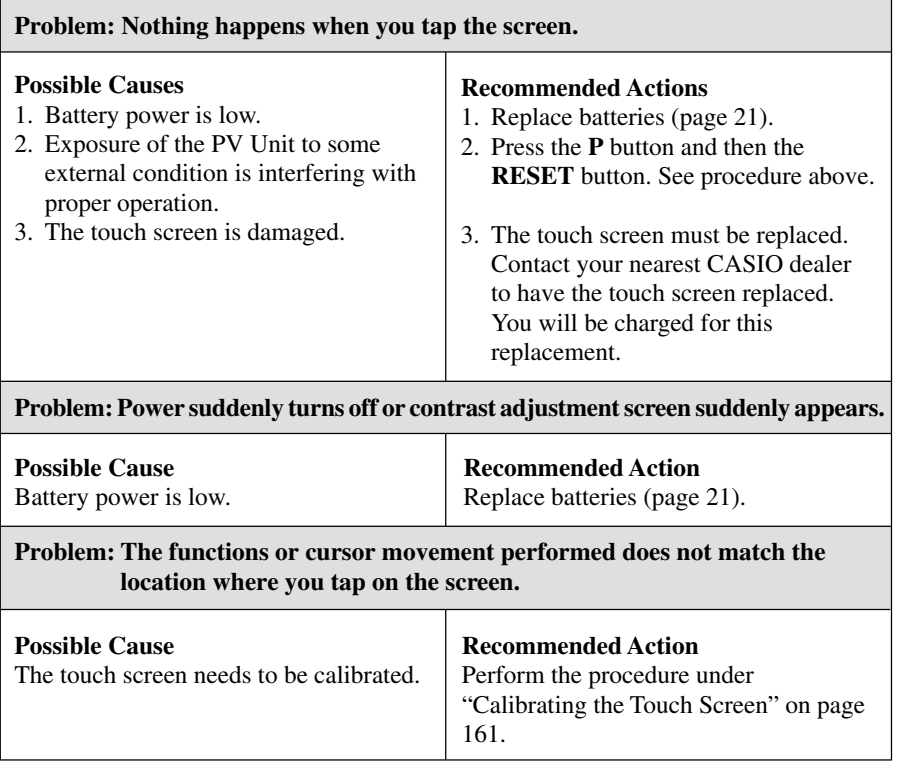

# **Data Communication**

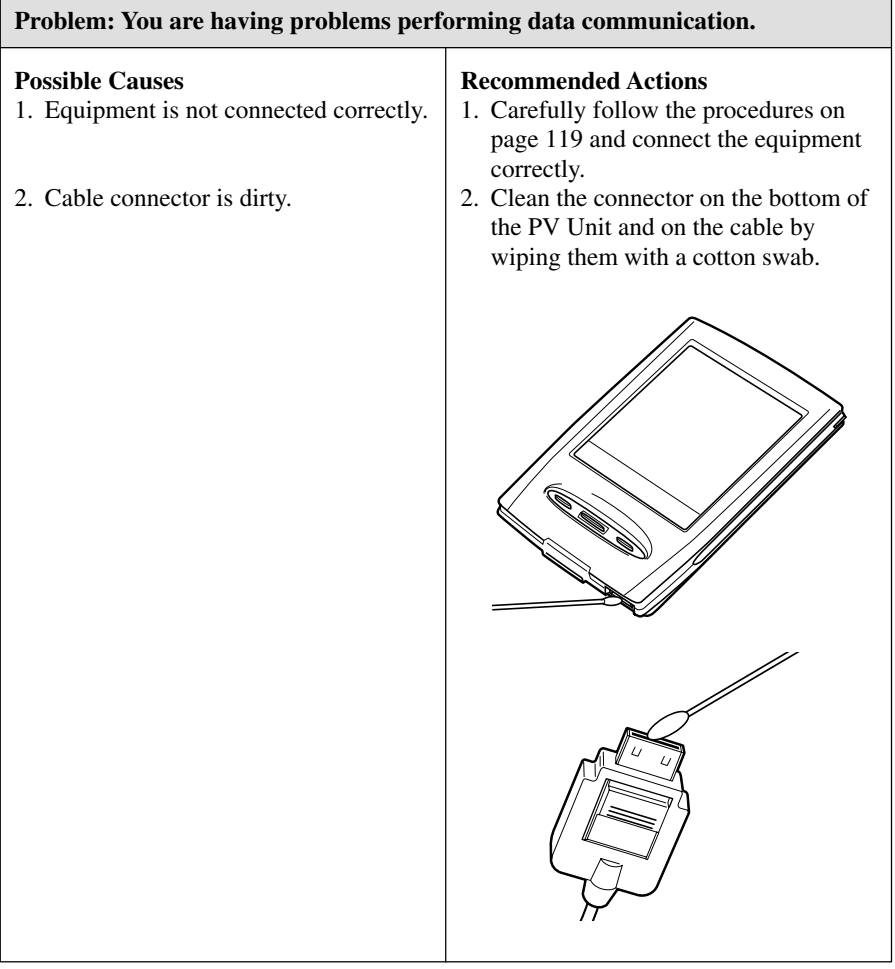

• If any of the above does not restore your PV Unit to normal operation, contact your nearest CASIO dealer for servicing.

# **Specifications**

### **Model: PV-S460/PV-S660**

#### **Main Modes:**

Scheduler (Schedule, To Do, Reminder); Contacts; Memo; Expense Manager; Currency Converter; Quick-Memo; Pocket Sheet; Pop Up Tools (Clock, Calendar, Calculator); Game

### **Data storage:**

Storage and recall of Schedule, To Do, Reminder, Contacts, Memo, Expense, Quick-Memo, Pocket Sheet data; calendar display; secret memory area; editing; memory status display

### **Clock:**

World Time; Schedule alarm; To Do alarm; Reminder alarm; Daily alarm; accuracy under normal temperatures: ±3 seconds per day

### **Calculations:**

12-digit arithmetic calculations; arithmetic constants  $(+/-/×/+)$ ; independent memory; percentages; square roots; 24-digit approximations; other mixed calculations

#### **General:**

**Display:**  $160 \times 160$  dots **Memory capacity:** 4MB (PV-S460)/6MB (PV-S660) **Main component:** LSI **Power supply:** Two AAA-size alkaline batteries (Type: LR03 (AM4)) **Battery life:** (Ambient Temperature: 20°C (68°F))

- Approximately 180 hours of continuous display only in the Contacts Mode
- Approximately 120 hours with 55 minutes of continuous display only and 5 minutes of processing operation per hour in the Contacts Mode
- Approximately 80 hours with 55 minutes of continuous display only and 5 minutes of processing operation per hour in the Contacts Mode, plus 3 minutes of backlight operation per hour during continuous display only period

**Power consumption:** 0.3W

**Auto power off:** Selectable, approximately 6, 3, or 1 minute after last key operation **Operating temperature:**  $0^{\circ}C \sim 40^{\circ}C (32^{\circ}F \sim 104^{\circ}F)$ 

**Dimensions:** Unfolded:  $11.7H \times 82W \times 128.5D$  mm  $(^{1}/_{2}H \times 3^{1}/_{4}W \times 5^{1}D)$ Folded:  $13.8H \times 82W \times 136D$  mm  $(^{1}/_{2}H \times 3^{1}/_{4}W \times 5^{3}/_{8}D$ 

**Weight:** Approximately 140 g (4.9 oz) including batteries

CASIO ELECTRONICS CO., LTD. Unit 6, 1000 North Circular Road London NW2 7JD, U.K.

 $\epsilon$ 

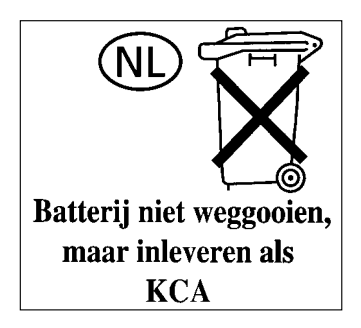